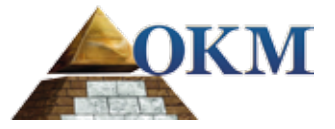

# **FS Future Series** eXp 6000

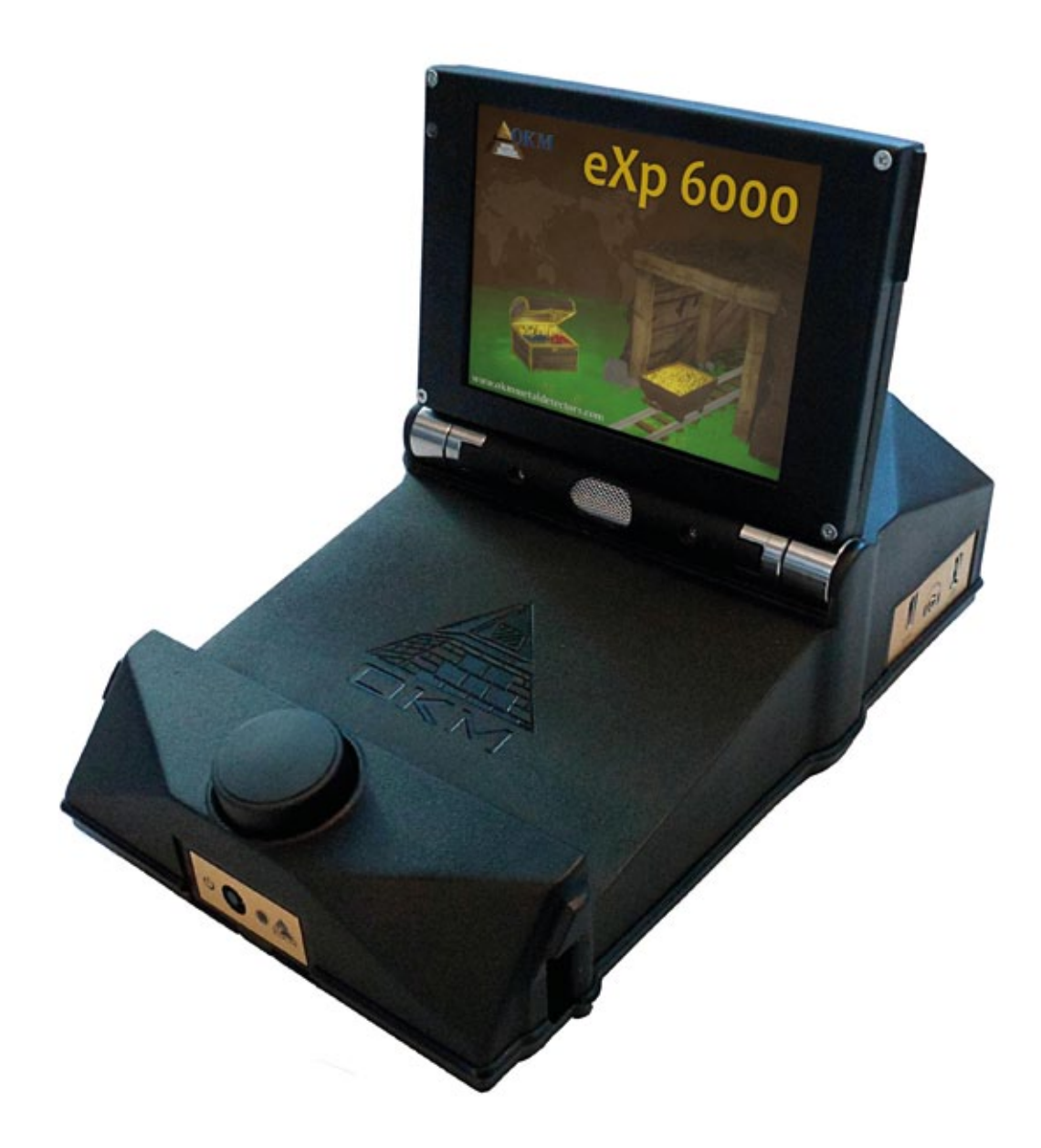

**دليل المستخدم**

## **دليل المستخدم**

يمكن تغيير المعلومات الواردة في تعليمات التشغيل دون إخطار مسبق. لا تقدم او كي ام أي ضمانات عن هذه الوثيقة وينطبق ذلك بدون تحديد على أي التزامات ضمنية حول صلاحية البيع أو الملاءمة للهدف المطلوب ولاتتحمل او كي ام أية مسؤولية عن أية أخطاء واردة في هذا الدليل كما لا تتحمل المسؤولية عن فقدان أو أي ضرر طارئ أو ناتج عن أعمال التسليم أو الاستخدام أو استعمال المنتج.

تتوفر هذه الوثيقة كما هي ودون أية نوع من الضمانات. ولاتتحمل او كي ام المسؤولية عن أية خسائر ربحية أو فقدان بيانات او تراجع الأعمال او أية أضرار أخرى غير مباشرة ناتجة عن خطأ في هذه الوثيقة. يجب تطبيق تعليمات دليل المستخدم وكل وسائل الميديا الأخرى المرفقة فقط للمنتج المقصود في هذه الصفقة. يمكن نسخ البرامج فقط لأسباب .ً الأمن والسلامة. ويمنع بيع هذه البرامج بشكلها الأصلي أو معدلة منعا باتا

- لا يجوز نسخ هذا الدليل أو ترجمته الى لغات أخرى لاكليا و لاجزئيا بموجب حقوق الطبع والنشر إلا بموافقة خطية مسبقة من شركة او كي ام.

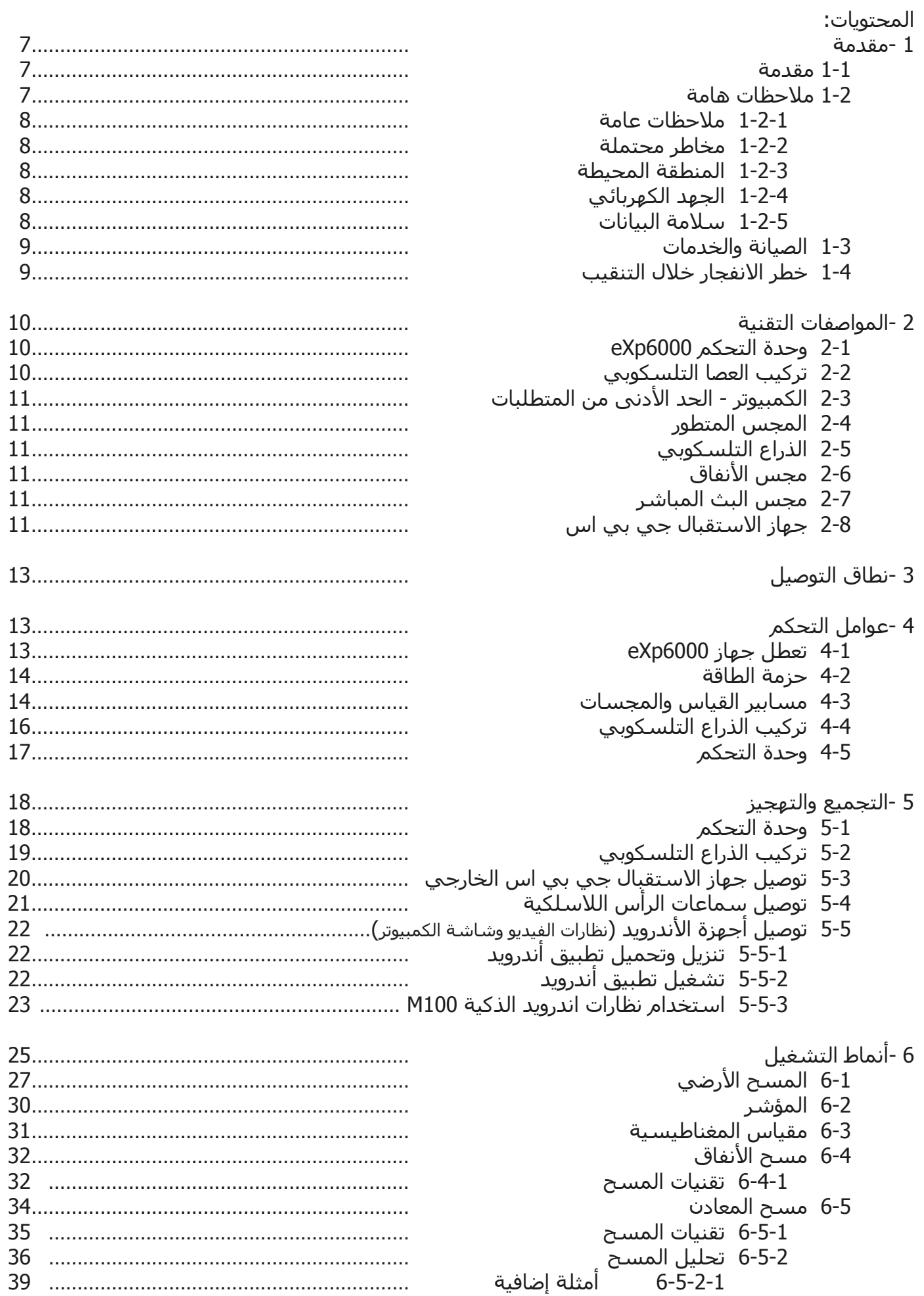

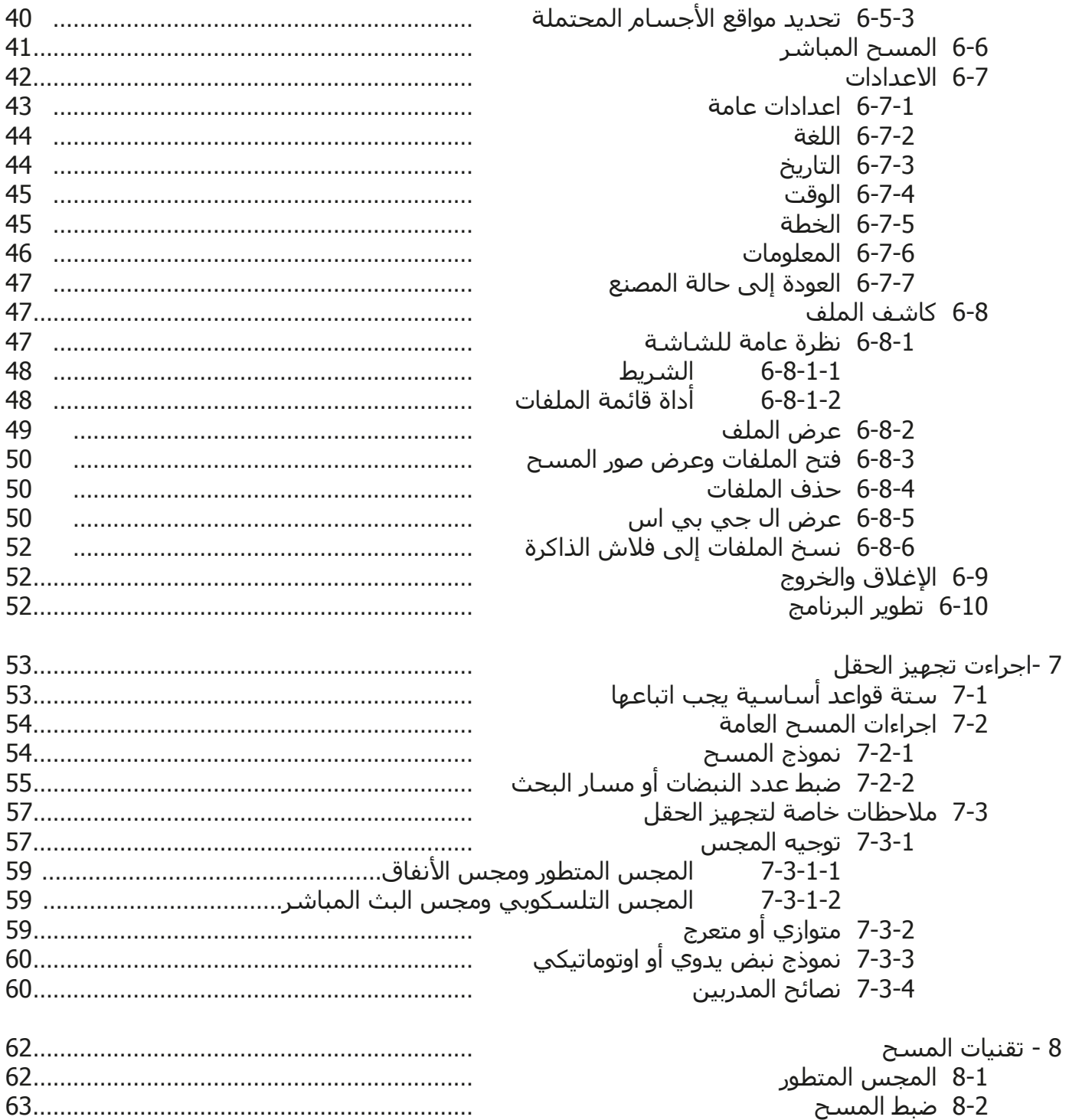

### **فهرس الرسوم التوضيحية:**

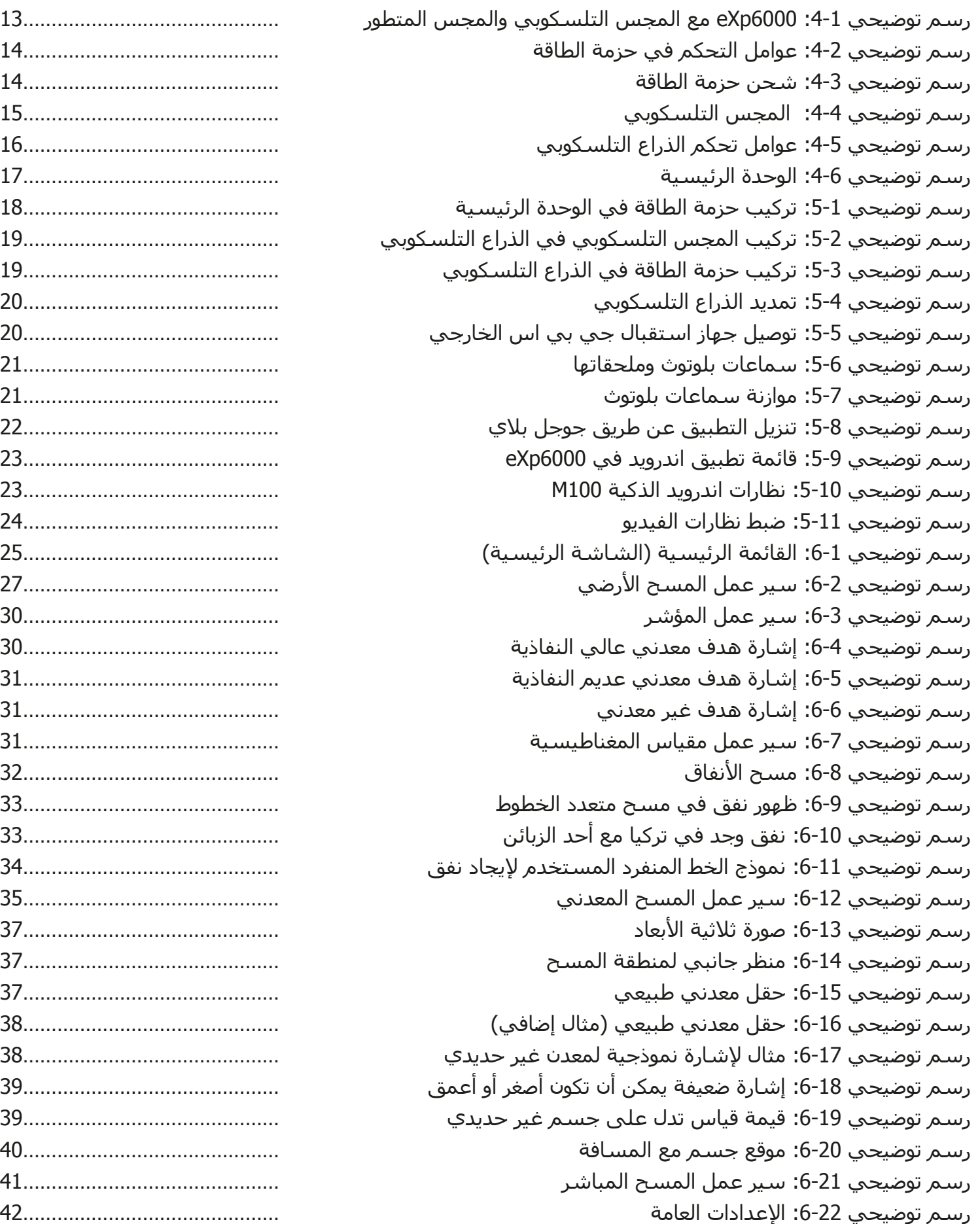

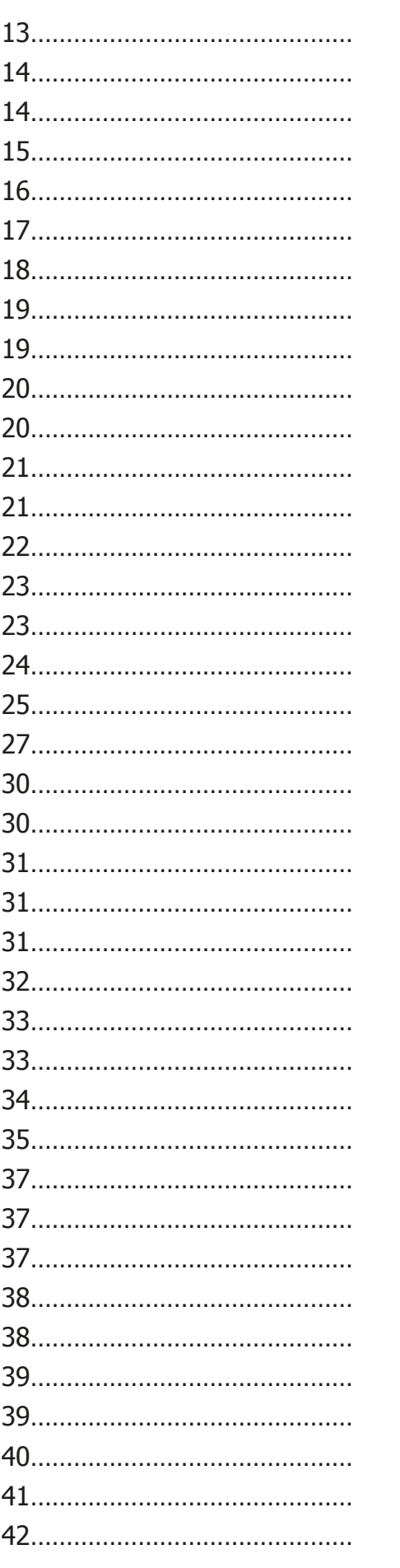

### **فهرس الرسوم التوضيحية:**

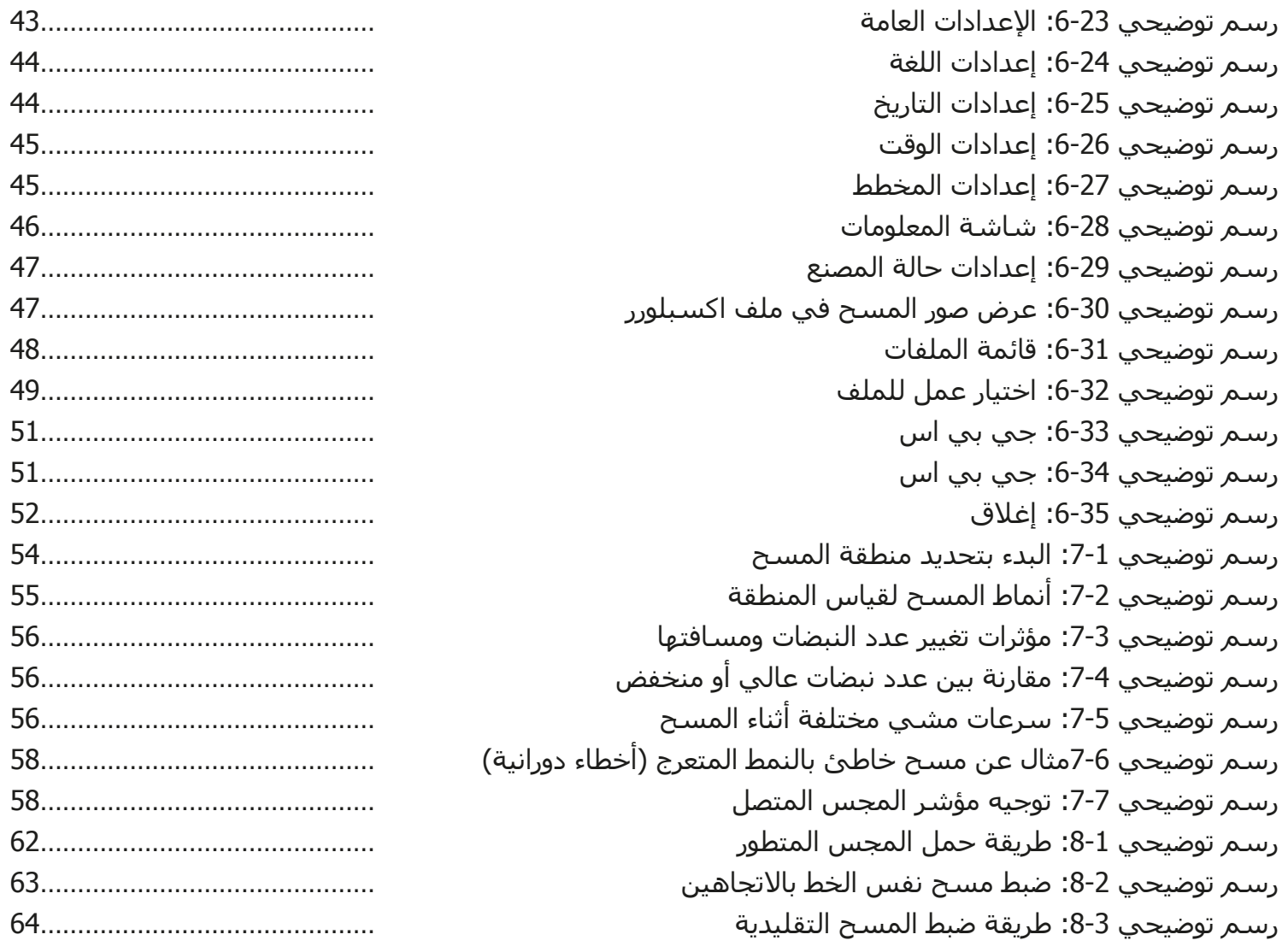

## **الفصل الأول**

#### **مقدمة**

#### **1-1 مقدمة**

يسر كافة المهندسون وموظفو المبيعات والموظفون في شركة او كي ام ان يتقدموا لكم بالشكر لشراءكم جهاز .eXp6000

يعمل جهاز 6000eXp على مبدأ قراءة الإشارات الكهرومغناطيسية إضافة إلى تحديد الأجسام المعدنية. يقوم هذا الجهاز أيضا بالكشف عن ملامح الأرض مثل تكوين الطبقات والكهوف والفراغات والفوالق والمياه الجوفية والمواد الأخرى غير المعدنية. ويعتبر هذا الجهاز الأفضل للكشف في الطبقات تحت سطح الأرض مثل القبور والمقابر والكنوز المدفونة والخدمات المدفونة والخزانات وماشابه.

يستطيع جهاز 6000eXp تحديد وتوثيق وتحليل الأجسام المدفونة داخل أنواع التربة المختلفة والهياكل والسفن دون الحاجة إلى حفر المنطقة. ويفيد استخدام جهاز 6000eXp بشكل خاص في المناطق التي يجب البحث فيها ولكن عملية الحفر فيها ليست ممكنة. كما أن سهولة ومرونة استعمال جهاز 6000eXp تؤدي إلى نتائج قابلة للتكرار بسهولة وبسرعة.

نحن نضمن المراقبة الدورية لمنتجاتنا بوجود فريقنا من المتخصصين الذين يسعون جاهدين باستمرار لتحسين المعدات والأداء والفهم للمعدات.

لا نستطيع ضمان نجاحكم في الحصول على اكتشاف ما لدى شرائكم واستخدام منتجاتنا. حيث أن التعرف على الأجسام المدفونة يعتمد على عوامل كثيرة. هناك أنواع مختلفة من التربة في جميع أنحاء العالم مع مستويات مختلفة من التوضع الطبيعي. كما أن خواص التربة المتقلبة يستطيع وسوف يشوش ويبدل قياسات المسح النهائي. إن المناطق التي تحتوي على كميات هائلة من المياه الجوفية وطبقات تربة متفاوتة من الطين والرمال والتربة الرطبة تجعل عملية المسح أكثر صعوبة ويمكن أن تقلل من قدرات العمق الأقصى في أي من معدات الكشف أو كلها بغض النظر عن الطراز أو النموذج.

للحصول على معلومات إضافية عن مكان تشغيل واستخدام هذا الجهاز يرجى مراجعة موقعنا الالكتروني. إن الجهاز قيد الفحص والتطوير المسـتمر وعند وجود أي تحسـيّنات أو تحديثات سـنقوم بنشـرها أيضاً عليّ موقعنا الالّكتروني.

من الضروري لشركتنا القيام بحماية التحسينات وكل المعلومات المكتسبة خلال مراحل البحث والتطوير لانتاج تقنياتنا. ونسعى جاهدين للبقاء ضمن إطار معين من التشريع، وبراءات الاختراع وتسجيل العلامات التجارية.

يرجى أخذ الوقت الكافي لقراءة هذا الدليل والتآلف مع عملية التشغيل وكيفية استخدام جهاز 6000eXp. كما نقدم لكم تدريبا على المعدات الخاصة بك في المصنع وعلى الموقع. ونحن نسعى جاهدين للحفاظ على شبكة العملاء في جميع أنحاء العالم لتقديم المساعدة والدعم. يرجى زيارة موقعنا الالكتروني لمزيد من المعلومات.

#### **1-2 ملاحظات هامة**

قبل استخدام جهاز 6000eXp وملحقاته يرجى قراءة تعليمات التشغيل بعناية حيث تقدم هذه التعليمات معلومات عن كيفية استخدام الكاشف والمصادر المحتملة التي يجب فيها اتخاذ التدابير الوقائية.

يعمل جهاز 6000eXp وملحقاته على تحليل وتوثيق وكشف الحالات الشاذة والاضطرابات تحت سطح الأرض. يتم نقل البيانات المسجلة عن بنية الارض إلى كمبيوتر لتقديم تمثيل بصري باستخدام برامجنا الاحتكارية. يجب مراقبة أي ملاحظات إضافية في البرامج. يرجى قراءة دليل مستخدم البرامج.

#### **1-2-1 ملاحظات عامة:**

يجب التعامل مع جهاز 6000eXp كأداة الكترونية بحذر وعناية كما كل الأجهزة الالكترونية الأخرى حيث يمكن أن يؤدي عدم مراعاة احتياطات السلامة أو استخدام الجهاز لأغراض أخرى غير تصميمه المقصود إلى تلف أو تدمير وحدة المعالجة و / أو ملحقاته أو المكونات المتصلة به.

يحتوي الجهاز على وحدة قياس مدمجة لمكافحة العبث الذي يؤدي إلى تدمير الجهاز إذا تم فتحه بشكل غير صحيح حيث لا توجد أجزاء مساعدة للخدمة في داخل الوحدة.

#### **1-2-2 مخاطر محتملة على الصحة:**

 لا يشكل هذا الجهاز أي مخاطر صحية إذا ما استخدم بشكل صحيح عادة. وحسب المعرفة العلمية الحالية، فالإشارات عالية التردد ليست ضارة لجسم الإنسان بسبب قوتها المنخفضة جدا.

#### **1-2-3 المنطقة المحيطة:**

يجب مراقبة التكاثف عند الانتقال بهذا الجهاز من مكان بارد إلى آخر أكثر دفئاً. لا تقم بتشغيل الجهاز فورا إلا بعد أن يتم تبخر أي تكاثف يمكن أن يكون قد تشكل. فالجهاز ليس محميا من عوامل الطقس ويمكن للثكاثف والماء أن تدمره.

تجنب الحقول المغناطيسية التي يمكن ان تحدث في الأماكن التي يوجد فيها محركات كهربائية كبيرة أو مكبرات صوت مكشـوفة. حاول تجنب اسـتخدام الجهاز ضمن نطاق 50 مترا (150قدماً) لهذا النوع من المعدات.

يمكن للمواد المعدنية مثل العلب والقصدير والمسامير والبراغي والحطام أن تؤثر على بيانات المسح وتؤدي الى نتائج سلبية في معلومات المسح. كما أنه من المفيد التعود على إزالة أي مادة معدنية مثل الهواتف الجوالة والمفاتيح والمجوهرات ...الخ. لاترتدي أحذية ذات حوافر معدنية.

#### **1-2-4 الجهد الكهربائي:**

 لايجب أن يكون مصدر الطاقة خارج المعدل المحدد للقيم. لذلك يرجى استخدام الشواحن والبطاريات والبطاريات القابلة للشحن الموجودة في حزمة التوصيل فقط.

لاتستخدم أبدا مصدر طاقة 115/230 فولت

#### **1-2-5 سلامة البيانات:**

يمكن حدوث أخطاء في البيانات في الحالات التالية:

- إذا تم تجاوز مدى وحدة الإرسال.
- إذا كانت التغذية الكهربائية للجهاز أو البطارية ضعيفة جدا.
	- إذا كانت الأسلاك طويلة أكثر من اللازم
- تشغيل الجهاز وهو قريب جدا من أدوات ترسل أو تسبب اضطرابات.
	- الظروف الجوية مثل العواصف الرعدية والبرق ......الخ.

#### **1-3 الخدمات والصيانة:**

سوف نتعلم في هذا الجزء كيفية صيانة الجهاز مع كل ملحقاته للحفاظ عليه في حالة جيدة لمدة طويلة والحصول على نتائج قياس جيدة.

تحدد اللائحة التالية مايجب تجنبه:

- اختراق الماء للجهاز.
- تراكم الأوساخ الصلبة والرمل والغبار.
	- التصادم القوي أو السقوط.
	- الحقول المغناطيسية القوية.
- التعرض المستمر لدرجات حرارة عالية.

يرجى استخدام قطعة قماش ناعمة وجافة لتنظيف الجهاز. كمايجب وضع الجهاز وملحقاته دائما في حقيبة مناسبة لتجنب أية أضرار.

قبل البدء باستخدام جهاز 6000eXp يرجى التأكد من أن البطاريات مشحونة بالكامل. كما يجب أن تنفذ الطاقة بشكل كامل من البطاريات قبل إعادة شحنها سواء البطاريات الخارجة أو الداخلية. هكذا تضمن حياة طويلة للبطاريات.

> لشحن البطاريات الخارجية والداخلية يجب استخدام الشاحن المعتمد فقط والذي يتم تأمينه كجزء من عملية التسليم

#### **1-4 خطر الانفجار خلال التنقيب:**

 للأسف لقد جعلت الحربان العالميتان الأخيرتان والصراعات الأخرى من أماكن كثيرة من العالم كومة خردة قابلة للانفجار. مايزال الكثير من هذه البقايا مدفون تحت الأرض. لاتبدأ بالحفر والتفتيت العنيف لأي مادة عند استقبال إشارة بوجود قطعة معدن من جهازك. حيث أنك أولا قد تسبب ضررا للمواد التي تعثر عليها لايمكن إصلاحه. ثانياً هناك احتمال بأن تتفاعل المادة بطريقة مؤذية ارتدادية.

راقب لون التربة القريب لسطح الأرض. اللون الأحمر او المائل إلى الاحمرار يدل على آثار صدأ. وفيما يتعلق بالاكتشافات يجب الانتباه بدقة إلى شكلها. فالمواد المقوسة أو الدائرية الشكل تعتبر إشارة تحذير خصوصا إذا تم التعرف أو الاحساس بأنها أزرار أو خواتم أو أوتاد صغيرة. وهذا ينطبق أيضا على الذخيرة أو الطلقات والقذائف. اترك هذه الأشياء في مكانها دون أن تلمسها ولايجب أخذ أي منها معك إلى المنزل. حيث أن أدوات القتل في الحروب القديمة قد اخترعت بوحشية مثل الصمامات الهزازة أو الحمضية أو الرصاص. هذه المكونات تشكل صدأ مع مرور الزمن ويمكن لأي حركة خفيفة أن تؤدي إلى اطلاقها وانفجارها. حتى المواد التي تبدو بالظاهر غير مؤذية مثل عبوات الخرطوش أو العتاد الأكبر أو أي شيئ عدا ذلك. ويمكن للانفجارات أن تتحول إلى أشكال بلورية مع مرور الزمن مثل قطع السكر الشبيهة بالكريستال.

أن تحريك مثل هذه الأشياء يمكن أن يؤدي إلى احتكاك هذه القطع البلورية ومن ثم إلى انفجارها. لذلك عند العثور على بقايا من هذا النوع يجب تحديد المكان والاتصال بالشرطة فورا. هذه المواد تشكل خطرا على حياة المتجولين والمشاة والمزارعين والأطفال والحيوانات.

## الفصل الثاني

## المواصفات التقنية

### 2-1 وحدة التحكم:

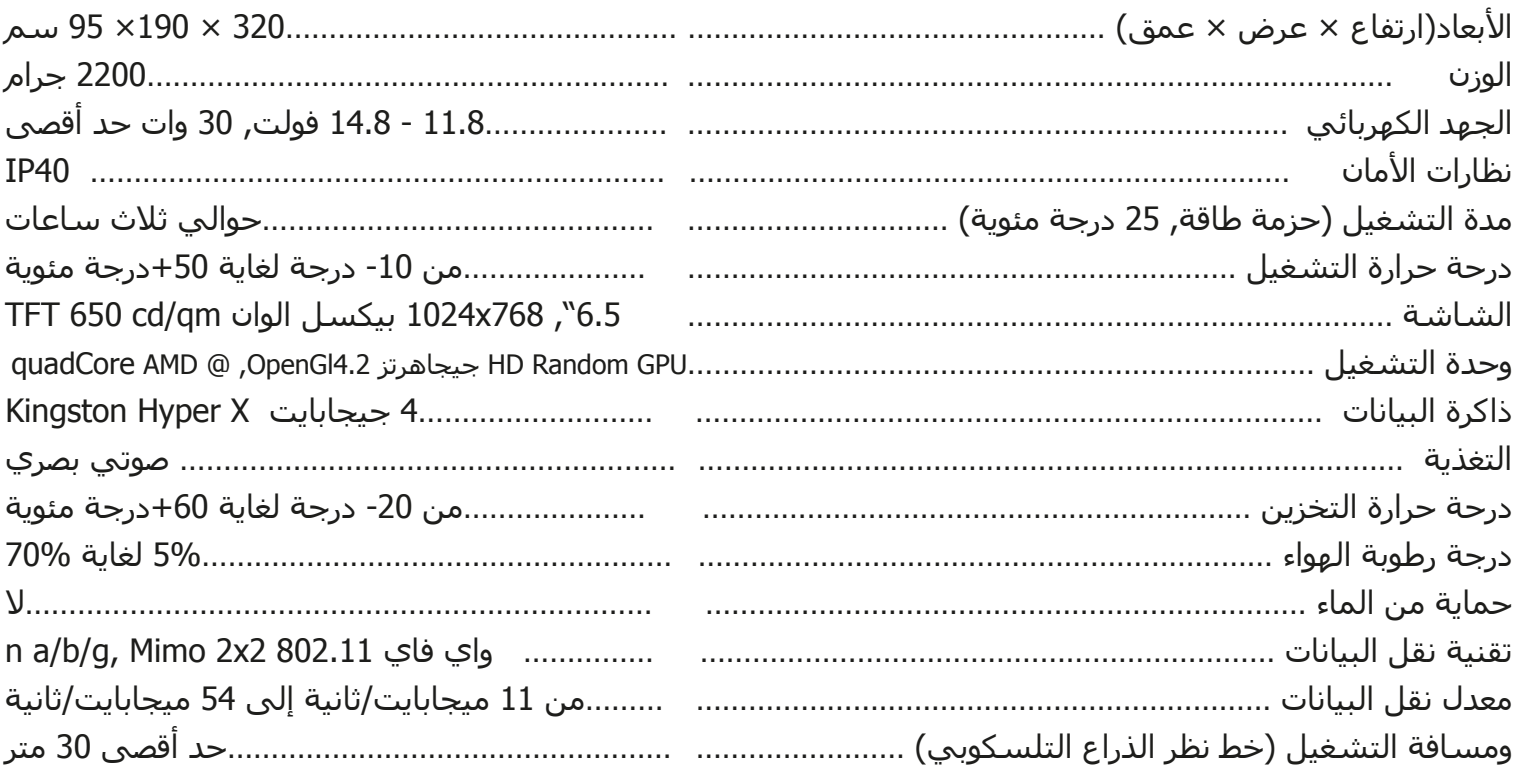

#### 2-2 الذراع التلسكوبي :

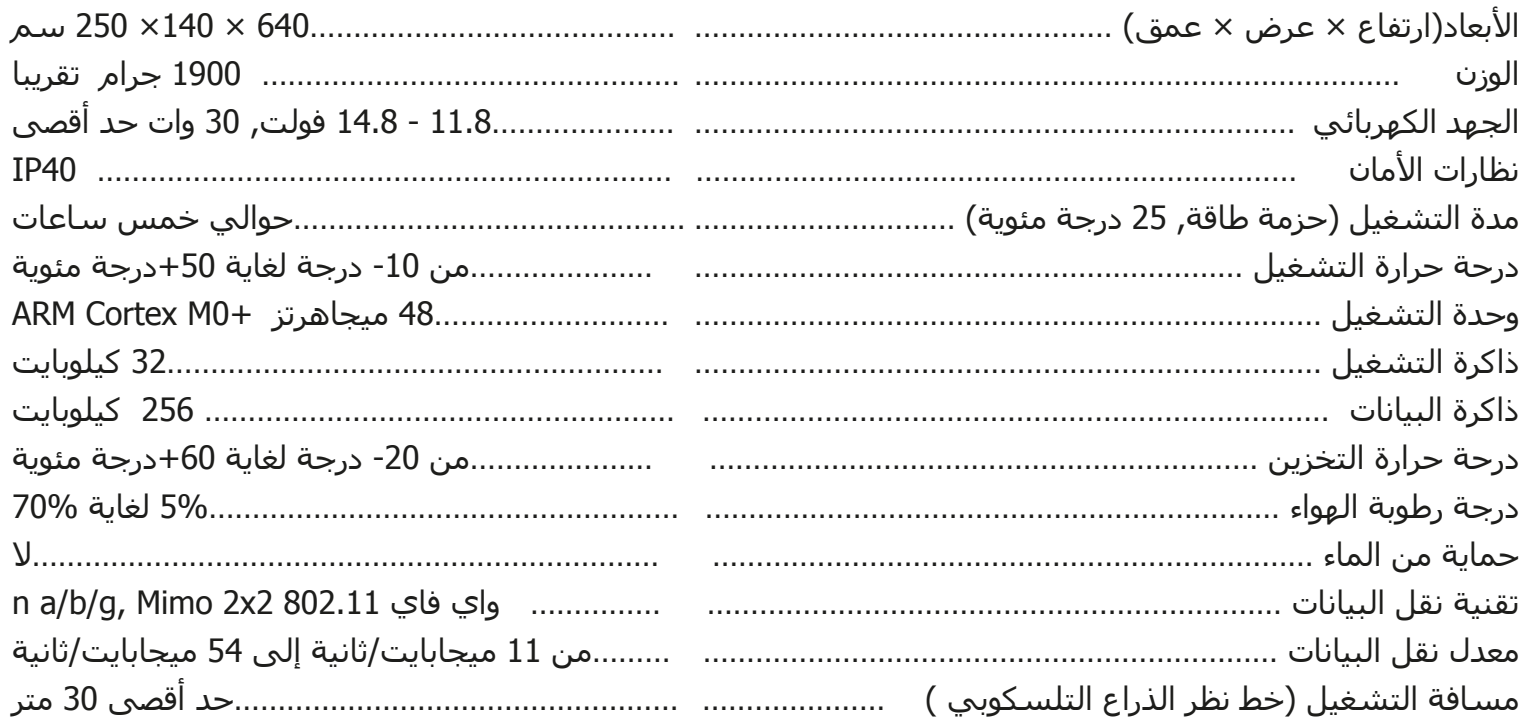

### 3-2 الكمبيوتر , الحد الأدني:

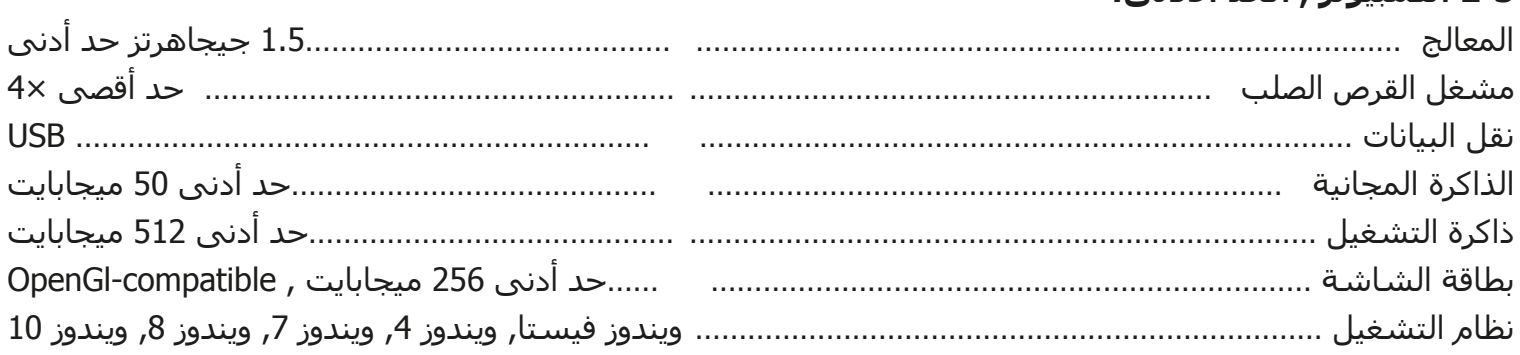

#### 2-4 المجس المتطور:

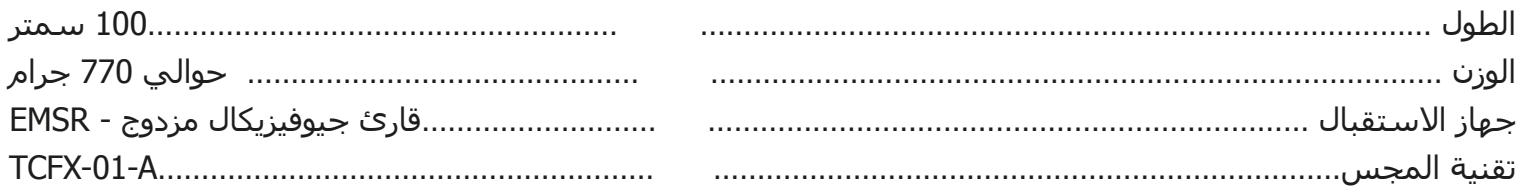

#### 5-2 المجس التلسكوبي:

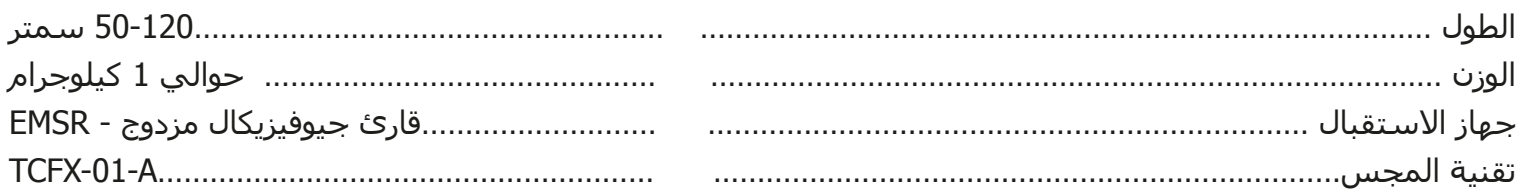

#### 6-2 مجس الأنفاق:

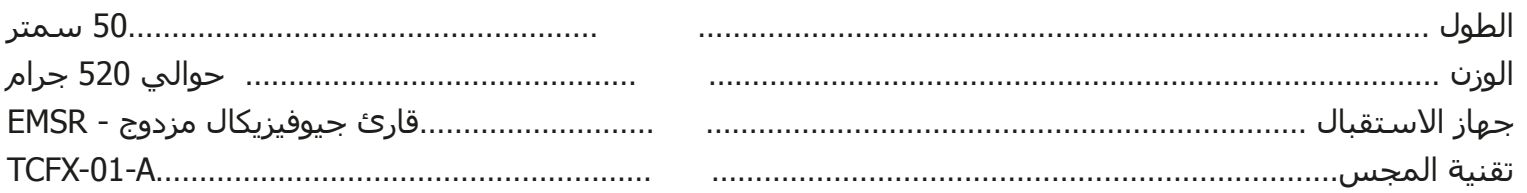

### 2-7 المجس البث المباشر:

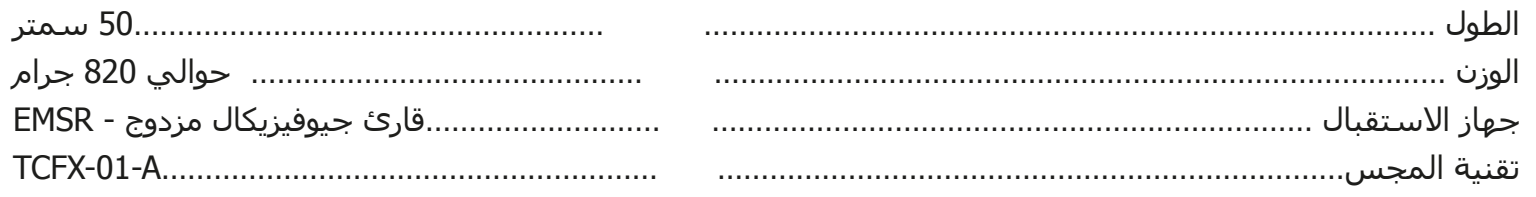

### 8-2 جهاز استقبال جي بي اس:

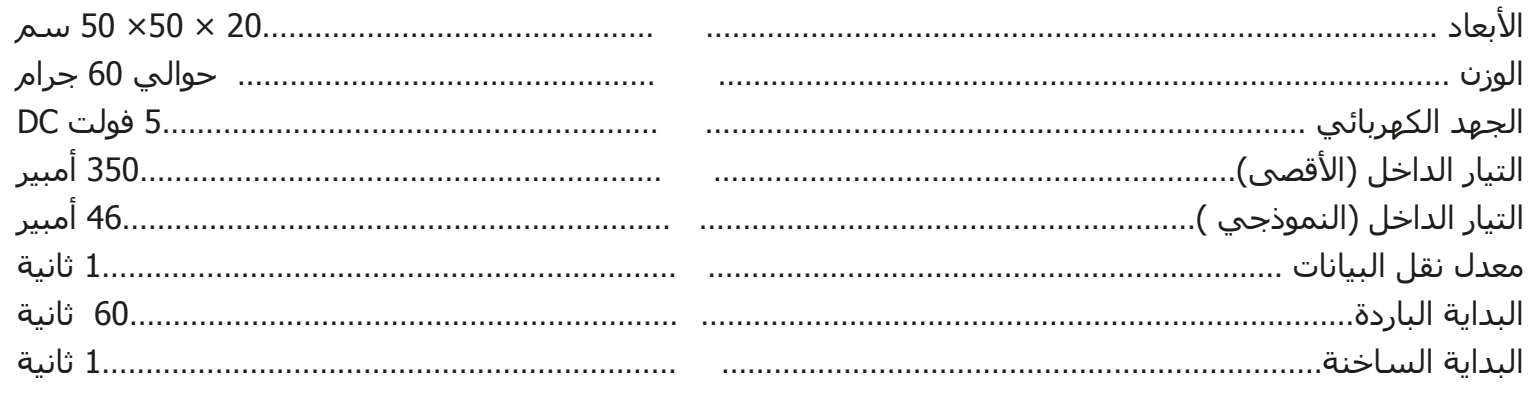

## **الفصل الثالث**

## **نطاق التوصيل**

تجد في هذا الفصل لائحة بكل المعدات القياسية. ويمكن في بعض الحالات أن تختلف المحتويات بسبب بعض الملحقات الاختيارية والتي لن تكون مشمولة مع المعدات الأساسية.

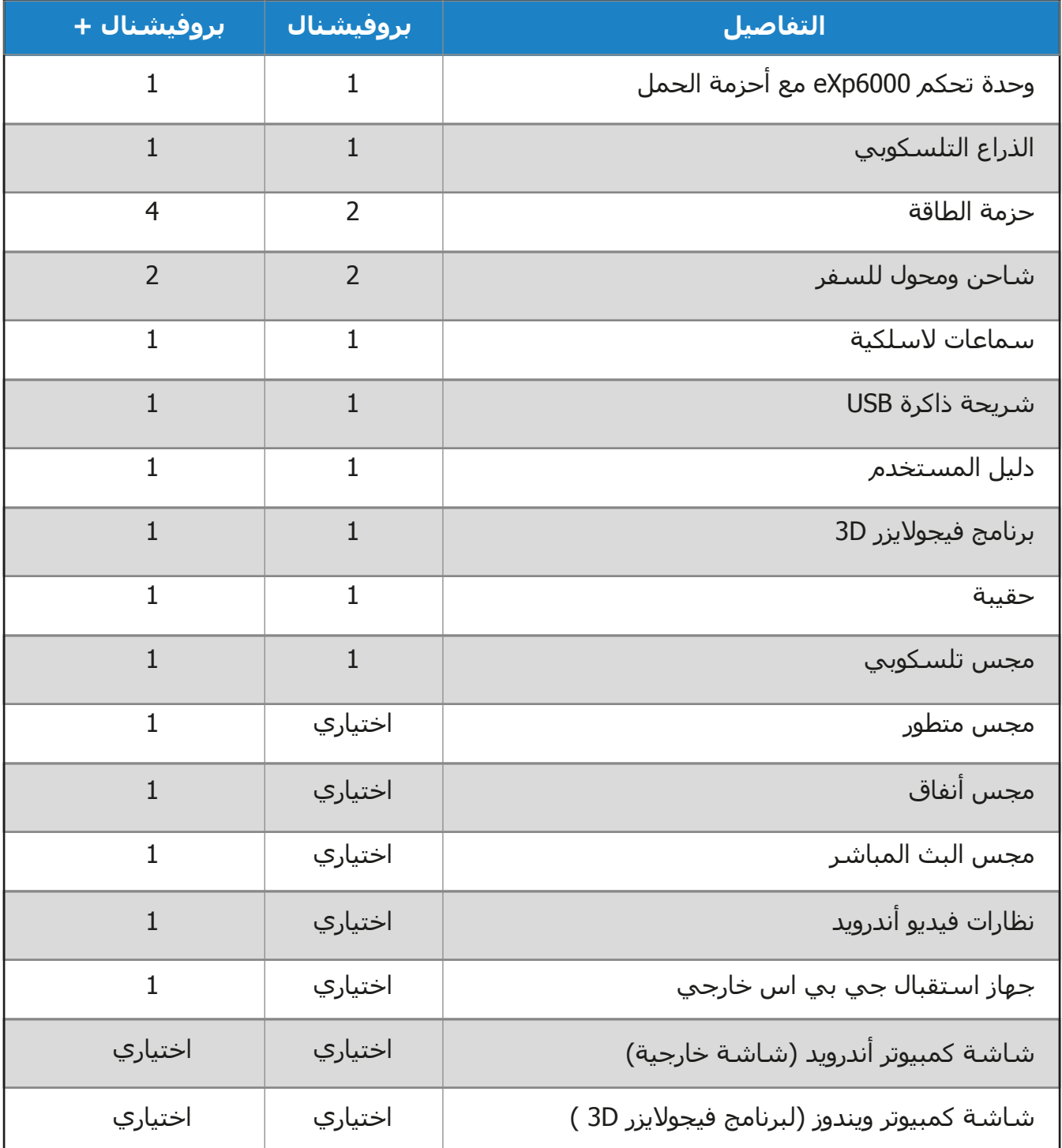

## **الفصل الرابع**

## **عوامل التحكم**

سوف نتعلم في هذا الفصل أكثر عن الاستخدام الجوهري لكل عناصر التحكم في جهاز 6000eXp وكل التوصيلات والمداخل والمخارج موضحة فيما يلي بالتفاصيل.

**4-1 أجزاء جهاز اي 6000eXp**

يظهر في الرسم 4-1 مكونات جهاز 6000eXp

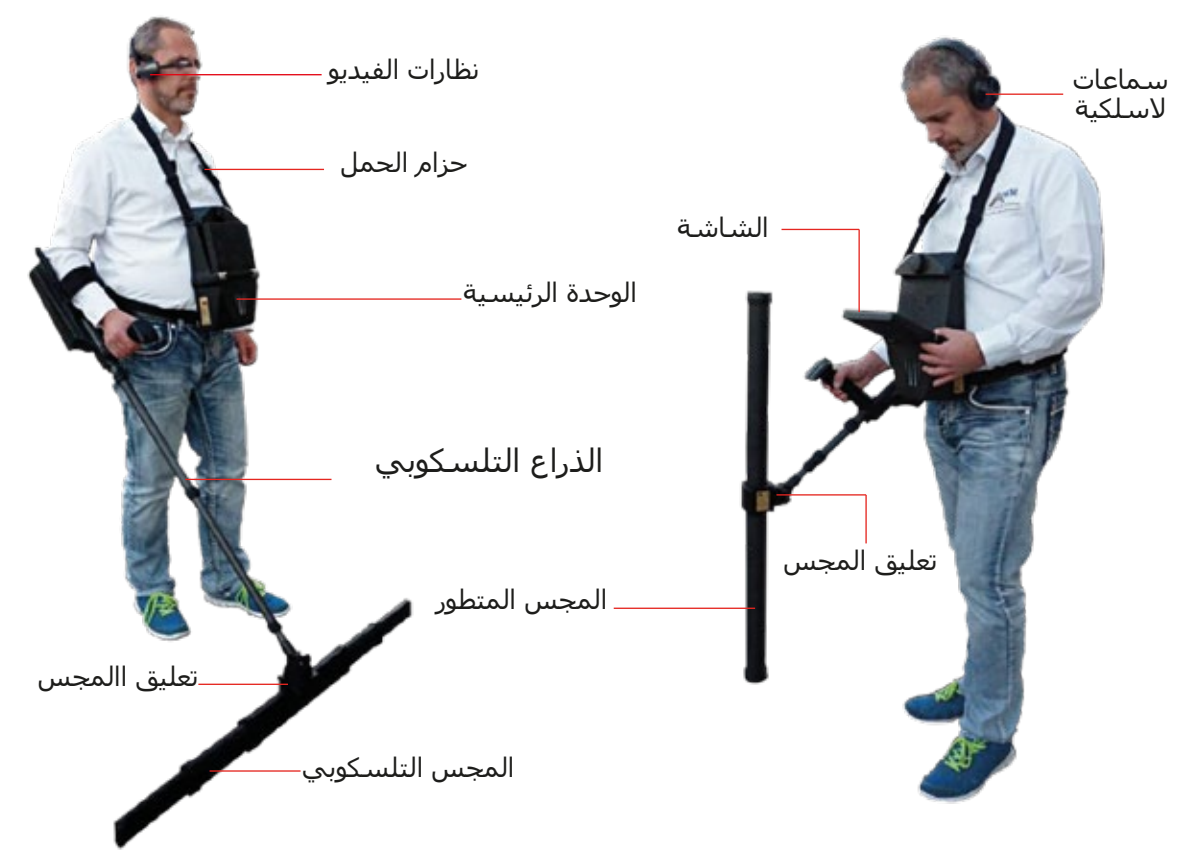

**رسم 4-1 : الوحدة الرئيسية مع الذراع التلسكوبي والمجس المتطور** 

يمكن بواسطة **الشاشة** أو **نظارات الفيديو** رؤية قائمة الاحداثيات وكل عمليات المسح المسجلة وكل **المجسات**  الموجودة (مثل المجس التلسكوبي والمجس المتطور ...)والتي يجب توصيلها بمجموعة **الذراع التلسكوبي**

تعتبر وحدة التحكم المشغل الرئيسي الذي يستقبل البيانات من المجسات (بواسطة الذراع التلسكوبي) وتقوم بإحصاء وقراءة وحفظ البيانات.

يمكن استخدام مستقبل جي بي اس الخارجي لبدء البحث عن احداثيات جي بي اس بدون تفعيل الذراع التلسكوبي

تساعد السماعات اللاسلكية على إخراج الأصوات التي تساعد على تنظيم عملية المشي.

#### **4-2 حزمة الطاقة**

تستخدم حزمة الطاقة كبطارية في جهاز 6000eXp. وهي ملائمة للوحدة الرئيسية ومجموعة المسبار التلسكوبي.

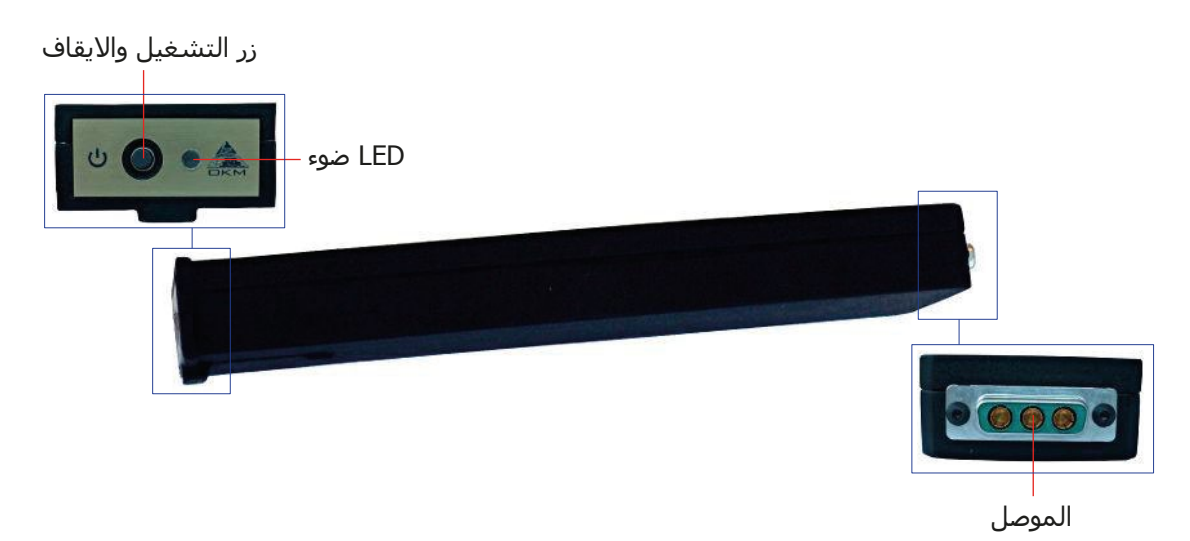

**رسم 4-2 : عوامل تحكم حزمة الطاقة** 

يوجد زرالتشغيل والايقاف في اللوحة الأمامية لحزمة الطاقة وتستخدم لتشغيلها وإطفائها.يشير الضوء بجانب الزر إلى الوضع الحالي لشحن حزمة الطاقة.

لشحن حزمة الطاقة قم بتوصيلها إلى مصدر الطاقة كما في الرسم 4-3

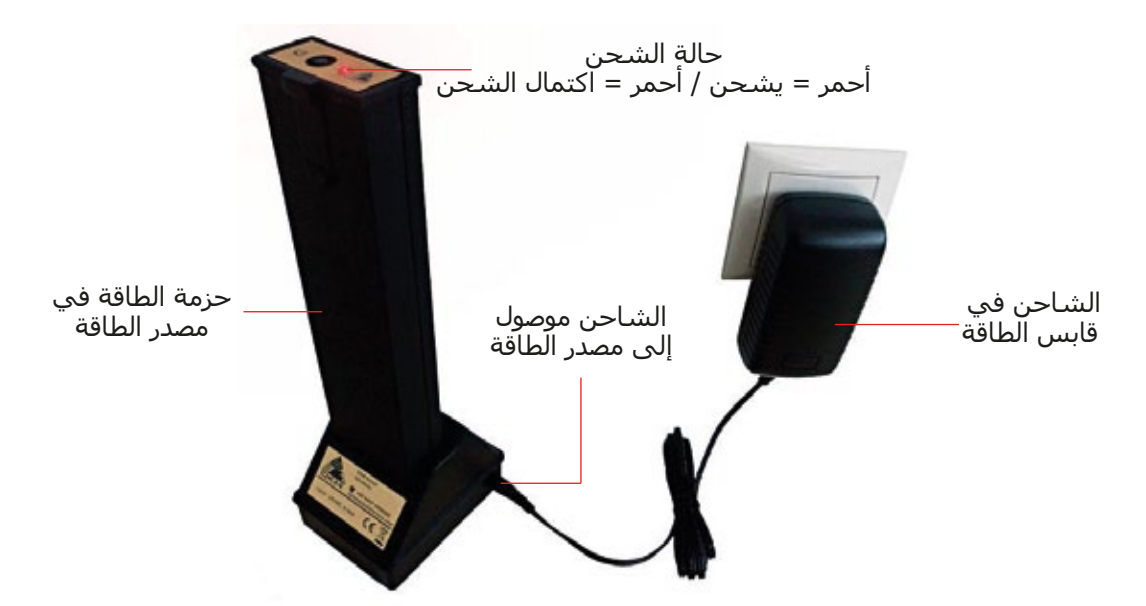

**رسم 4-3 : شحن حزمة الطاقة** 

سوف تجد معلومات إضافية عن حزمة الطاقة ومواصفاتها الفنية بالإضافة إلى الصيانة وإعادة الشحن في الفصل الخاص بها.

#### **4-3 مجسات القياس**

كل مجس تقوم بوصله إلى الذراع التلسكوبي مخصص لوظيفته الخاصة. يدعم 6000eXp المجسات التالية:

#### • **المجس التلسكوبي**

 يستخدم هذا المجس الأفقي بشكل مثالي لمسح مناطق واسعة في وقت قصير. يمكنك تمديد طوله بين 50 و 120سنتمتر. يعتمد الطول الأمثل على أبعاد الحقل وحجم الأجسام التي تبحث عنها. يمكن استخدام هذا المجس في أنماط المسح التالية:

المسح الأرضي, القياس المغناطيسية.

#### • **المجس المتطور**

 يعتبر هذا المجس العمودي أكثر المجسات حساسية لذا يستخدم بشكل مثالي للكشف عن كميات قليلة من المعادن (تنقيب واستخراج) . يعتمد الطول الأمثل على أبعاد الحقل وحجم الأجسام التي تبحث عنها. يمكن استخدام هذاالمجس في أنماط المسح التالية:

المسح الأرضي, القياس المغناطيسية, المؤشر, المسح المعدني.

#### • **مجس الأنفاق**

 تم تطوير هذا المجس العمودي للكشف عن الكهوف والأنفاق والقبور وماشابه تحت الأرض يمكن استخدام هذاالمجس في أنماط المسح التالية: المسح الأرضي, مسح الأنفاق.

#### • **مجس البث المباشر**

 يعتبر هذا المجس الأفقي خاصا جدا حيث يمكن استخدامه لمسح كمية كبيرة من البيانات. لذا فهو قادر على انتاج صور مباشرة دقيقة عن أجسام تحت الأرض. يمكن استخدام هذا المجس في أنماط المسح التالية: المسح الأرضي, المسح المباشر.

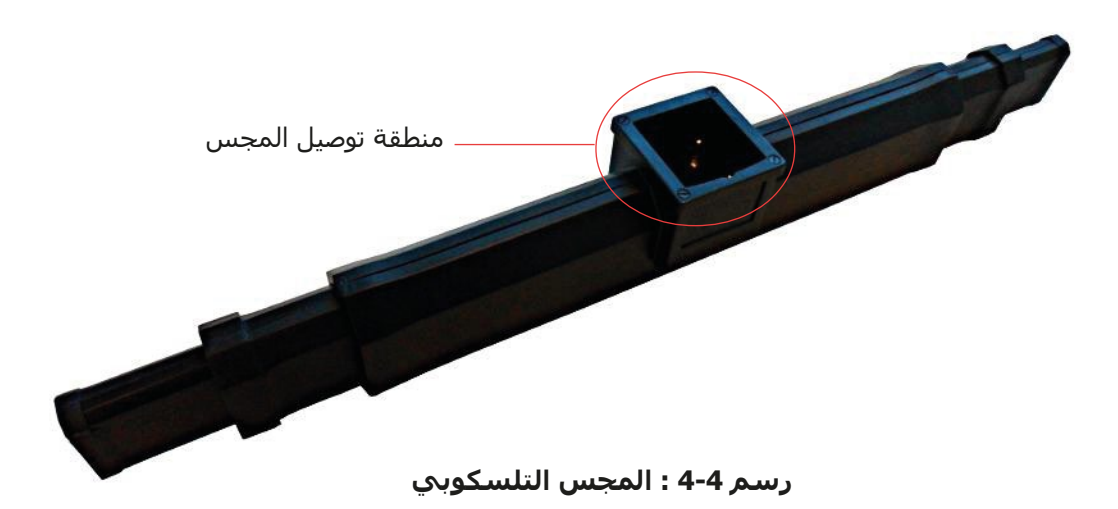

كل مجسات القياس مزودة بمنطقة توصيل المجس لتوصيل المجس مع الذراع التلسكوبي. لتوصيل المجس فقط ادفعه إلى منطقة التوصيل للمجس التلسكوبي.

كما إن كل مجس مزود بشكل إضافي بأداة تحديد الاتجاه للتحكم بتوجيه المجس أثناء المسح. معلومات إضافية عن التوجيه موضحة في البند 7-3-1 "توجيه المجس" صفحة رقم 57

#### **4-4 الذراع التلسكوبي :**

تستخدم الذراع التلسكوبي للتوصيل مع كل المجسات وتكوين اتصال لاسلكي مع وحدة تحكم جهاز 6000eXp:

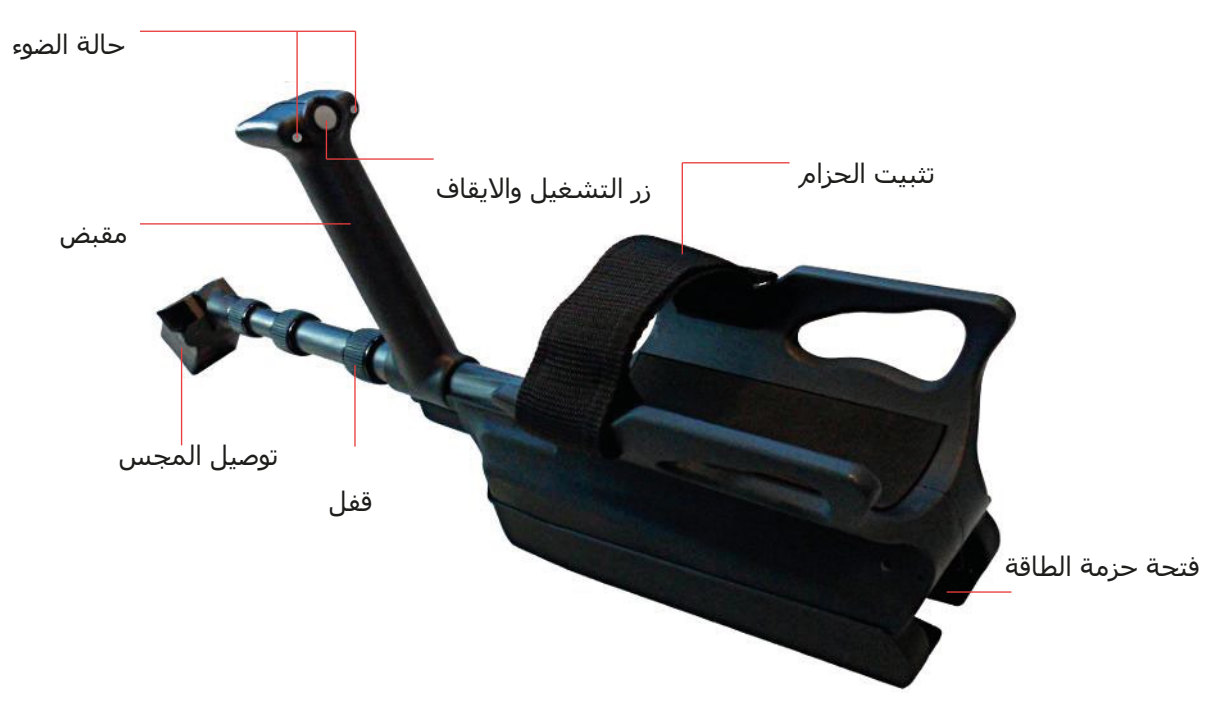

**رسم 4-5 : عوامل تحكم الذراع التلسكوبي**

يحدد ضوء الحالة الوضع الحالي للاتصال كما يلي:

- **أبيض :** يضيء الضوء باللون الأبيض لحظة قصيرة عند بدء التشغيل
- **أخضر:** يضيء الضوء باللون الأخضر بشكل دائم إذا تم توصيل المجس المتاح ولكن بدون اتصال لاسلكي مع وحدة التحكم.
- **أخضر / أحمر:** يضيء الضوء باللونين الأخضر والأحمر بالتناوب في حال عدم توصيل أي مجس وعدم وجود اتصال لاسلكي مع وحدة التحكم.
- **أزرق / أحمر:** يضيء الضوء باللونين الأزرق والأحمر بالتناوب في حال عدم توصيل أي مجس ولكن بوجود اتصال لاسلكي مع وحدة التحكم.
	- **أزرق:** يضيء الضوء باللون الأزرق بشكل دائم في حال توصيل مجس ووجود اتصال لاسلكي مع وحدة التحكم. وهذه هي الحالة التي تستطيع من خلالها إجراء القياس.

يستخدم **زر التشغيل والاطفاء** لبدء قياس جديد وإجراء مسح خط آخر وايقاف مسح الخط الأول بالنمط الاوتوماتيكي.

وتستخدم **منطقة توصيل المجس** لتوصيل المجسات إلى الذراع التلسكوبي. يرجى التأكد أن تكون كل مشابك التوصيل والمقابس نظيفة قبل التركيب.

يمكن استخدام **شريط تثبيت الحزام** في الذراع التلسكوبي لتثبيت الذراع على معصمك بشكل أفضل.

قبل تشغيل الذراع التلسكوبي عليك وصل حزمة الطاقة بالقابس المحدد لذلك في حزمة الطاقة ثم اضغط زر تشغيل واطفاء حزمة الطاقة.

يمكن استخدام القفل لتعديل طول الذراع التلسكوبي حسب الطلب.

#### **4-5 وحدة التحكم:**

تعتبر وحدة التحكم مركز تشغيل جهاز اي اكس بي 6000. حيث يمكن من خلالها الاختيار بين عدة وظائف وتسجيل كل قيم القياس وتخزينها. يظهر الرسم 4-6 كافة عناصر وحدة التحكم.

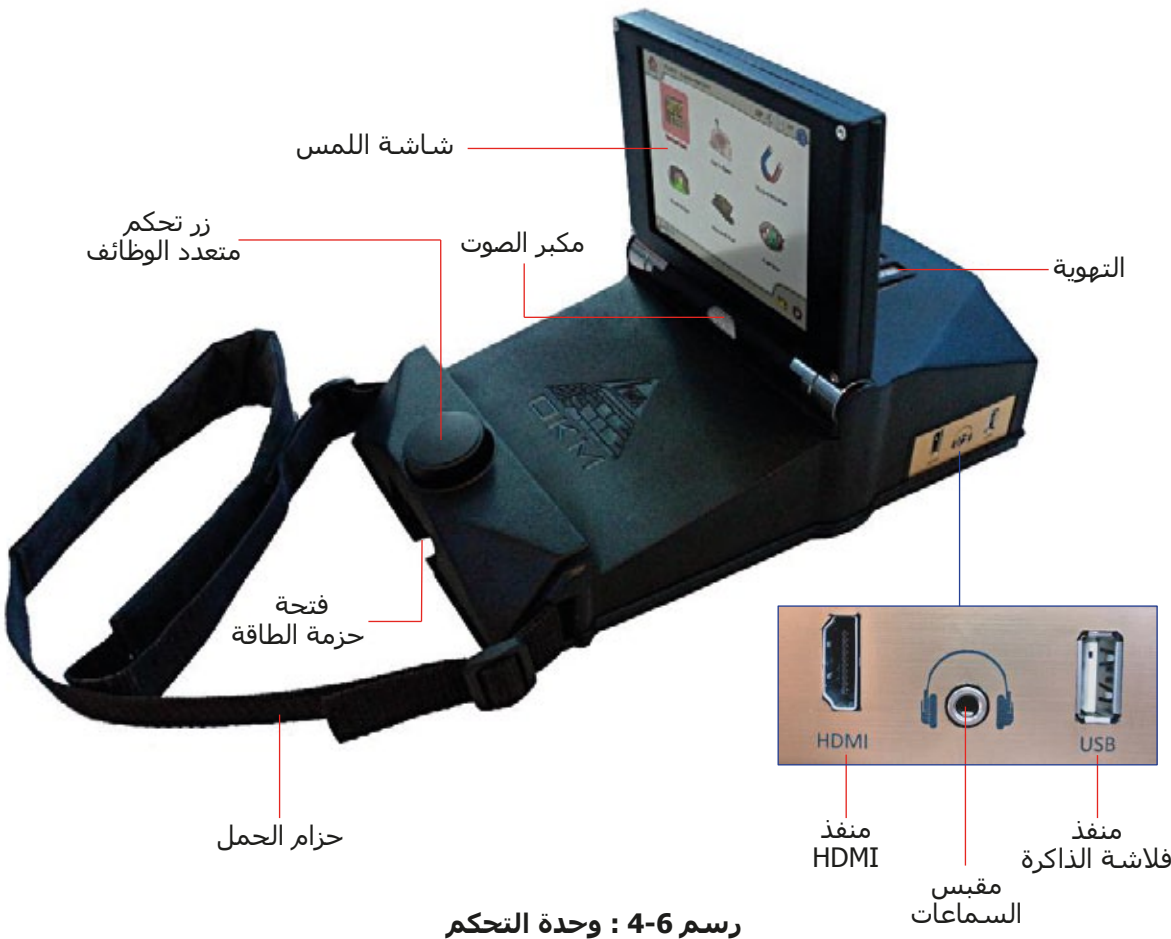

قبل استخدام وحدة التحكم عليك وضع حزمة الطاقة المناسبة في فتحة حزمة الطاقة ثم اضغط زر التشغيل والايقاف في حزمة الطاقة.

يتم التحكم بكل الوظائف بواسطة الزر متعدد الوظائف أو باستخدام امكانيات اللمس للشاشة. ولتشغيل الجهاز يجب إدارة الزر إلى الوظيفة المطلوبة ثم ضغطه للأسفل لاختيار. أو فقط ببساطة المس باصبعك الوظيفة المطلوبة على الشاشة.

إذا كنت لاتريد استخدام السماعات اللاسلكية يمكنك أيضا وضع سماعات عادية سلكية في مقبس السماعات. سوف تسمع أصوات إضافية مباشرة من مكبر الصوت الداخلي إذا لم يتم فصله.

يمكن من خلال منفذ فلاشة الذاكرة وضع فلاشة ذاكرة إلى وحدة التحكم لنسخ صور المسح المخزنة إلى كمبيوتر آخر لإجراء تقييمات إضافية ببرنامج فيجولايزر D3 أو لتحديث البرامج الثابتة عند الضرورة.

منفذ HDMI يستخدم لتوصيل نظارات الفيديو HDMI. وهناك طريقة أخرى لتوصيل النظارات وهي استخدام نظارات فيديو أندرويد (انظر الفقرة 5-5 :توصيل أجهزة أندرويد(نظارات فيديو أو لابتوب) صفحة رقم 22)

حزام الحمل يستخدم لتعليق وحدة التحكم بالعنق. ويمكن أيضا استخدام حزام الحمل لتثبيت وحدة التحكم إلى الجسم.

يرجى التأكد من عدم تغطية فتحات التهوية خلال تشغيل وحدة تحكم جهاز 6000eXp. حيث يمكن أن ترتفع درجة حرارة وحدة التحكم إذا لم يتم سريان تيار الهواء بالشكل المناسب

## **الفصل الخامس**

### **التجميع والتحضير**

يوضح هذا الفصل كيفية تجميع جهاز 6000eXp وتحضيره للعمل.

قبل استخدام جهاز 6000eXp يجب إجراء بعض التحضيرات للحقل. يتكون جهاز 6000eXp من قسمين رئيسيين منفصلين:

#### • **وحدة التحكم :**

تعتبر المحرك الرئيسي لجهاز 6000eXp حيث يمكنك اختيار نموذج التشغيل وعرض بيانات القياس الحالي. وسوف يتم تخزين كل القياسات في الذاكرة الداخلية قبل نقلها إلى الكمبيوتر لإجراء التحاليل التفصيلية.

#### • **مجموعة الذراع التلسكوبي :**

وهي المقبض لكل مجسات القياس وأجهزة الاستشعار. الكترونيات متكاملة تحرص على نقل بيانات القياس إلى وحدة التحكم.

#### **5-1 وحدة التحكم:**

ضع حزمة الطاقة المشحونة بالكامل في الفتحة المناسبة من وحدة تحكم جهاز اي 6000eXp كما في الرسم .5-1

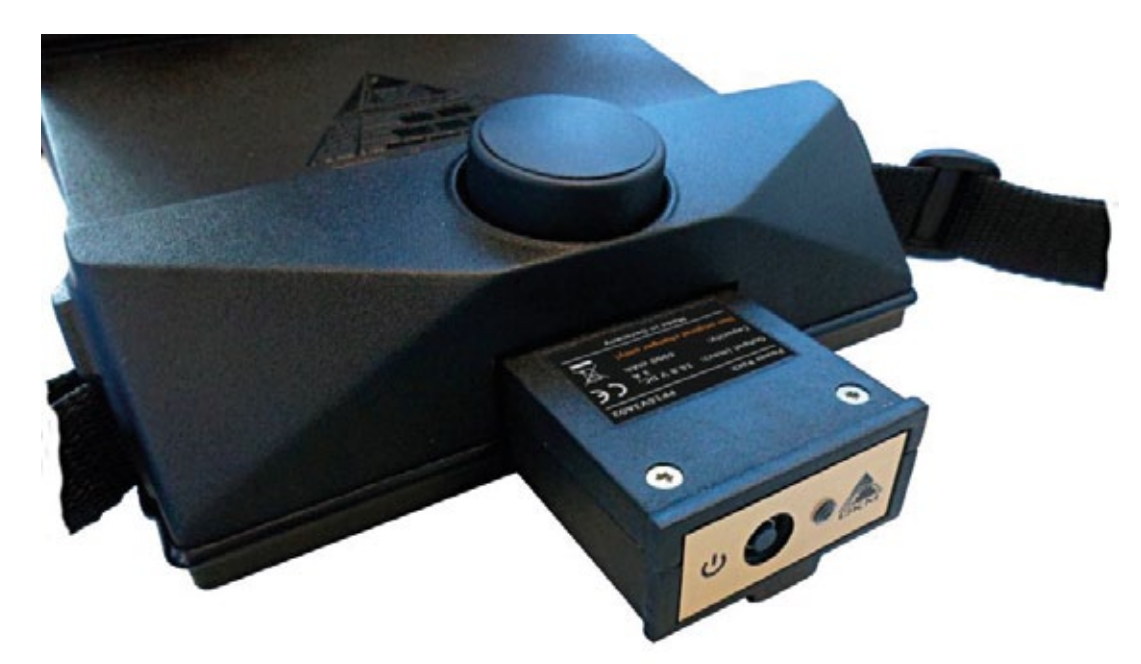

**رسم 5-1 : وضع حزمة الطاقة في وحدة التحكم**

ادفعها بشكل كامل في الفتحة حتى يتم الاقفال ثم اضغط زر التشغيل والاطفاء على اللوحة الأمامية لحزمة الطاقة حتى يضيئ زر الإضاءة. بعد وقت قصير ستظهر على شاشة وحدة التحكم.

سوف تحمل وحدة تحكم جهاز 6000eXp حول عنقك أو يمكنك تثبيتها على جسمك بواسطة الحزام.

قم بتعديل ميلان الشاشة حسب الطلب.

#### **5-2 الذراع التلسكوبي:**

اعتمادا على المهمة التي تريد إنجازها عليك أن تقوم يتوصيل مجس القياس إلى نقطة التوصيل في الذراع التلسكوبي كما في الشكل 5-2 التي توضحها بشكل نموذجي للمجس التلسكوبي.

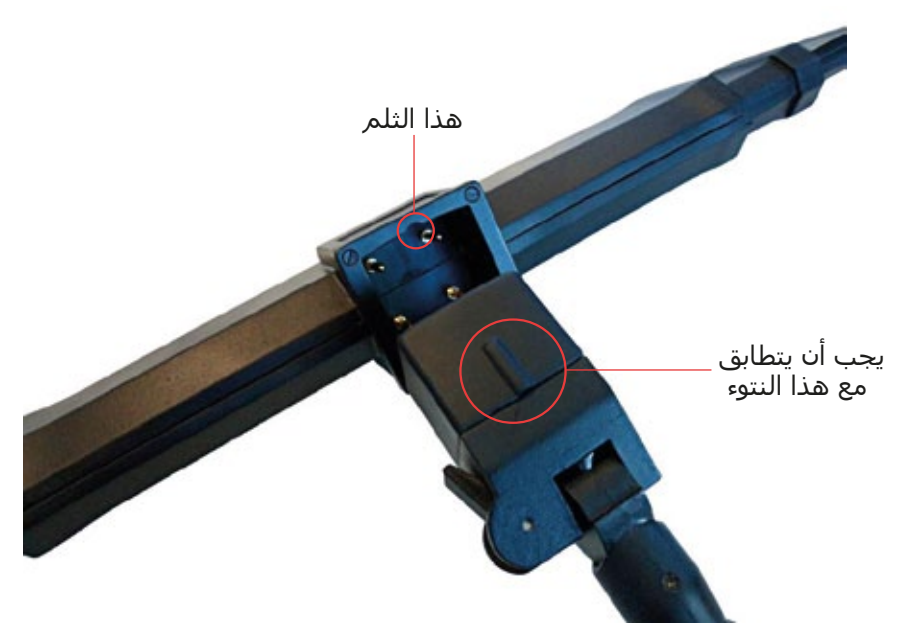

**رسم 5-2 : تركيب المجس التلسكوبي مع الذراع التلسكوبي**

يرجى الانتباه إلى أن كل مجس قياس يتم توصيله بطريقة واحدة أو اتجاه واحد حسب الإطار أعلى منطقة التوصيل في المجس. يجب أن يتطابق الثلم الصغير مع النتوء في المجس.

عليك الآن أن تضع حزمة طاقة أخرى مشحونة بالكامل في الفتحة المخصصة من الذراع التلسكوبي لجهاز 6000eXp كما في الرسم 5-3

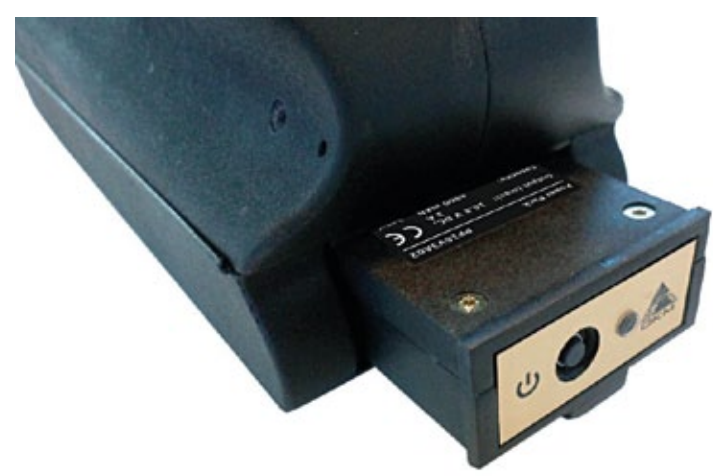

**رسم 5-3 : وضع حزمة الطاقة في الذراع التلسكوبي**

ادفعها بشكل كامل في الفتحة حتى يتم الاقفال ثم اضغط زر التشغيل والاطفاء على اللوحة الأمامية لحزمة الطاقة حتى يضيئ زر الإضاءة. بعد وقت قصير ستظهر على شاشة وحدة التحكم. من أجل راحتك الشخصية عليك تمديد الذراع التلسكوبي إلى الطول المناسب لك

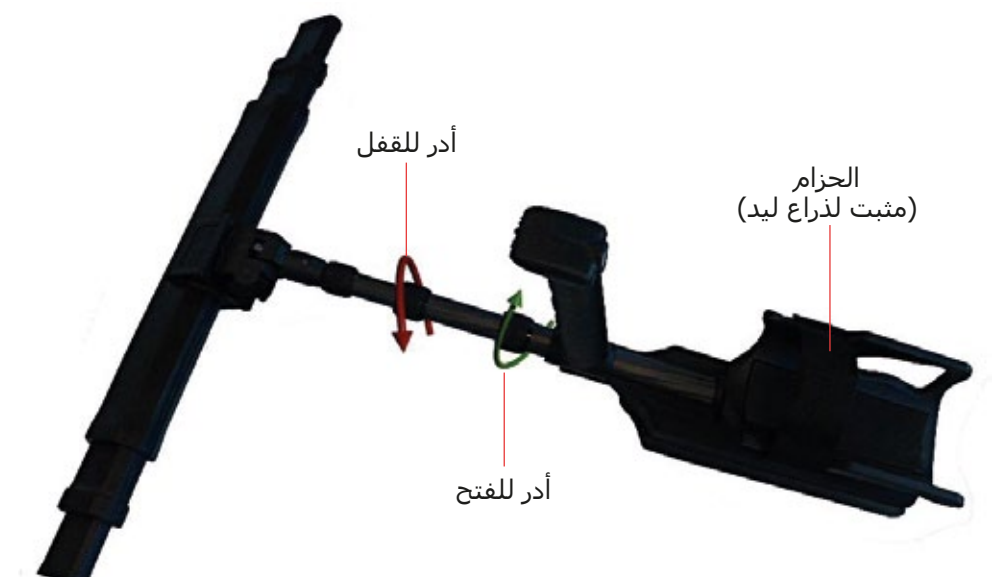

**رسم 5-4 : تمديد الذراع التلسكوبي**

يمكنك أيضا استخدم شريط الحزام بتثبيته على ذراعك وهكذا يكون العمل بالذراع التلسكوبي أكثر راحة.

#### **5-3 توصيل جهاز استقبال جي بي اس خارجي:**

في حال كنت تستخدم وظائف البحث عن إحداثيات للتنقل إلى منطقة مسح فإنك لا تحتاج لاستخدام الذراع التلسكوبي

 بل يمكنك استخدام جهاز استقبال جي بي اس خارجي. فقط قم بتوصيله في منفذ USB لوحدة تحكم جهاز 6000eXp كما في الشكل .5-5

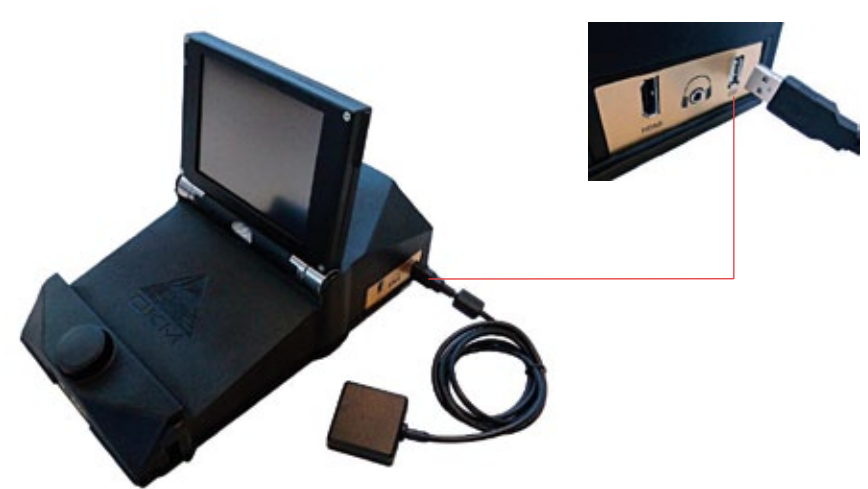

**رسم 5-5 : توصيل جهاز استقبال جي بي اس خارجي**

هكذا تتم العملية بحمل معدات اقل. يمكنك ايجاد تفاصيل أخرى عن جي بي اس في الفقرة 6-8-5 صفحة رقم 50

#### **5-4 توصيل السماعات اللاسلكية:**

يمكن تشغيل جهاز 6000eXp بواسطة أي سماعات بلوتوث موجودة في الأسواق. يأتي جهازك مع سماعات بلوتوث كما في الشكل 5-6 .

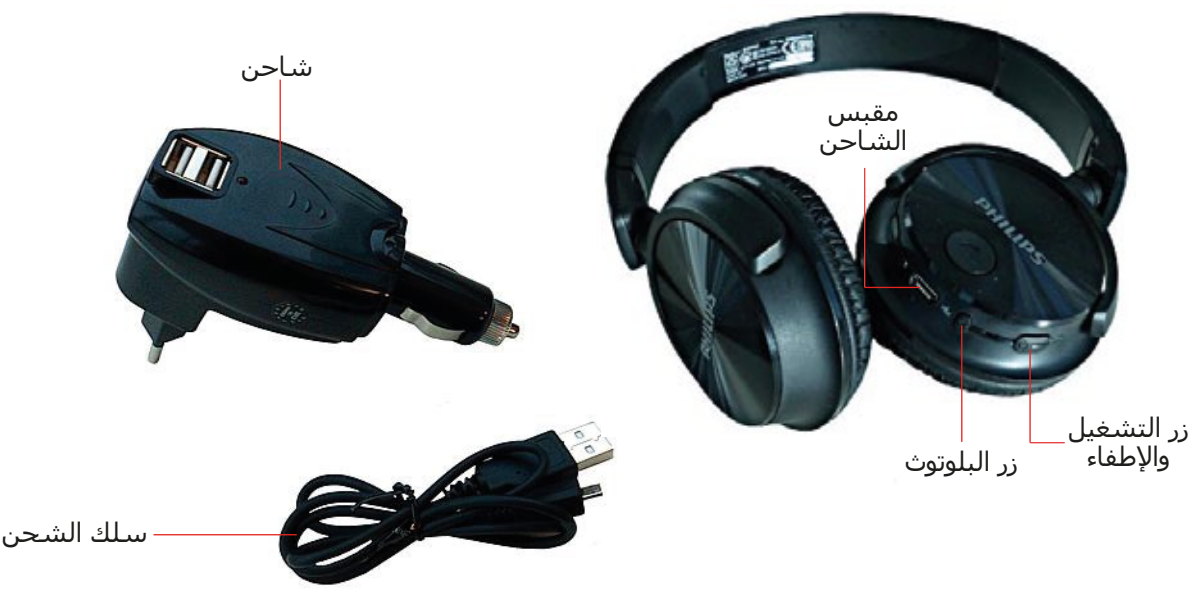

**رسم 5-6 : سماعات بلوتوث مع ملحقاتها**

لتشغيل جهاز 6000eXp مع سماعات البلوتوث يجب أن توافق بين السماعات ووحدة التحكم. يمكنك ذلك أثناء تحضير الجهاز أو من خلال البحث عن سماعات البلوتوث بشكل يديوي فيما بعد:

.1 تأكد من أن سماعات البلوتوث في وضع التشغيل والاقتران. الدخول في وضعية الاقتران يعتمد على السماعات. (مثلا: اضغط بشكل مستمر على زر التشغيل والاطفاء أو على زر البلوتوث حتى يشير الضوء إلى وضعية الاقتران)

> .2 قم الان بتشغيل 6000eXp وانتظر حتى يتم اتصال البلوتوث. إذا لم يتم الاتصال تابع يدويا ما في الفقرة 3 حتى يتم الاتصال.

.3 اختر إشارة مكبر الصوت في الشريط الرئيسي ثم اضغط على زر البحث عن سماعات بلوتوث.

.4 يظهر الآن المربع كما في الشكل 5-7 مع عد تنازلي لـ 90 ثانية تقوم فيها وحدة التحكم لجهاز اي اكس بي بالبحث عن سماعات البلوتوث الموجودة. تأكد أن سماعات البلوتوث لديك في وضعية الاقتران.

.5 بعد وقت قصير يتم اقتران سماعات البلوتوث ويمكنك سماع إشارات صوتية من خلالها. وسوف ترى الآن إشارة على الشريط الرئيسي

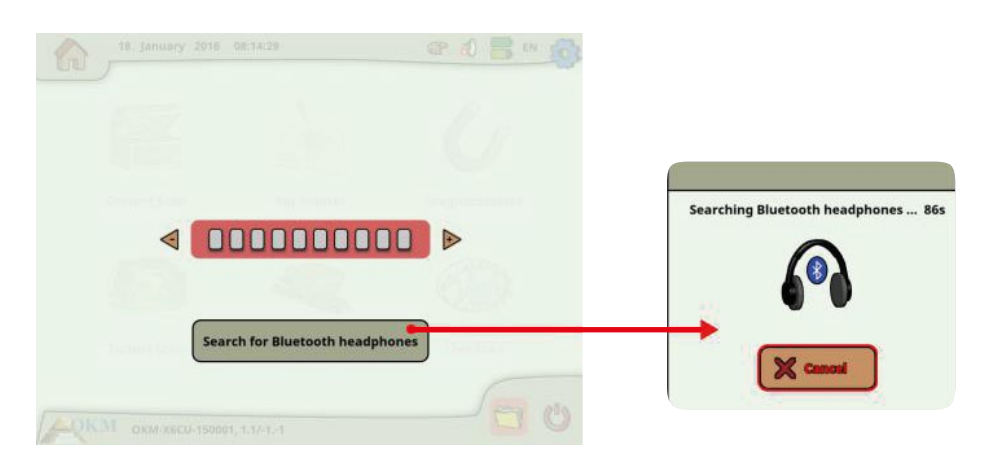

**رسم 5-7 : اقتران سماعات البلوتوث**

#### **5-5 توصيل أجهزة الأندرويد (نظارات الفيديو أوالكمبيوتر):**

يمكنك أيضا توصيل أي جهاز أندرويد إلى وحدة تحكم جهاز 6000eXp لنقل معلومات الشاشة إلى جهاز كمبيوتر أندرويد أو نظارات فيديو أندرويدوبذلك يستطيع شخص آخر كالمشرف أو المدرب أن يشاهد عمل المشغل. التوصيل بسيط جدا:

.1 قم بتنزيل وتنصيب تطبيقات جهاز 6000eXp) في حال لم تكن أجهزة أندرويد قد تم شراءها مع جهاز 6000eXp(

.2 قم بتشغيل وحدة تحكم جهاز 6000eXp.

.3 أبدأ بتطبيقات أندرويد وانتظر التوصيل.

يمكنك بعد ذلك عرض محتويات وحدة تحكم جهاز 6000eXp مباشرة من جهاز الأندرويد كما يمكن التحكم بجهاز 6000eXp إذا كان هذا الخيار متاحا. (انظر الفقرة 6-7 "الإعدادات" صفحة رقم 42).

> يرجى التأكد من تعطيل "swith network Smart "في اعدادات الواي فاي كما في بيانات "data Mobile "في شبكة الموبايل وإلا لن يكون التوصيل إلى جهاز 6000eXp ممكنا

#### **5-5-1 تنزيل وتنصيب تطبيق أندرويد:**

 إذا أردت تنزيل التطبيق للمرة الأولى على جهاز أندرويد أو ستعيد تنزيله بعد إعادة الجهاز إلى حالة المصنع عليك أن تقوم بتحميل التطبيق من جوجل بلاي أولا.

لذلك يجب ايجاد تطبيق جوجل بلاي على جهازك الأندرويد حيث تريد تنزيل تطبيق 6000eXp وتضغط عليه. سوف تجده في قائمة التطبيقات على جهاز الأندرويد كما في الرسم 5-8

| <b>APPS</b>          | WOODTS               |                  |                                        |                     | Soft by Name           | ٠                     | <b>D</b> see           |    |
|----------------------|----------------------|------------------|----------------------------------------|---------------------|------------------------|-----------------------|------------------------|----|
| kindle               | ra                   |                  |                                        |                     |                        |                       |                        |    |
| <b>Amazon Kindle</b> | And Backup           | App Looker       | ASI/C Distin<br>ТO                     | Audiotheral         | <b>Drowner</b>         | <b>ButtleBent</b>     | Calculator             |    |
| Converter            | Carrollander<br>000. | Canada           | <b>Chrome</b>                          | Clark               | Sounteeds              | Presid                | File Manager           |    |
| Gallery              | Depared CPR          | <b>Stretch</b>   | <b>Dread</b>                           | Į                   | <b>Simple Sertings</b> | Deigen                | London!                |    |
| Maps                 | Messenger            | Morie Studio     | $M \times R$<br>min<br>Cast<br>Writier | MyLibrary Lite      | Konigation             | Other Executives      | Porcesti ack           |    |
|                      |                      |                  |                                        |                     |                        |                       |                        |    |
| Pongole              | Politic              | <b>May Music</b> | <b>Play Store</b>                      | <b>Press Realer</b> | <b>Sellens</b>         | <b>Sellap Mix and</b> | <b>Sound Meteority</b> |    |
| ō                    |                      |                  |                                        | $\sim$              |                        |                       | $= 17.13$              | o. |

**رسم 5-8 : تنزيل التطبيقات من جوجل بلاي**

إذا لم يكن لديك حساب جوجل يجب عليك عمل حساب لتتمكن من تنزيل تطبيق 6000eXp فقط اتبع التعليمات على جهاز الكمبيوتر لتنزيل وتنصيب التطبيق. ولإيجاد التطبيق في جوجل بلاي قم بالبحث عن 6000eXp. بعد التنصيب عليك أولا أن تبدأ تشغيل وحدة تحكم جهاز 6000eXp ثم تطبيق أندرويد بعدها.

#### **5-5-2 تشغيل تطبيق أندرويد:**

إن تشغيل التطبيق بسيط جدا. قم بإيجاد علامة 6000eXp في قائمة التطبيقات على جهاز الأندرويد واضغط عليها.

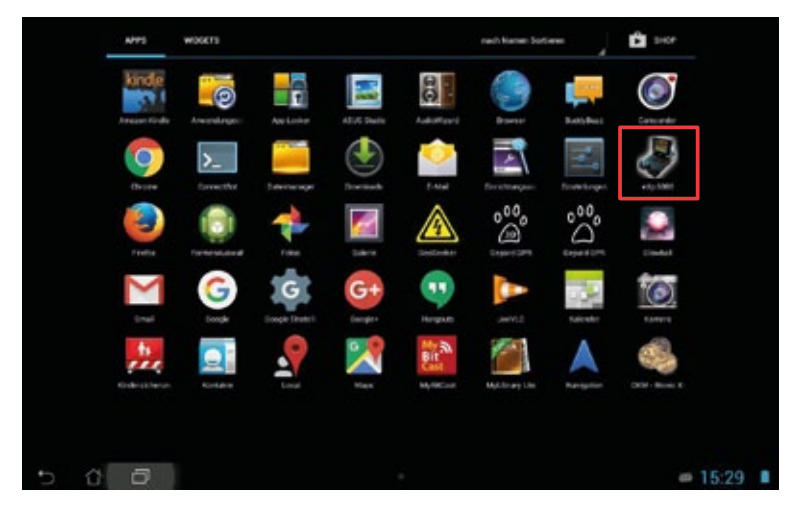

**رسم 5-9 : قائمة تطبيقات أندرويد مع اي 6000eXp**

يرجى التأكد أن وحدة تحكم جهاز 6000eXp في وضعية التشغيل وأنها تعمل بالشكل الصحيح قبل الضغط على علامة التطبيقات. بعد لحظة قصيرة يتم توصيل التطبيق مع وحدة التحكم وسوف ترى منفذ شاشة جهاز 6000eXp أيضا على جهاز الأندرويد.

في حال كنت تستخدم كمبيوتر أندرويد بشاشة تعمل باللمس يمكن أن تستعملها كبديل لشاشة 6000eXp. كل عمليات اللمس يتم إرسالها إلى وحدة التحكم حتى لو كان هذا الخيار يعمل في إعدادات شاشة 6000eXp كما هو موضح في الفقرة 6-7 صفحة رقم 42

#### **5-5-3 استخدام نظارات أندرويد 100M الذكية:**

تظهر في الرسم 5-11 نظارات أندرويد 100M الذكية وهي من ضمن محتويات التوصيل للباقة Plus Professional.

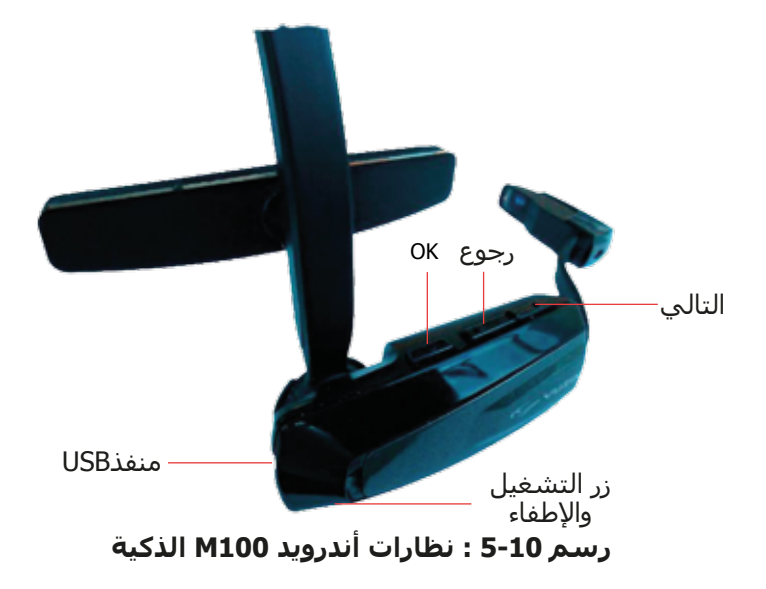

باستخدام الأزرار أوكي , عودة, التالي (Next , Back ,OK (تتنقل بين كل القوائم ونماذج التشغيل. كبديل لذلك يمكنك استخدام الزر متعدد الوظائف في وحدة تحكم جهاز 6000eXp للاختيار بين الوظائف. زر التشغيل والإغلاق off/on على الجانب السفلي لنظارات الفيديو. اضغط هذا الزر لوقت أطول للتشغيل أو الإطفاء. إن مخطط نظارات الفيديو (بسبب الدقة المنخفضة) مختلف ومدمج أكثر كما في الرسم 5-11

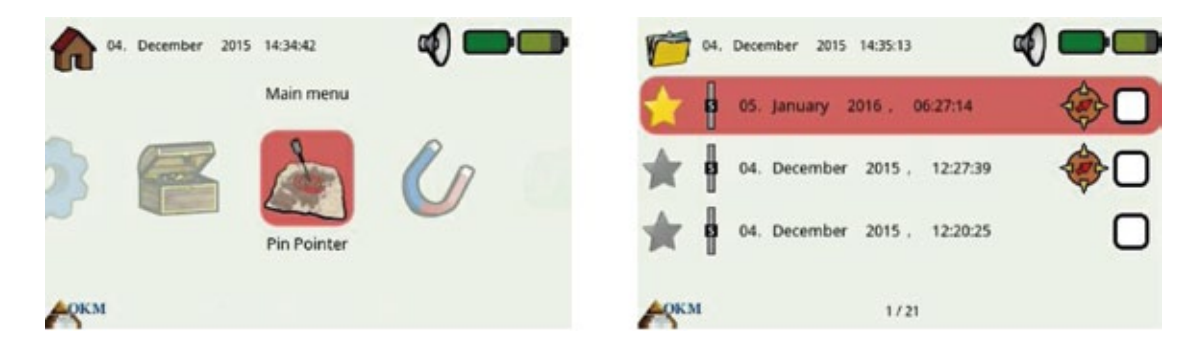

**رسم 5-11 : مخطط نظارات الفيديو** 

يوصى للمبتدئين تشغيل 6000eXp باستخدام الشاشة ونظارات الفيديو بالتوازي في المرة الأولى لرؤية الفرق بين المخططات ووظائف الأزرار.

## **الفصل السادس**

## **طرق التشغيل**

سوف نتعلم في هذا الفصل طرق التشغيل المختلفة لجهاز 6000eXp. وسيتم توضيح كل وظيفة في جزء منفصل من هذا الفصل.

يتعلق إختيار نمط التشغيل بنوع القياس الذي تريد أن تقوم به. يوجد على سبيل المثال أنماط خاصة للقياس الأولي الإعدادي للحصول على نظرة عامة بينما هناك أنماط أخرى للتحليل الدقيق لنتائج القياس بوسيلة برنامج كمبيوتر خاص لذلك.

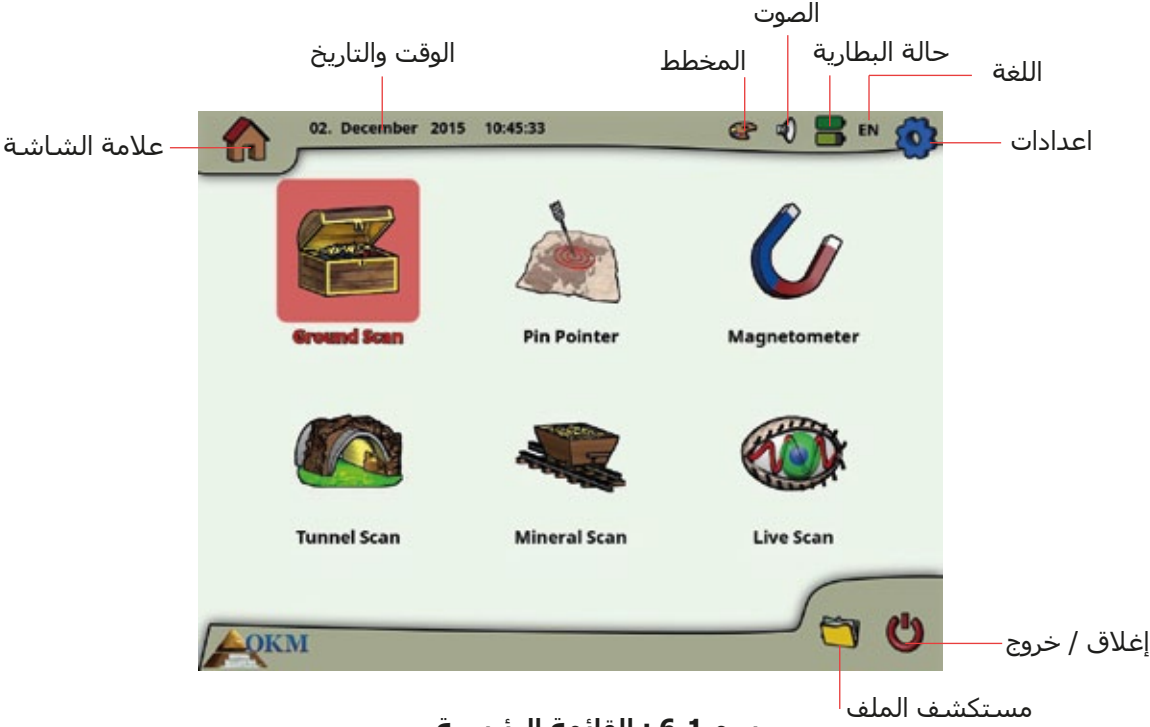

بعد تشغيل جهاز 6000eXp سوف ترى القائمة الرئيسية كما في الرسم 6-1

**رسم 6-1 : القائمة الرئيسية** 

سوف تجد في الشاشة الرئيسية وشاشات أخرى معلومات تفصيلية عن الوضع الحالي لجهاز 6000eXp مثل:

• **علامة الشاشة**

تشير هذه العلامة إلى الشاشة الفعالة حيث يمكنك معرفة أين أنت في كل وقت.

- **الوقت والتاريخ** هنا ترى الوقت والتاريخ الحاليين حسب اعداداتك. اعدادات الوقت والتاريخ مهمة جدا حيث سيتم تخزينها مع صور المسح
	- **المخطط**

يمكن تشغيل هذه العلامة فقط في شاشة اللمس وهي لتغيير مخطط الشاشة.

• **الصوت**

ترمز هذه العلامة إلى نظام الصوت الفعال (صامت, مكبر صوت, أو سماعات).

#### • **حالة البطارية**

 علامة البطارية تحدد ظروف الشحن الحالية لحزمة الطاقة في وحدة التحكم (العلامة فوق) إضافة إلى حزمة الطاقة في الذراع التلسكوبي (العلامة السفلى)

• **اللغة**

تظهر هذه العلامة رمز من حرفين عن اللغة الفعالة.

ابتداء من القائمة الرئيسية يمكنك اختيار أحد أنماط التشغيل التالية

- **المسح الأرضي**  البحث مع تحليل بياني وإمكانية حفظ نتائج القياس في ذاكرة الجهاز الداخلية لعرضها لاحقا.
	- **المؤشر**  اداة تستخدم لتحديد موقع الأجسام المكتشفة بدقة.
	- **المسح المغناطيسي**  البحث باستخدام المجس المغناطيسي المشتمل في الجهاز.
		- **مسح الأنفاق**  قياس الأرض لاكتشاف الأنفاق والفراغات والكهوف .
		- **المسح المعدني** قياس الأرض لاكتشاف الأجسام المشبعة بالمعادن.
			- **المسح المباشر** قياس الأرض مع بيانات مباشرة.
	- **الإعدادات** تعديل اللغة والتاريخ والوقت وحجم الصوت والاعدادات الأخرى.
		- **الإغلاق والخروج** إغلاق الجهاز والكمبيوتر المشتمل معه.

يتم اختيار نمط التشغيل المناسب بواسطة الزر متعدد الوظائف أو امكانيات شاشة اللمس.

#### **6-1 المسح الأرضي:**

 يسمح لك نمط التشغيل هذا بعرض نتائج القياس من خلال صورة بيانية. يتم حفظ البيانات المسجلة في ذاكرة الجهاز الداخلية. بالإضافة إلى ذلك توجد إمكانية عرض القياسات السابقة. يمكن استخدام نمط التشغيل هذا مع كل أنواع المجسات.

يعتبر المسح الارضي الاساس في عملك حيث انه يمكنك من اكتشاف الاهداف وتحديد مناطق التربة المختلة. فعندما يدفن شيء ما يجب حفر حفرة ايا كان من دفن هذا الشيء. لذلك ابحث عن اختلال التربة اولا فاذا تم انشاء حفرة على عمق 1.5 متر (4.5 قدم) فإنها ستظهر بعد موسمين على عمق بقطر مترين (6 اقدام) عن السطح. ابدأ بالمسح الذي يعطي إشارة نبض كل 30 الى 60 سم (1 – 2 قدم) الى الامام والجوانب. لاتكن دقيقا جدا في المسح الاول الى ان يصبح عندك احتمال وجود اجسام. ابحث عن الثقوب حيث انه بدون ثقوب يمكن ان يكون بحثك عن كشف المعادن.

يظهر في الرسم 6-2 سير عمل المسح الأرضي بالشكل. تشير الخطوط الزرقاء إلى خطوات إضافية يتم تنفيذها فقط عند إجراء المسح المباشر.

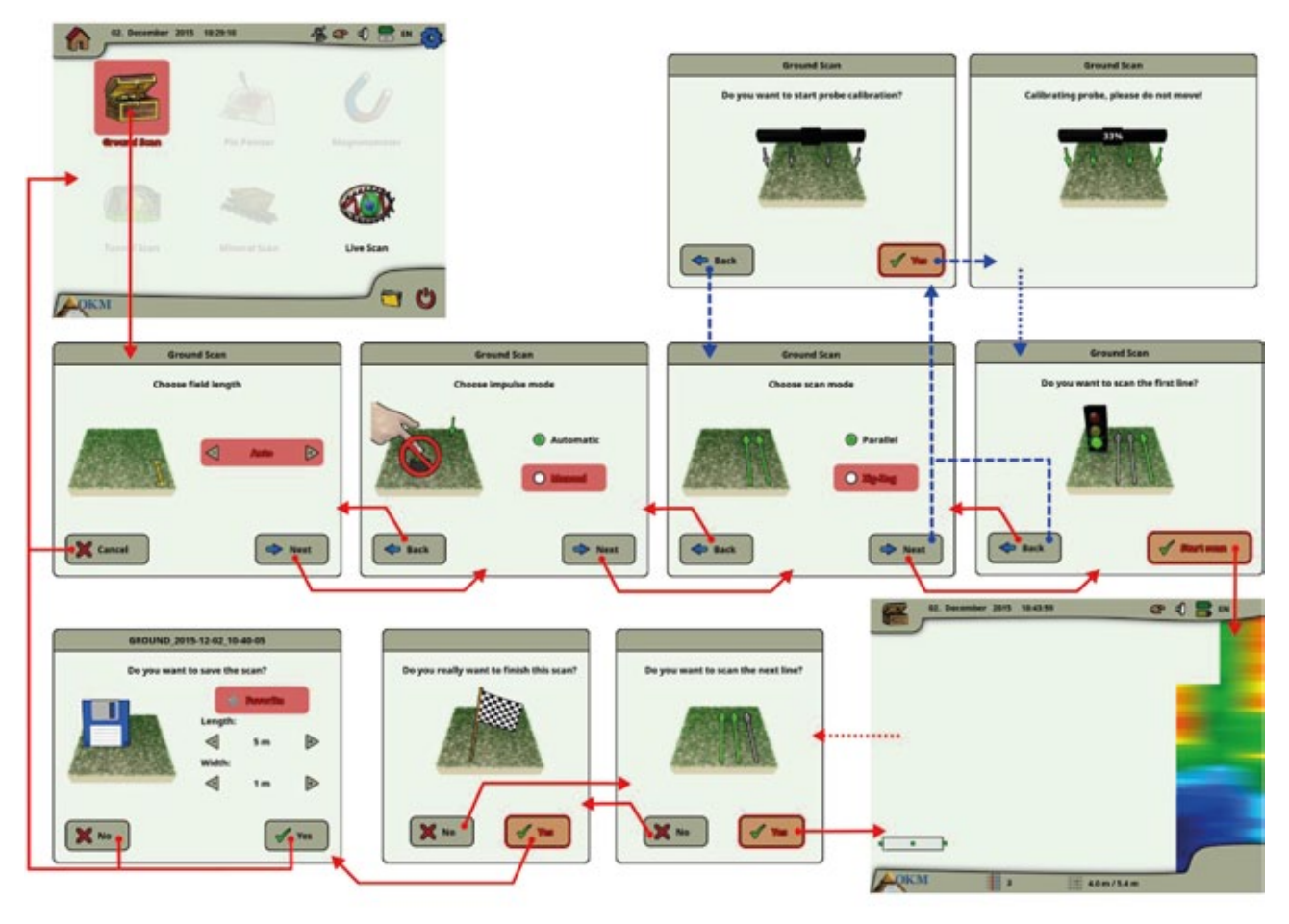

**رسم 6-2 : سير عمل المسح الأرضي**

بعد تشغيل هذا النمط يكون لديك الامكانية لتعديل اعدادات معينة. هناك عوامل مختلفة تؤثر على القياس. يمكن تعديل العوامل التالية (القيم التي تحتها خط لتتوافق مع اعدادات المصنع):

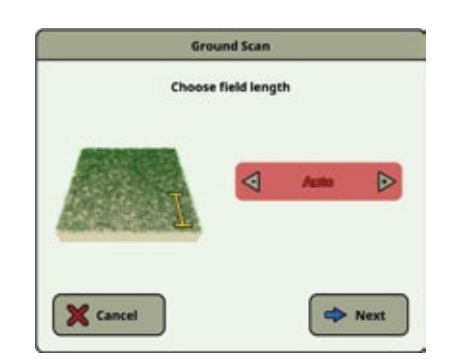

## Ground Scan **University Back** Next

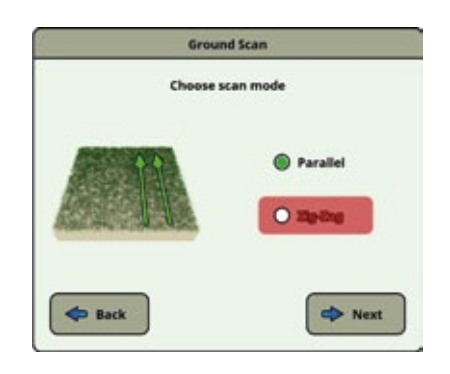

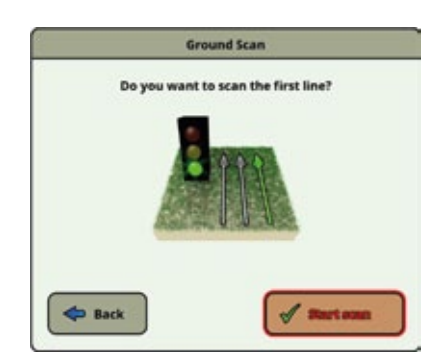

#### **طول الحقل (اوتوماتيكي، 5 متر، 10 متر، ...، 50 متر)**

عدد القياسات لكل خط مسح. عندما تختار Auto يمكن ملاءمة عدد اشارات النبض مع الطول الحالي لخط البحث. سوف يقوم الجهاز خلال الخط الأول بقراءة القيم بشكل منظم دون توقف. عندما تريد انهاء الخط الأول يجب عليك ضغط إما الزر متعدد الوظائف أو زر البدء / الإيقاف في الذراع التلسكوبي لإيقاف عملية القياس لهذا الخط. سيقوم الجهاز بتخزين عدد النبضات واستعمالها في خطوط المسح اللاحقة في نفس عملية المسح. وعند اختيار قيم 5متر، 10متر، 20 متر ... أو 50 متر يمكنك مسبقا تحديد المسافة أو عدد النبضات التي تحتاجها في خط قياس واحد.

#### **نمط النبضات (أوتوماتيكي, يدوي)**

هذا هو نمط التشغيل الذي يحدد كيفية تسجيل نقاط القياس اوتوماتيكيا او يدويا. الاوتوماتيكي للتضاريس الناعمة او المنبسطة. واليدوي للتضاريس الخشنة.

 - في النمط الاوتوماتيكي يأخذ جهاز 6000eXp القياسات تلقائيا كما هي محددة مسبقا في اختيار طول الحقل. - في النمط اليدوي يسجل جهاز اي 6000eXp نقاط القياس فقط عند الضغط على زر التشغيل /الإيقاف في الذراع التلسكوبي. وهنا يستخدم 6000eXp نبضة لكل متر. **40**

#### **نمط المسح المتوازي او المتعرج**

يحدد نمط المسح طريقة قياس منطقة ما. في نمط المسح المتوازي يبدأ القياس دائما من خط البداية بينما يبدأ القياس في نمط المسح المتعرج من نهاية الخط الذي تم مسحه سابقا.

يجب أن تنتبه في نمط المسح المتعرج إلى عدم تغيير توجيه الهوائي هذا يعني إذا كان سـهم المجس موجهاً إلى الشـمال مثلاً فيجب أن يبقي على هذا الاتجاه في كل مسار قياس. ان تغيير اتجاه المجس يؤدي الى اخطاء.

تفاصيل إضافية عن نماذج التشغيل تجدها في الفقرة 7-2-1 :نموذج المسح" صفحة رقم 54

بتوصيل مجس البث المباشر ستظهر جداول إضافية بعد اختيار نموذج التشغيل. راجع الفقرة 6-6 "المسح المباشر" صفحة رقم 41 لمعلومات إضافية حول معايرة المجس.

بعد تعديل كل اعدادات المسح ستظهر رسالة لتسألك ان كنت جاهزا لبدء اول خط مسح الان. قم باختيار زر العودة Back إذا كنت تريد التعديل أو اختار "Yes "لتبدأ بالمشي فورا.

يمكنك أيضا كبديل لذلك استخدام زر التشغيل والإيقاف في الذراع التلسكوبي لتبدأ القياس وهي طريقة مريحة أكثر لأنه مهم أن تبدأ المشي فورا. يقوم جهاز 6000eXp ببدء تسجيل البيانات الان. وعند الانتهاء من اول خط مسح سوف تظهر رسالة جديدة.

ضع في اعتبارك أن عليك في نموذج المسح الأوتوماتيكي أن توقف المسح الأول بالضغط على زر التشغيل والإيقاف مرة ثانية عند نهاية الخط.

الفقرة 6-8 "نسخ الملفات إلى فلاشة الذاكرة" صفحة رقم 48 إذا كنت تريد حفظ المسح بشكل دائم اضغط على زر Yes وإلا اضغط الزر No.

**29**

قبل البدء بمسح الخط التالي عليك أن تذهب لنقطة بداية الخط الجديد والذي يعتمد على نموذج التشغيل المعتمد (متوازي أو متعرج) راجع الفقرة 7-2-1 "نموذج المسح" صفحة رقم 54

يمكنك الآن اختيار زر Yes أو الضغط على زر التشغيل والإيقاف في الذراع التلسكوبي لتبدأ مسح خط آخر من الحقل.

قم بإعادة هذه الخطوة حتى يتم مسح كل المنطقة. وخطوة خطوة سيظهر رسم بياني على شاشة 6000eXp. إذا أنهيت مسح كل الخطوط وتريد إنهاء المسح الحالي اضغط على زر No.

يجب ان تكون الصورة حيث يتم تحديد هدف خضراء اللون في الخلفية. المنطقة الزرقاء تمثل أجسام كهفية في التربة. الأجسام البرتقالية او الحمراء في هذا المثال ً تكون عالية النفاذية. وتعرض الأجسام المعدنية غير الحديدية عادة باللون الأحمر اما الأحمر و الأزرق فهما للأجسام الحديدية والأزرق للتجاويف وخزانات المياه.

وتظهر المناطق المتمعدنة من الأرض بتشكيل كامل من الألوان. لذلك من المهم عند اجراء المسح أن الأجسام في الأرض لاتتحرك. تذكر دائماً: الأهداف الحقيقية لاتتحرك

إذا قررت عدم الاستمرار بمسح خط آخر سيظهر لك جدول النهاية.

وهنا يكون لديك الفرصة بإكمال المسح باختيار زر "No "أو اختار الزر "Yes "لإنهاء المسح.

يمكنك الآن أن تقرر فيما إذا كنت تريد أن تحفظ المسح فيزيائيا على القرص الصلب لوحدة التحكم. يمكن أيضا تأسيس الخيارات التالية:

**- المفضلة Favorite**

اختار هذا الخيار إذا كنت تريد تسليط الضوء على هذا المسح كمسح مفضل. إذا أضاءت النجمة سيكون من السهل إيجاد هذا الملف لاحقا عند تفعيل فلتر المفضل في ملف اكسبلورر. (انظر الفقرة 6-8 "مستكشف الملف" صفحة رقم ...

يمكنك هنا إدخال طول وعرض منطقة المسح الحقيقيين. يمكن تبديل هذه الأبعاد فيما بعد في برنامج فيجولايزر D3 بعد نقل ملف المسح إلى فلاشة ذاكرة (انظر

### **- الطول / العرض**

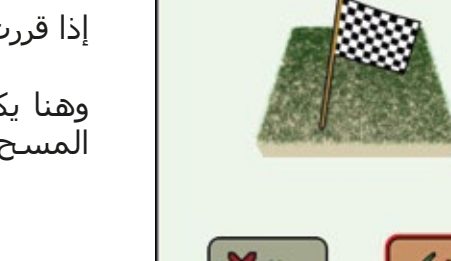

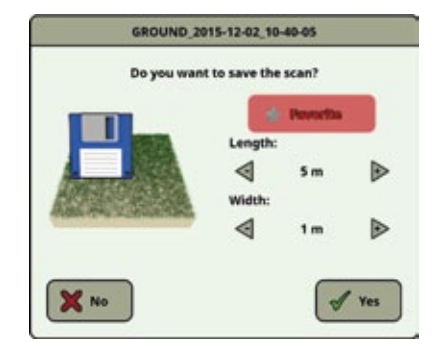

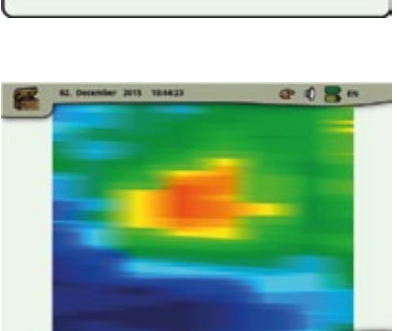

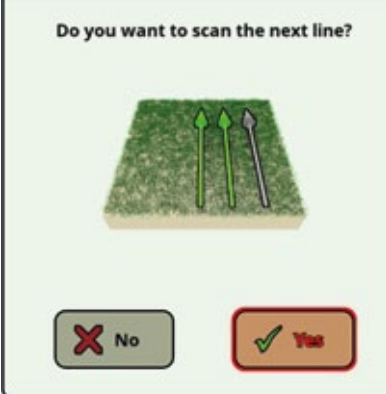

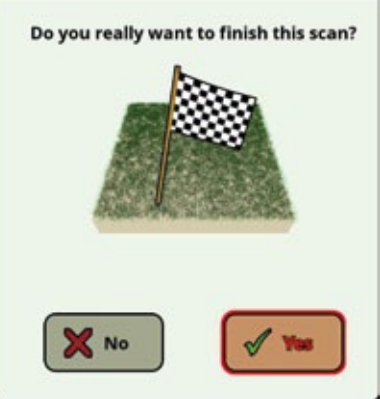

يرجى التأكد من الحفاظ على توجيه المجسات الأولي خلال المسح. ومن المهم أيضا الحفاظ على مستوى مجسات القياس عن الأرض. يساعدك جهاز 6000eXp في هذه المهمة بإظهار مؤشر خاص على الزر يسار زاوية الشاشة. معلومات إضافية عن تعليمات التوجيه موضحة في الفقرة 7-3-1 "توجيه المجس" صفحة رقم 57

#### **6-2 المؤشر:**

 يستخدم نمط التشغيل هذا للتعرف وتحديد مواقع الكنوز المدفونة والمعادن والكهوف. لذلك من الضروري توصيل المجس المتطور وإذا لم يكن لديك مجس متطور يجب عليك الحصول عليه جدياً فهو هوائب فعال جدا في مساعدتك علي ايجاد اهداف حقيقية. هناك ثلاثة أنماط رئيسية يمكن استخدامها لهذا الغرض وهي التأشير على جسم، تمييز المعادن والتعرف على الأنفاق ومن ثم أيضا تقدير حجم الأجسام. ويمكن أيضا استخدام هذه الوظيفة فوق المياه من قارب.

في هذا النمط ليس هناك اسلوب محدد او اتجاه يجب عليك اتباعه. يمكنك ان تمشي كما تشاء في اي اتجاه. ولكن من الضروري أن يبقى الهوائي دائما بنفس الاتجاه.نمط التشغيل هذا اكثر فعالية بعد ان تكون قد قمت بالتحري عن احتمال وجود جسم ما وتريد ان تعرف تفاصيل اكثر عنه الان.

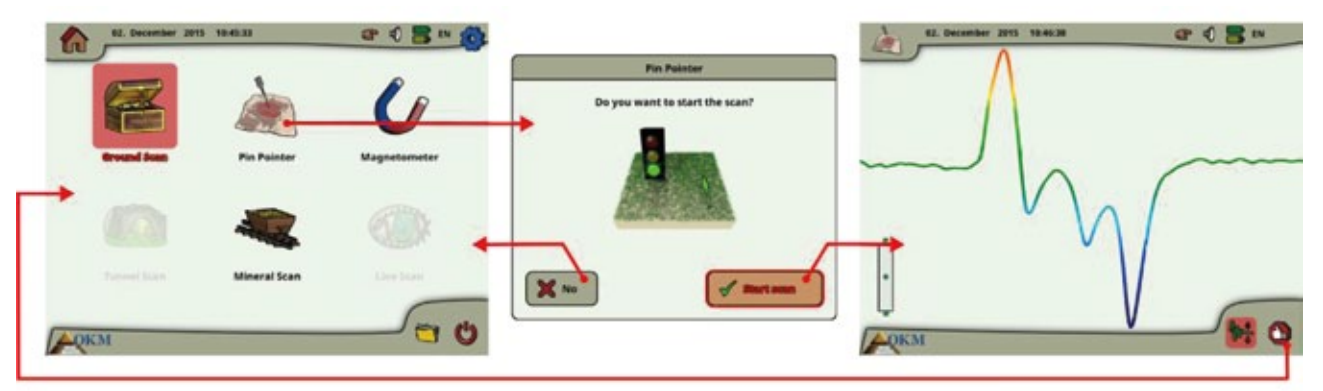

**رسم 6-3 : سير عمل مسح المؤشر**

يجب أن يكون المجس المتطور دائماً موجه إلى الأسـفل وذلك بشـكل عمودي . لا يجب التلويح به ولا الدوران به. يمكنك الان تحريك المجس المتطور ببطء من طرف الجسم إلى طرفه الآخر فوق الجسم المحتمل وجوده. يجب عدم التلويح به وان يبقى باتجاه عمودي. انتبه إلى أن تقوم بمسح الجسم بشكل كامل. هذا يعني أن تتجاوز حدود الجسم ً قليلا عند المسح. قم بإعادة العملية عدة مرات حتى تحصل على إشارة واضحة للجسم. يوجد ثلاث أنواع من الإشارات يمكن من خلالها استنتاج خصائص أي هدف.

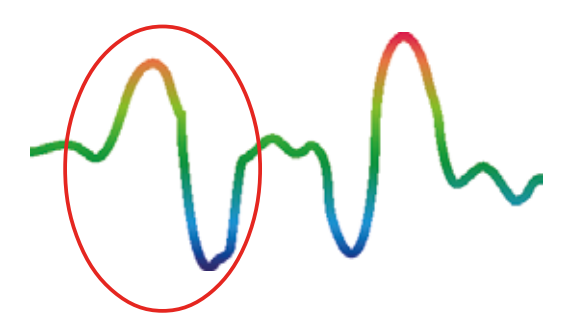

**المعادن المغناطيسية الحديدية** تتميز المعادن المغناطيسية بإشارة موجبة سالبة.

**رسم 6-4 : إشارة جسم معدني مغنطيسي حديدي**

ترى في الرسم 6-4 ً إشارة مميزة لجسم معدني مغنوحديدي كالحديد مثلا. تتميز الإشارة بتذبذب موجب (أحمر) وسالب (أزرق). عند النظر بشكل دقيق إلى الصورة ترى إشارتين مغنوحديديتين. تبدأ الأولى بالتذبذب الموجب وتبدأ الثانية رُ تُعلن بالسالب. إن ترتيب التذبذبات ليس مهماً لأنه يتعلّق باتجاه حركة المجس المتطور. عند تحريك المجس باستمرار من طرف إلى طرف آخر سيتغير إتجاه التذبذبات باستمرار.

حرك المجس ببطء وبشكل منتظم بنفس الارتفاع فوق الأرض وفوق الجسم لتحصل على إشارة واضحة.

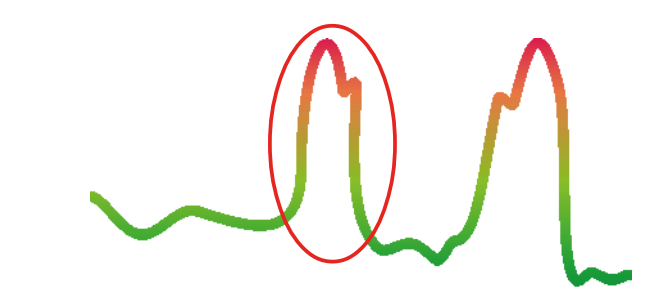

**المعادن الغير مغنوحديدية**  تتميز المعادن المغناطيسية بإشارة موجبة فقط.

**رسم 6-5 : إشارة جسم معدني غير مغنو حديدي**

ترى في الرسم 5-6 إشارة هدف غير معدني. وترى أنه يوجد فقط تذبذب موجب (أحمر). بالإضافة إلى ذلك ترى سـناًٍ<br>صغيراً في قمة هذا التذبذب وبعد ذلك السن من الخصائص المميزة للمعادن الثمينة. يتعلق ترتيب السن والتذبذب أيضاً صغيراً في قُمة هذا التذبذب ويعد ذلك السـن من الخصائص المميزة للمعادن الثمينة. يتعلّق ترتيب السـن والتذبذب أيضاً باتجاه حركة المجس.

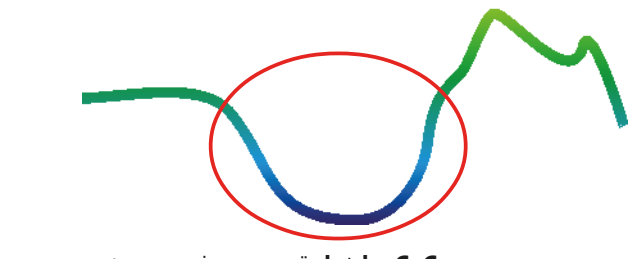

**الأجسام الغير معدنية**  تتميز جميع الأجسام الغير معدنية بإشارة سالبة

**رسم 6-6 : إشارة جسم غير معدني** 

ترى في الرسم 6-6 آخر الإشارات المميزة. هي إشارة كل الأجسام والهياكل الغير معدنية. يمكن أن يكون ذلك الجسم أو الهيكل تجويفاً أو نفقاً أو أنابيب أوصناديق بلاستيكية مدفونة. ترى بسـهولة أنه يوجد فقط تذبذب سـالب (أزرق).

#### **6-3 المجس المغناطيسي (ماغنيتومتر):**

عندما تختار من القائمة الرئيسية نمط تشغيل المجس المغناطيسي يمكنك مسح تحت سطح الأرض الأجسام المغناطيسية ومناطق من التربة بمحتويات حديدية متدنية. ويمكنك أن ترى في الصورة التذبذبية التي تعرض على الشاشة فيما إذا هناك أجسامأ مغناطيسية في الأرض.

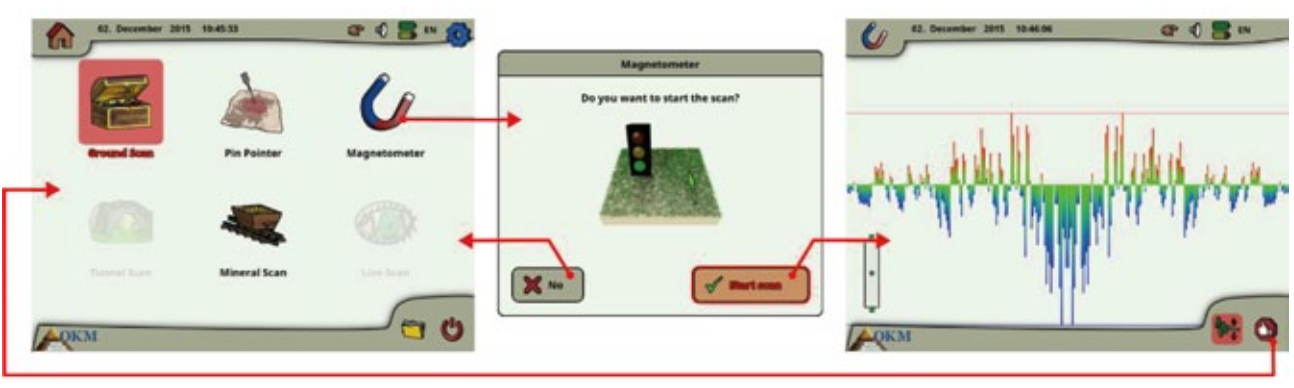

**رسم 6-7 : سير عمل المسح المغنطيسي**

يمكن استخدام نمط التشغيل هذا مع كل أنواع الهوائيات ما عدا مجس الأنفاق. عندما توافق على اختيار نمط المسح المغناطيسـي سُـيتم ضبط المَجس المغناطيسـي المشـتمل في الجـهاز وذلك وفقاً للقيمة الأسـاسـية للتربة التي يتواجد فيها الهوائي.

شغل المجس المغناطيسي فقط فوق تربة حيادية . بعد ذلك تدل كل الاشارات للأعلى (أحمر) أقطاب مغناطيسية موجبة على اجسام مغناطيسية والاشارات المتوجهة للأسفل (أزرق) على أقطاب مغناطيسية سلبية. تأكد عند تشغيل نمط المجس المغناطيسي بأنك لاتقف فوق قطعة حديدية أو جسم معدني لان هذا يؤدي إلى نتائج غير حقيقية خاطئة.

عندما يتم تشغيل المجس فوق قطعة معدنية قم بإعادة العملية في منطقة نظيفة من التربة.

#### **6-4 مسح الأنفاق:**

يستخدم نمط التشغيل هذا للتعرف وتحديد الأنفاق والتجاويف والكهوف. لذلك من الضروري توصيل هوائي الكشف عن الأنفاق. وإذا لم يكن لديك هذا الهوائي الاختياري يجب عليك الحصول عليه قبل استخدام هذا النمط فهو هوائي فعال جدا في مساعدتك على ايجاد الأنقاق والتجاويف والكهوف

بعد تفعيل هذا النمط يمكنك القيام بتعديل اعدادت طريقة النبض كما في الرسم 6-8 يمكنك رؤية القائمة الفرعية المناسبة.

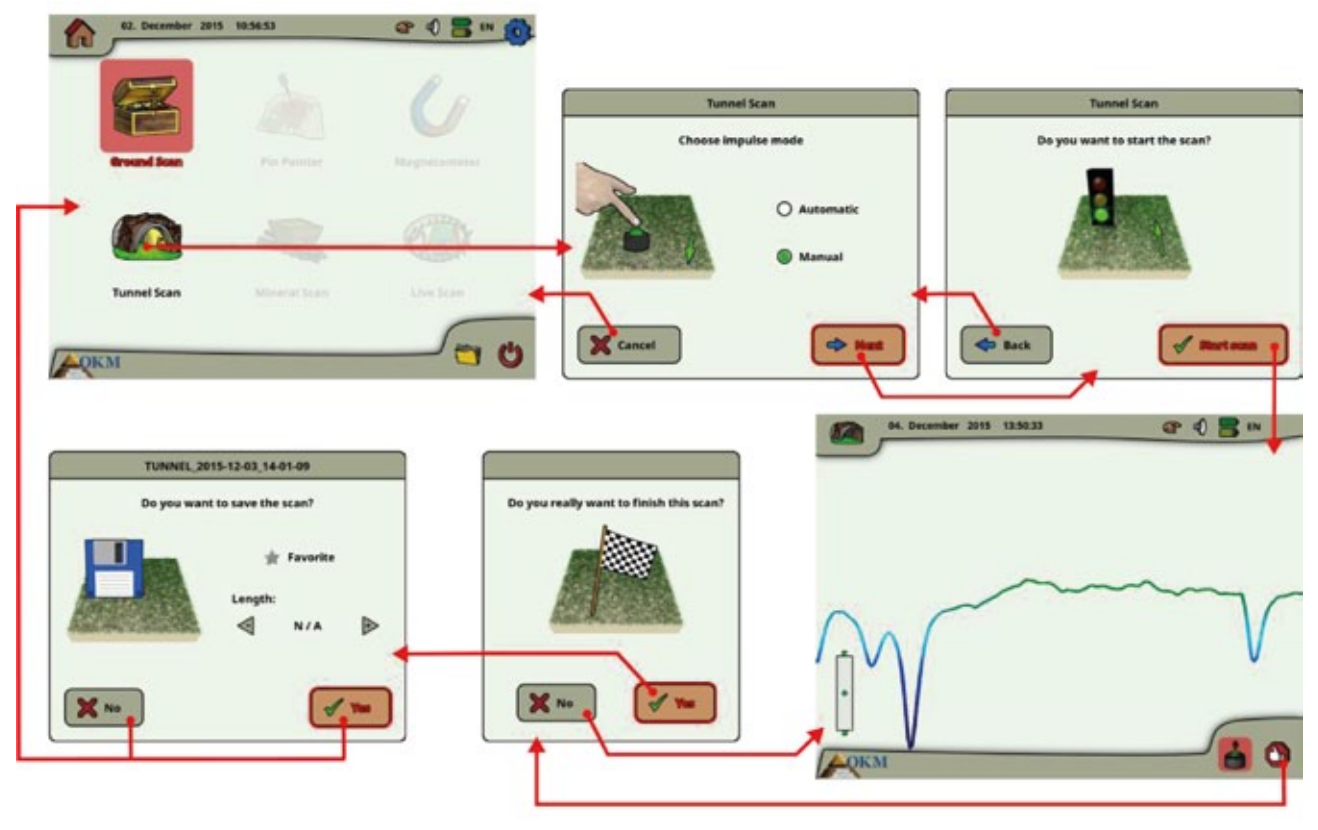

**رسم 6-8 : مسح الأنفاق**

يرجى مراجعة الفقرة 7-3-3 :نبض اوتوماتيكي أو يدوي" صفحة رقم 60 لتوضيحات إضافية لمزيد من التوضيح عن اعدادات طريقة النبض.

بعد ذلك انتقل الى وضعية البدء واختر العلامة الخضراء لبدء القياس. ستظهر رسالة تسألك ان كنت جاهزا لبدء القياس. أدر الزر متعدد الوظائف واختر "Yes "ومن المهم ان تبدأ بالمشي فورا عندما تضغط الزر.

#### **6-4-1 تقنية المسح:**

عند البحث عن الأنفاق والكهوف والتجاويف تحت سطح الأرض فإن هذا الاجراء هو نفسه عندما نبحث عن المعادن الطبيعية. الفرق الرئيسي هو ان الإشارة تكون أقوى بكثير والتلوين المثالي يكون بلون ازرق غامق اكثر.

يتم عرض إشارة مسح النفق ببرنامج فيجولايزر D3 بالضغط على أعلى المسح. سيظهر البرنامج في كثير من الحالات انحناء أو أعلى النفق أو فتحة او تجويف كما في الرسم 9-6. تظهر التربة المتعلقة التمعدن الطبيعي في الأرض. مع أن النفق يكون أعرض بكثير عن الكنوز المدفونة فإن قوة الإشارة أضعف بكثير لأنها عبارة عن تجويف. فالتجويف مشابه لجيب هوائي تحت سطح التربة والإشارات الأخرى قد تغطي إشارة النفق. ومن الضروري عند ايجاد اشارة نفق نقل القياسات لإجراء التحليل الصحيح

| S Vicanize 3D - Cavity 3D ("funnel_monthizovild")<br>Vew<br><b>Hap</b><br>F64<br>Graphicz<br>Litrac |                       |         |                  | 36 Vicusion (D - Cave) 13 ("turnal_member-14"  <br>ra |                                   |    |                   |   | DF.<br>Visualizer 3D - Causty 10 ("Trannel, manerite vile") |                                            |                                          |  |                     |            |        |       |                 |    |
|----------------------------------------------------------------------------------------------------|-----------------------|---------|------------------|-------------------------------------------------------|-----------------------------------|----|-------------------|---|-------------------------------------------------------------|--------------------------------------------|------------------------------------------|--|---------------------|------------|--------|-------|-----------------|----|
|                                                                                                    |                       |         |                  | File                                                  | Halp<br>Edvas<br>Graphics<br>Text |    |                   |   |                                                             | Help<br>File<br>Extres<br>LIGHTICS<br>View |                                          |  |                     |            |        |       |                 |    |
| D<br>œ<br>۰<br>$\rightarrow$                                                                        | ×<br>a                | œ<br>n  | 1                | ₿                                                     |                                   |    |                   | R | 団                                                           | ø                                          |                                          |  |                     | 犬          | ω<br>w |       | $1 2$           |    |
|                                                                                                    | $\boxed{5}$<br>₹<br>≟ | 曒<br>凤  | M.<br>ø<br>130 % |                                                       |                                   |    | $\mathbf{r}$<br>₹ | ÷ | $^\circledR$                                                | $\alpha$                                   |                                          |  | $\blacksquare$<br>ℸ | ∸          | 鱼<br>Q | 100 % | ×               | P. |
| $\circ$<br>$\circ$                                                                                  |                       |         |                  | $^{\circ}$                                            | $\mathbf{c}$                      |    |                   |   |                                                             |                                            | $\Phi$<br>$\mathbf{c}$<br><b>Service</b> |  |                     |            |        |       |                 |    |
| ¢<br>Q                                                                                              |                       |         |                  | ø                                                     | c)                                |    |                   |   |                                                             |                                            | $\circ$<br>KÞ                            |  |                     |            |        |       |                 |    |
| $\theta$<br>e                                                                                       |                       |         |                  | 9                                                     | e<br><b>Service</b>               |    |                   |   |                                                             |                                            | $\pmb{\theta}$<br>e<br>$\sim$            |  |                     |            |        |       |                 |    |
| $\Phi$<br>$\Delta$                                                                                  |                       |         |                  | ÷                                                     | $\frac{1}{2}$                     |    |                   |   |                                                             |                                            | $\frac{1}{2}$<br>÷                       |  |                     |            |        |       |                 |    |
| $\pm$<br>$\vert \cdot \rangle$                                                                      |                       |         |                  | ÷.<br>--                                              | 全<br><b>Toronto</b>               | -- |                   |   | <b>COLLEGE</b>                                              |                                            | 参<br>÷<br>۰<br><b>Service</b>            |  |                     |            |        |       |                 |    |
| ш<br>$\overline{\phantom{a}}$<br>$\rightarrow$                                                      |                       | ±<br>-- | $\overline{ }$   |                                                       |                                   |    |                   |   | ÷<br>₹<br>-                                                 |                                            |                                          |  |                     |            |        |       |                 |    |
| Q<br>$\mathbf{\hat{a}}$                                                                             |                       |         |                  | 風                                                     | 包                                 |    |                   |   |                                                             |                                            | 筑<br>日                                   |  |                     |            |        |       |                 |    |
| M.<br>$\mathbf{w}_{\mathbf{w}}$                                                                     |                       |         |                  | ν.,<br>___                                            | h.                                |    |                   |   |                                                             |                                            | $\sigma_{\rm w}$<br>M.<br><b>Service</b> |  |                     |            |        |       |                 |    |
| @ Scanine: 1                                                                                        | Impulse: 1            |         |                  | Depth: 0.00 (@ Scan Ine: 1)                           |                                   |    |                   |   | Impulser 1                                                  |                                            | 49 Sceniews 1                            |  |                     | Inpulse: 1 |        |       | $\mathbf{E}[T]$ |    |

**رسم 6-9 : اظهار نفق في مسح متعدد الخطوط**

في الرسم 6-9 أعلاه تم نقل المسح باستخدام مسح أرضي عادي تقليدي مع خطوط مسح متعددة. وعند نقل مسح الأرض التقليدي يجب أن يكون اسلوب المسح المتوازي مع العروض الثلاثة وهكذا يمكن بوضوح رؤية مكان النفق.

يقدم الرسم 6-10 مثالا آخر لكيفية ظهور النفق. ومع ان قيم الإشارة ليست قوية جدا فإن تكرار الجسم جعلها بحيث يسهل التعرف على شكل النفق.

هناك طريقتين للمسح لإيجاد نفق بشكل أفضل. الطريقة الأولى هي المسح المتوازي التي تم شرحها سابقا في هذا الدليل. وعند اتباع هذه الطريقة سوف يتم استخدام نمط المسح الأرضي.

الطريقة الثانية هي اسلوب الخط الوحيد. عند اختيار نمط مسح الأنفاق سيتم انتاج اولوية نقل خط واحد فقط. يبدأ مسح الخط عند بداية ونهاية الخط ويتم حفظ المسح في الذاكرة الداخلية. ولايمكن اجراء المسح عدة مرات.

من الضروري أن تحدد نقطة البداية والتأكد أنك تمشي بخط مستقيم. وأثناء المشي في الخط ضروري أيضا أن يبقى ارتفاع الهوائي ثابتا دون تغيير بما أن الهوائي مخصص لمسح الأنفاق فهو أقصر من المجس المتطور لذلك ضروري

الإمساك به بالوضع العامودي.لاتنحني لتجعل الهوائي أقرب إلى الأرض فهو

مصمم ليكون أعلى فوق الأرض لاستبعاد بعض الإشارات الصغرى التي يمكن أن تشير إلى بعض الأجسام الغير حقيقية خلال عملية المسح.

قبل البدء بالقياس هناك بعض المواد الذي يجب تذكرها:

- تحديد ممر والتأكد انه خالي ونظيف من العقبات.
- يجب أن يكون الممر مستقيمأ. ينصح بوضع حبل ممدود من بداية حتى نهاية الممر.
	- التأكد من امساك الهوائي على ارتفاع ثابت خلال المسح.
- حافظ على نفس السرعة والمسافة بين النبضات. تغيير السرعة يؤدي إلى قياس خاطئ.
	- .ً أتمم مسح المراقبة. أي إعادة المسح باستخدام نفس العوامل تماما

عندما تتم كل عمليات المسح بشكل صحيح يسهل نقل تحليل البيانات.

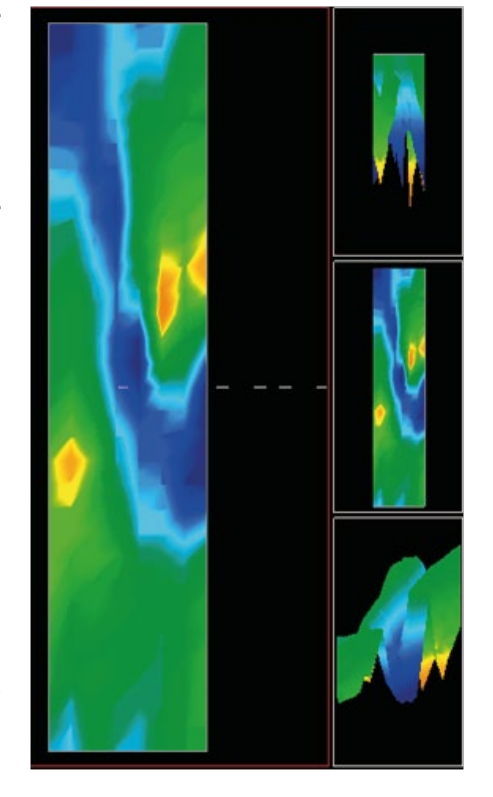

**رسم 6-10 : نفق تم ايجاده في تركيا**

يعتبر اسلوب الخط أيضا الوحيد دقيق جدا في ايجاد أنفاق وتجاويف أعمق. وتقلل كثيرأ من امكانية حدوث أخطاء. تستخدم هذه الطريقة في البحث الأولي للمنطقة.

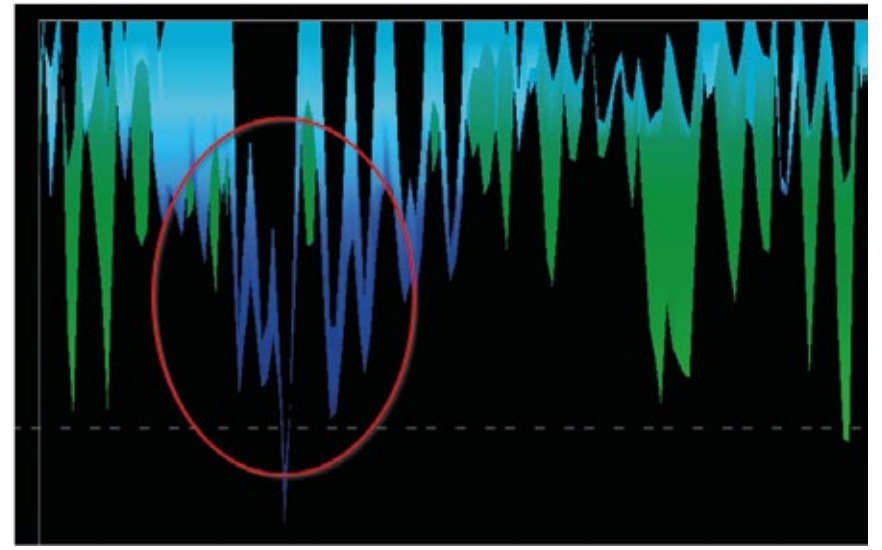

**رسم 6-11 : استخدام اسلوب الخط الوحيد لايجاد نفق**

نرى في الرسم 6-11 التجويف محاطا بالدائرة الحمراء لإظهار الموقع. سوف يتم اعادة مثل هذا المسح عدة مرات للتأكد من أن التجويف حقيقي وأنه لايتحرك.

تكرار هذا المسح يسمى مسح المراقبة.

ملاحظة يجب تذكرها أنه كلما كانت فتحة النفق أو التجويف أكبر كلما كان ايجاده أعمق. فعندما يكون النفق صغيراً جداً فإن أقصى عمق سوف يتقلص وقد يكون صعبأ اكتشافه. لايمكن تحديد عمق النفق بدقة. إن برنامج فيجولايزر D3 مصمم لقياس العمق من السطح إلى الجسم نفسه.

#### **6-5 مسح المعادن:**

 لايتم تطبيق هذا النمط للذين يبحثون عن الكنوز المفقودة أو المواد المخبأة. إنه يهدف فقط إلى التنقيب وإيجاد الحقول المعدنية الطبيعية ورواسبها باستخدام جهاز 6000eXp OKM. فإذا كنت تبحث عن كنوز مدفونة ذات قيمة عالية أو مواد أخرى مصنوعة قام أحد ما بدفنها في الأرض فهذا النمط من البحث ليس مناسبا ويرجى اختيار نمط آخر لتحصل على النتيجة المطلوبة.

إن الأمثلة الموجودة تحت هذا القسم هي قياسات مسح حقيقية من مواقع حقيقية والبيانات مستمدة من تجارب حقل حقيقية. قد تختلف النتائج في منطقتك كما في كل المعدات فإن البيانات تتعلق بنوع التربة في منطقتك والتي يمكن أن تختلف عن منطقة القراءة النهائية. إن قياسات المسح والأمثلة المستخدمة في هذا الملحق مستمدة من مستخدمين موجودين في مناطق مختلفة في أفريقيا وآسيا وجنوب أمريكا وشمال أمريكا.

من الضروري عند التنقيب عن رواسب معدنية أو معادن طبيعية أخرى لتشكيلات موجودة في الأرض أن تعمل في بيئة نظيفة خالية من الحطام والعقبات. حيث أن الحطام قد يلوث المنطقة ويقلل من احتمال النجاح. كما أن وجود الحطام يمكن أن يؤدي أيضا إلى إشارات مزيفة أو غير مقروءة. يفضل تجنب العقبات. يجب تشكيل ممر حيث يمكن تجنب أي حركة غير ضرورية للمجس المتطور. لأن الحركة الإضافية للمجس المتطور قد تؤدي بيانات غير دقيقة. تأكد دائما أن تعمل بالبيانات التي يمكن إعادتها. لمزيد من المعلومات راجع فقرة 8-2 مسح المراقبة Scan Control صفحة رقم 63

لايمكن لبرنامج فيجولايزر D3 أو خط OKM للمعدات الجيوفيزيائية تحديد المادة لعنصر معين أو المعادن أو المواد التي تتشكل في الأرض طبيعيا. يمكنها أن تحدد وجود المواد الحديدية أو غير الحديدية ومناطق الشرخ والأجسام المتشكلة .ً يعتمد البحث الفعلي عن المعادن الثمينة على نتائج من حقول ومناجم معدنية متنوعة. ممكن جدا أن تكون طبيعيا .ً المواد غير الحديدية مشابهة مع المواد المعدنية المتشكلة طبيعيا

من الضروري عند نقل بحوث من حقول مشبعة بالمعادن أن تحدد المناطق الأكثر احتمالا بمساعدة بحث جيولوجي أو موقع جيولوجي معروف فالتحديدي والتنقيب في مناطق حقول معروفة باحتمالية عالية سوف يزيد من فرص النجاح. تشكلات جيولوجية مختلفة قد تعطي نتائج مختلفة في أي منطقة معينة. يفضل دائما البدء بتمرين و/أو فحص الحقل بالجهاز أو في منطقة معروفة لتحديد التمعدن بشكل صحيح في البرنامج. المواقع المختلفة لديها خواص جيولوجية أخرى ويمكن أن تعطي أو لاتعطي قراءة دقيقة للقياس. خواص الأرض المتنوعة والتمعدن والمضيقات الصعبة قد تزيد أو تقلل استقبالية المجس المتطور.

يقوم برنامج الثلاثي الإبعاد بتحديد بقع تمعدن. وعند إجراء المسح بواسطة 6000eXp OKM يفترض أن يكون المشغل على اطلاع على تقنيات التشغيل.

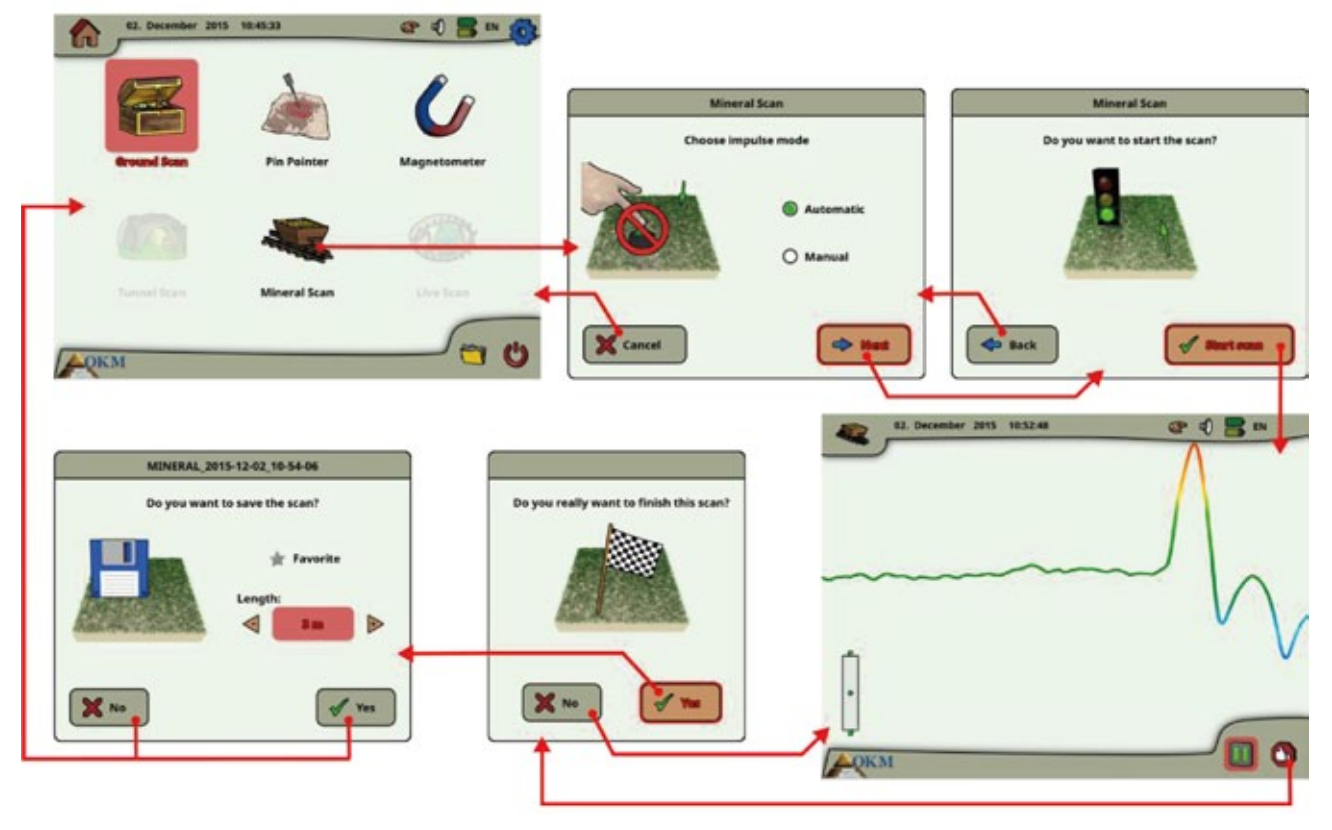

**رسم 6-12 : سير عمل مسح المعادن**

يجب أن يستخدم نمط التشغيل "مسح المعادن" فقط مع المجس المتطور. حيث أن استخدام هوائيات أخرى قد يؤدي إلى عدم امكانية رؤية الرواسب المعدنية الصغيرة والدقيقة.

بعد تفعيل هذا النمط يمكنك القيام بتعديل اعدادت طريقة النبض. في الفقرة 6-12 يمكنك رؤية القائمة الفرعية المناسبة.

يرجى مراجعة الفقرة 7-3-3 "نمط نبض يدوي أو اوتوماتيكي" صفحة رقم 60 لمزيد من التوضيح عن اعدادات طريقة النبض.

 بعد ذلك انتقل الى وضعية البدء واختر "ابدأ المسح" لبدء القياس. ستظهر رسالة تسألك ان كنت جاهزا لبدء القياس. أدر الزر متعدد الوظائف واختر "Yes "ومن المهم ان تبدأ بالمشي فورا عندما تضغط الزر لأن جهاز 6000eXp قد بدأ بتسجيل البيانات.

#### **6-5-1 تقنية المسح:**

يتم تطبيق التقنيات التالية فقط لنمط مسح المعادن باستخدام المجس المتطور

.1 تأكد من شحن البطاريات بالكامل لتغطي كل عملية المسح.

.2 تأكد في كل منطقة يجري فيها التنقيب من قدرتك على التنقل ضمن الممر المطلوب دون اعاقات أو توقف أو عقبات كبيرة. (انظر الشرح أدناه).

يجب اجراء المسح بالطريقة التالية: حدد ممر حيث يمكن اجتياز خط وحيد. يجب ان يكون هذا الممر أطول. أي أكثر من 20 مترا بالطول. فالطول الطبيعي لمناطق التنقيب يمكن أن تكون بين 50 و 100 متر ولغاية 200 متر. المناطق ذات التضاريس الوعرة ستكون أقصر بالتأكيد.

هذا النمط للقياس يحتاج إلى خط واحد فقط

حدد نقاط البداية والنهاية. وارسم خط من نقطة البداية حتى نقطة النهاية للتأكد من انك تتحرك **بخط مستقيم** لأن المشي غير المستقيم يؤدي إلى قراءة غير دقيقة.

> شغل جهاز تحديد المواقع جي بي اس الخارجي أو الداخلي للحصول على دقة أفضل لنقاط البداية والنهاية. إن هذا ضروري جدا لتحديد الموقع بعد أن يتم تحليل البيانات بنجاح

- .3 ركب جهاز 6000eXp مع توصيله بالمجس المتطور.
- .4 شغل جهاز 6000eXp واختر مسح المعادن من القائمة الرئيسية. راجع الرسم 6-12
- .5 اختر إما اوتوماتيكي أو يدوي لوضعية النبض حسب التضاريس التي سيتم التنقيب فيها ثم اضغط الزر متعدد الوظائف

.6 تأكد من بقاء المجس المتطور على نفس الارتفاع فوق الأرض وبشكل عامودي خلال مدة المسح. وفي المناطق الوعرة الصعب اجتيازها تأكد من استخدام الوضع اليدوي. حاول الحفاظ على ارتفاع مابين 5سم الى 10 سم (2 – 5 انش) فوق الأرض وبتنوع ليس أكثر من 5سم زيادة أو نقصان خلال المسح للحصول على قياس جيد. (تغيير ارتفاع المجس المتطور يمكن أن يؤدي إلى قراءة غير صحيحة).

7. سـتظهر رسـالة (هل تريد بدء المسـح الآن؟) اضغط على Yes وابدأ بالحركة للأمام فوراً عند الضغط على الزر دون تأخير.

.8 عند نهاية المسح اضغط على الزر متعدد الوظائف لإيقاف المسح. (أنتبه إلى عدم التلويح بالمجس المتطور عند الضغط على الزر للبداية أو النهاية لأن ذلك يعطي نتيجة سلبية على المسح).

.9 ستظهر رسالة "هل تريد حفظ المسح الآن؟" اضغط Yes للحفظ أو No لعدم حفظ المسح.

مع أنه يمكن قراءة نتيجة المسح على شاشة 6000eXp فمن الأفضل أن تكمل التحليل على الكمبيوتر. سوف يعطي برنامج فيجولايزر D3 أدوات أكثر لتحديد المعادن بشكل أفضل.

من الضروري اجراء مسح المراقبة

#### **6-5-2 تحليل المسح:**

بعد نقل صور المسح الى جهاز الكمبيوتر (كما هو موضح في الفقرة 6-8-6 "نسخ الملف إلى فلاشة ذاكرة" صفحة رقم 52 ) سوف ترى مسح كخط مستقيم وهو جاهز لبدء التحليل.

| Visualizer 3D - Gold Field ("gold_field.v3d") |                                                                |                                          | $\Box$ $\Box$                                                                 |  |
|-----------------------------------------------|----------------------------------------------------------------|------------------------------------------|-------------------------------------------------------------------------------|--|
| Graphics<br>File<br>View<br>Extras<br>Help    |                                                                |                                          |                                                                               |  |
| D<br>r≩ ÷<br>Θ<br>4<br>D                      | 公<br>$\boldsymbol{\mathcal{D}}$<br>u<br>K)                     | 3<br>$\overline{\mathbf{2}}$<br>4<br>1   | 瞱<br>Đ.<br>兦<br>5<br>亙                                                        |  |
| Ŧ<br>Neutral<br>×                             | $\mathbf{\mathfrak{A}}$<br>$\mathbf{\mathsf{Q}}$<br>±<br>100 % | M.<br>f6<br>×<br>$\mathsf{w}_\mathsf{m}$ |                                                                               |  |
| ٥<br>e                                        |                                                                |                                          |                                                                               |  |
| $\Leftrightarrow$<br>$\Rightarrow$            |                                                                |                                          |                                                                               |  |
| 9<br>6                                        |                                                                |                                          |                                                                               |  |
| ÷<br>÷                                        |                                                                |                                          |                                                                               |  |
| ÷<br>÷                                        | $F_{\rm{max}}$<br>$\blacktriangleright$                        |                                          | ÷                                                                             |  |
| ≟<br>Ŧ                                        |                                                                |                                          |                                                                               |  |
| $\mathbf{\Theta}$<br>$\mathbf{Q}$             |                                                                |                                          |                                                                               |  |
| M+<br>$M_{\rm m}$                             |                                                                |                                          |                                                                               |  |
| ₩<br>₩                                        |                                                                |                                          |                                                                               |  |
| 锑 Scan line: 1                                | Impulse: 1                                                     | Depth: 0.00 m / 1.09 m                   | $\begin{bmatrix} x \\ y \end{bmatrix}$ $\begin{bmatrix} x \\ z \end{bmatrix}$ |  |

**رسم 6-13 : صورة شاشة ثلاثي الأبعاد**

ولرؤية الاختلافات في المسح اقلب الصورة إلى الجانب.

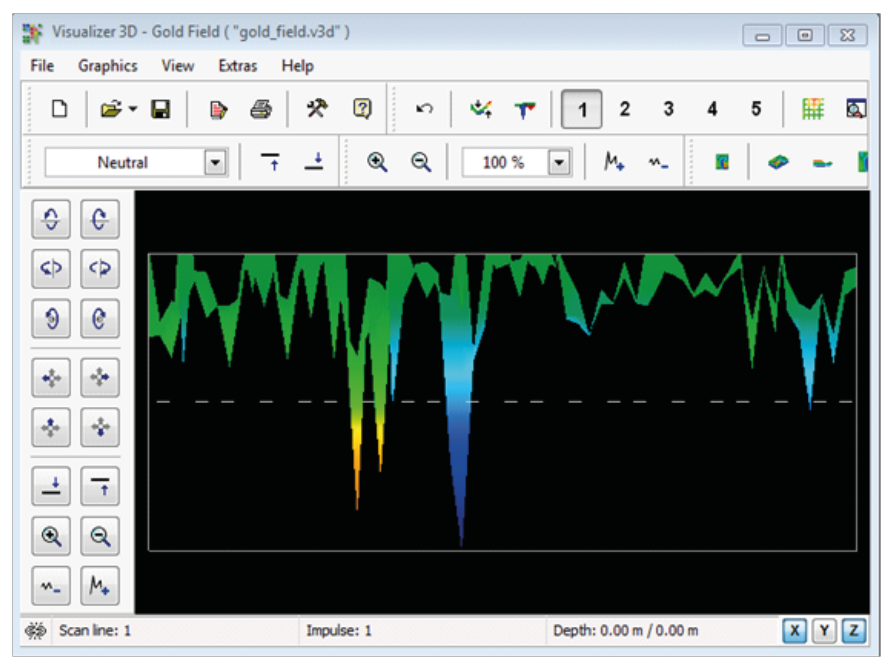

**رسم 6-14 : منطقة المسح منظر جانبي**

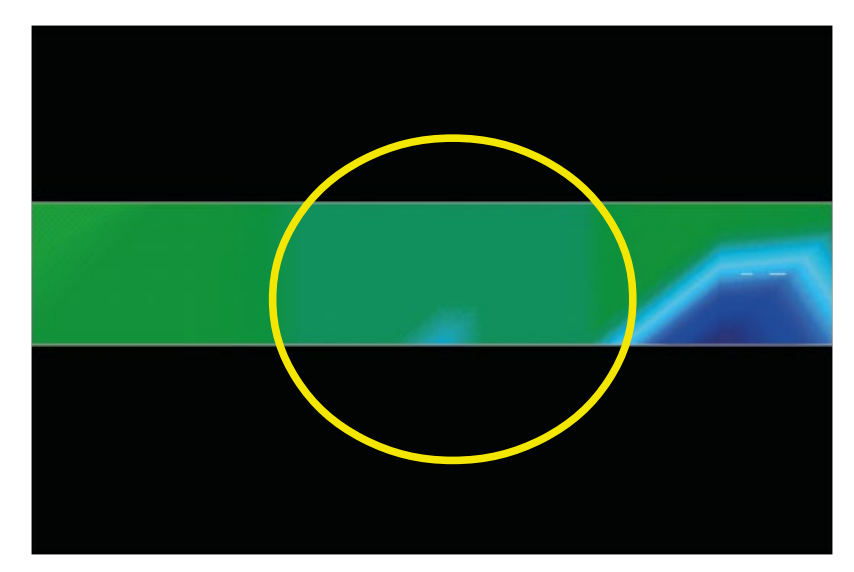

**رسم 6-15 : حقل معدني طبيعي**

في الرسم 6-15 نرى في القسم المشار اليه بالدائرة كيف يظهر الحقل المعدني الطبيعي. يرجى ملاحظة الألوان فمن الصعب ملاحظتها في ضوء الشمس المباشر أو الضوء العالي. يرجى اجراء التحليل في منطقة يمكن فيها ابعاد الكمبيوتر عن الأضواء العادية للتعرف على الألوان بشكل أفضل. هذه الصورة من تجربة حقيقية في حقل.

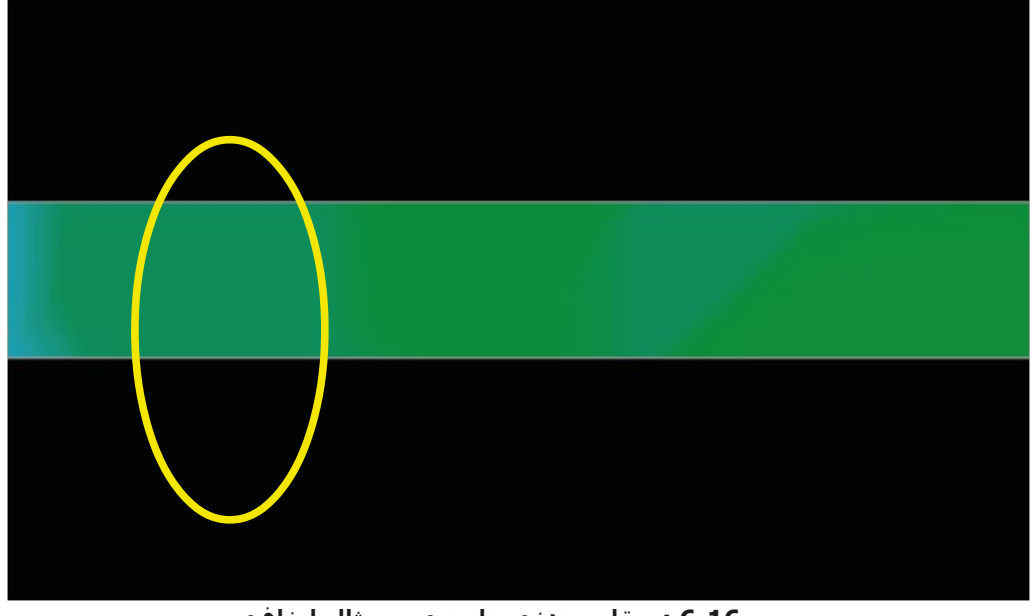

**رسم 6-16 : حقل معدني طبيعي – مثال إضافي** 

إن الخبرة العملية وعامل التكرار من عدة مواقع حول العالم قد جعلت هذا اللون الذي نشاهده خلال المسح. وكما ذكرنا سابقا فليس من السهل التعرف على اللون.

 دليل آخر يجب البحث عنه وهو الدليل الذي يظهر وجود مادة غير مغنوحديدية كما في الرسم ادناه (6-17) الذي يظهر إشارة نموذجية عن معدن غير حديدي. يجب عرض الصورة بمنظر جانبي. اضغط على " Minimize the difference in heigh "لتتمكن من ملائمة الصورة مع الشاشة. وإذا كانت القيم عالية فإن ملاحظة الاختلافات غير ممكن.

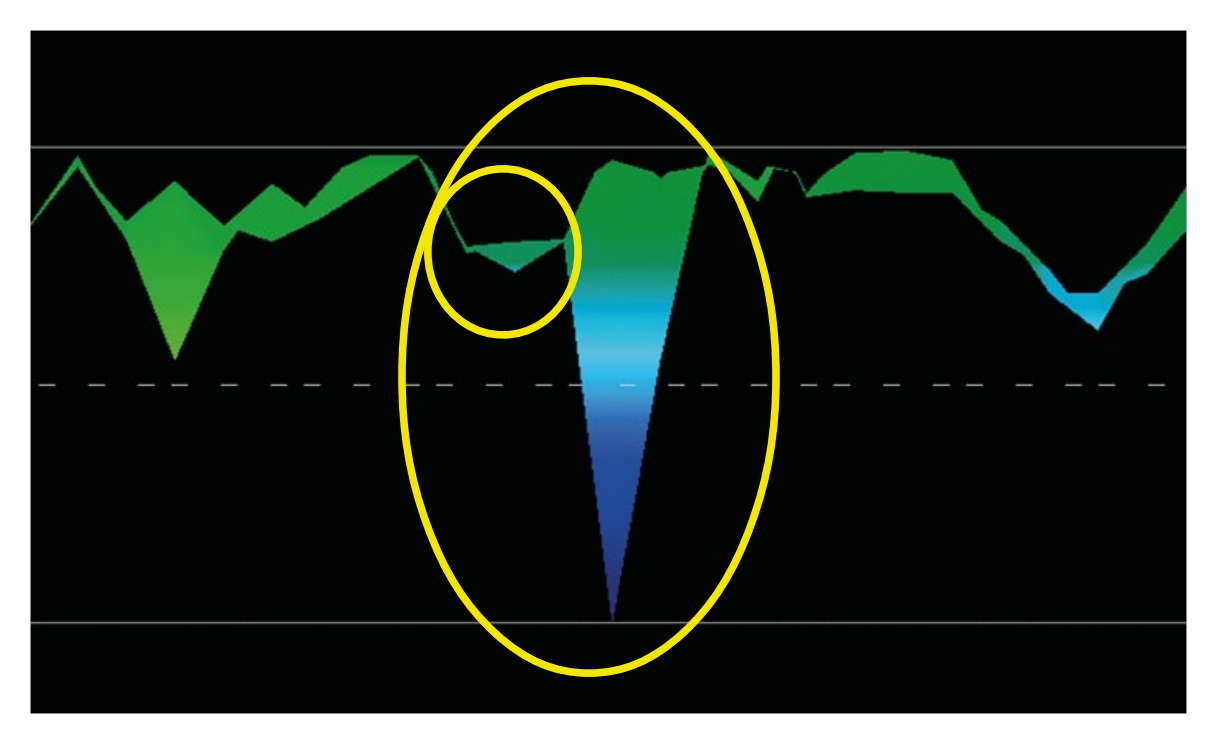

**رسم 6-17 : مثال يظهر الإشارة المثاليه لجسم معدني غير حديدي** 

نرى في المثال اعلاه المنطقة الصغيرة مرتبطة بالمنطقة الأكبر، هذا مثالي جدا ويحدث غالبا عندما يكون هناك معادن موجودة ضمن الصخور.

بعد تحديد منطقة أولية لتحديد حجم الحقل أو الحقل المغناطيسي المتوقع يجب عند ذلك اجراء مسح تقليدي كما ذكرنا في قسم المسح الأرضي. ويجب الانتباه عند اجراء المسح التقليدي الى عدم التلويح بالهوائي حيث أن الأخطاء المتناوبة تحدث بسهولة ويمكن أن تكون محبطة. يمكن تقليص عامل التناوب أو حتى ازالته من خلال اجراء المسح المتوازي. وهناك عامل اخر وهو الحفاظ على ارتفاع ثابت قدر الامكان بمعدل اقل او اكثر بـ 3سم عند اجراء أي مسح.

#### **6-5-2-1 أمثلة إضافية:**

نجد في الأمثلة التالية حالات تشكل طبيعي للذهب. هذه الأمثلة من شمال السودان.

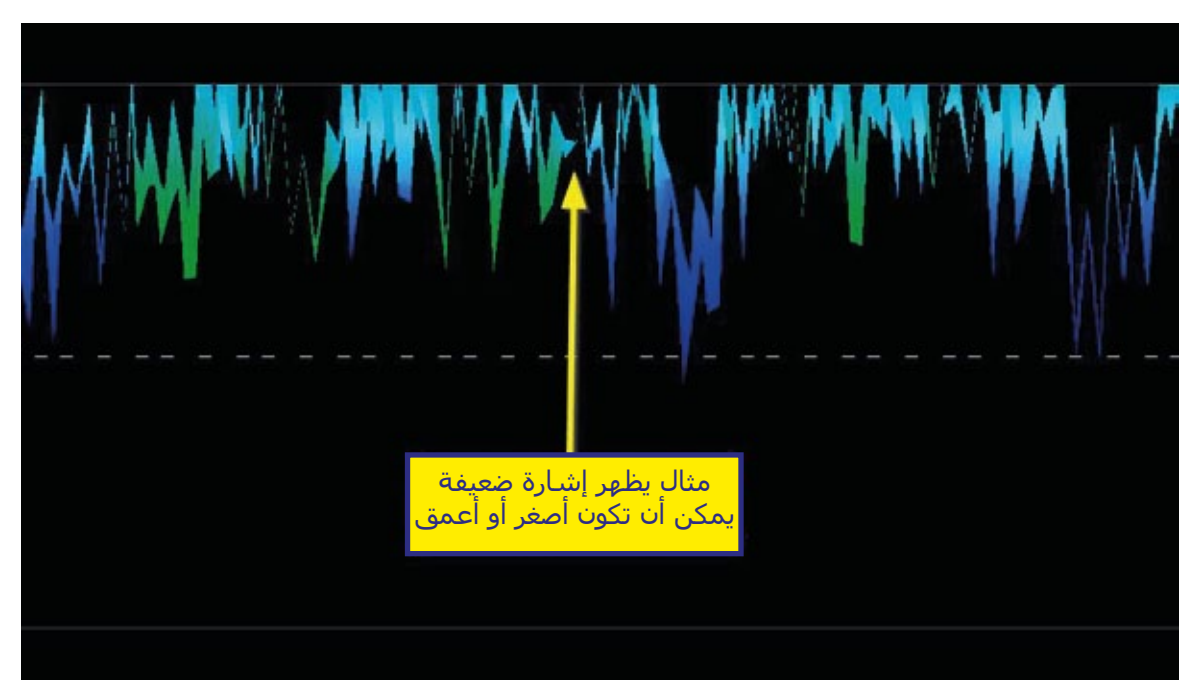

**رسم 6-18 : مثال يظهر إشارة ضعيفة يمكن ان تكون أصغر أو أعمق** 

هذه الأمثلة الإضافية أنتجت ذهبا مدمج بالصخور جنبا الى جنب مع الكوارتز والرمل الأسود.

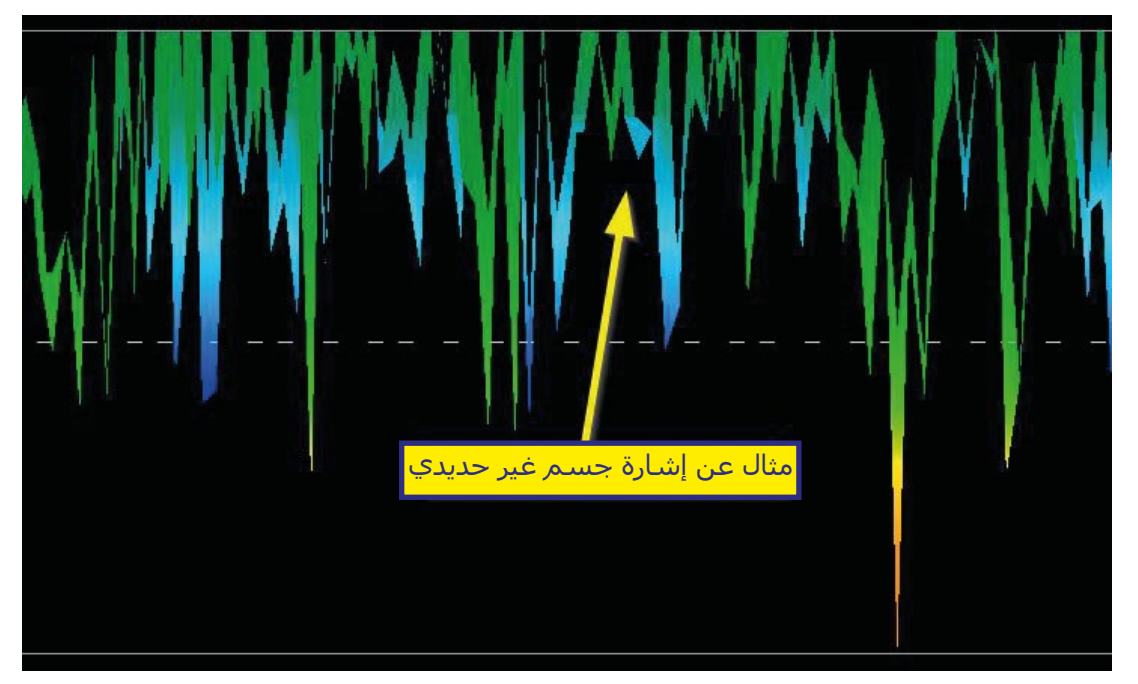

**رسم 6-19 : قيمة قياس تحدد جسم غير حديدي** 

#### **6-5-3 تحديد موقع جسم خاص:**

من الضروري بعد ايجاد جسم ما أن نعرف موقعه. وهذا يتم ببساطة بإدخال طول الحقل ألى نافذة الخصائص (مفتاح9F(. وبعد ادخال الطول إلى الكمبيوتر يمكن التنقل إلى الوضعية المطلوبة باستخدام أزرار الأسهم في لوحة المفاتيح.

وبعد ادخال الطول إلى الكمبيوتر يمكن التنقل إلى الوضعية المطلوبة باستخدام أزرار الأسهم في لوحة المفاتيح.

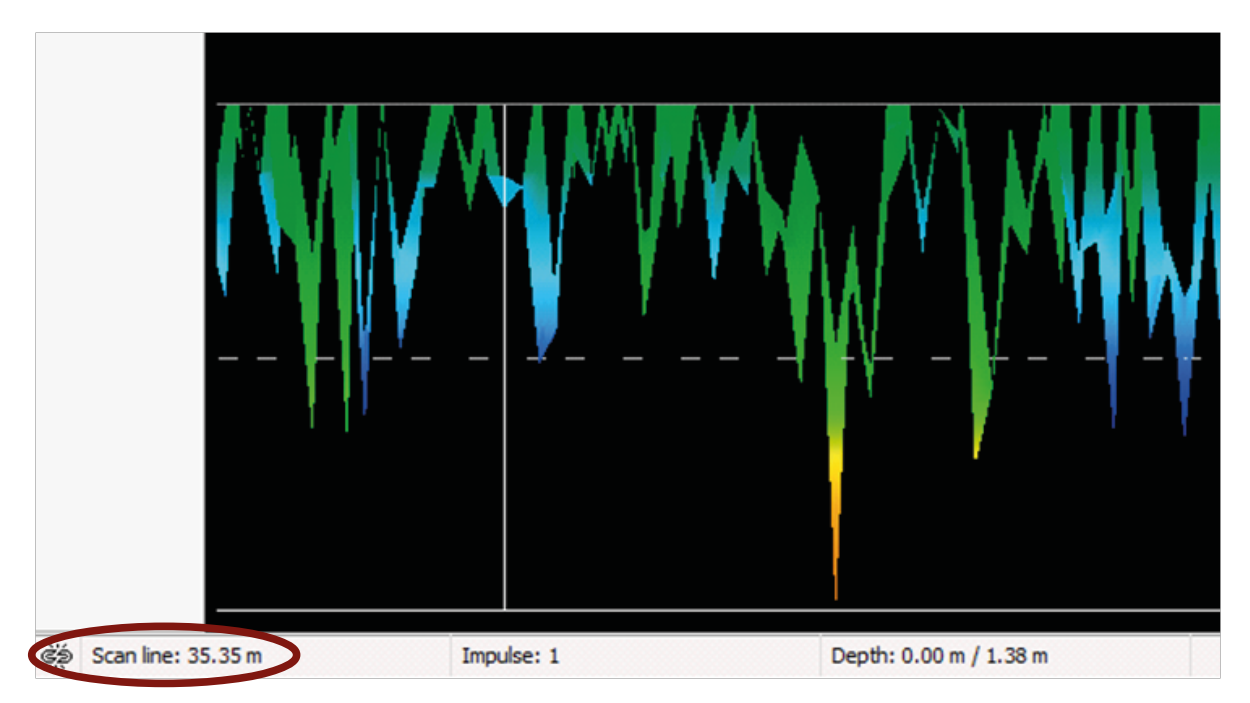

**رسم 6-20 : وضعية جسم خاص مع المسافة** 

نرى في أسفل يسار زاوية الرسم 6-20 المسافة ظاهرة. بداية المسح تكون دائما على أسفل ويمين الشاشة. الخط المحدد للموقع وضع في مكانه باستعمال أزرار الأسهم. ويمكن بعد ذلك ايجاد الموقع باستعمال أدوات القياس البسيطة

#### **6-6 المسح المباشر:**

للعمل بنمط التشغيل "المسح المباشر" عليك توصيل مجس البث المباشر إلى جهاز 6000eXp. في هذا النمط لا يتوجب عليك الالتزام باتجاهات المسح. حيث يمكنك المشي للأمام والخلف في منطقة المسح. سوف ترى فورا على الشاشة ماذا يوجد تحت مجس القياس. الرسـم البياني مشـابه جداً لنمط تشـغيل المسـح الأرضي ولكن ببيانات أكثر بكثير تنتج .ً فورا

الرسم 6-21 يوضح سير عمل المسح المباشر

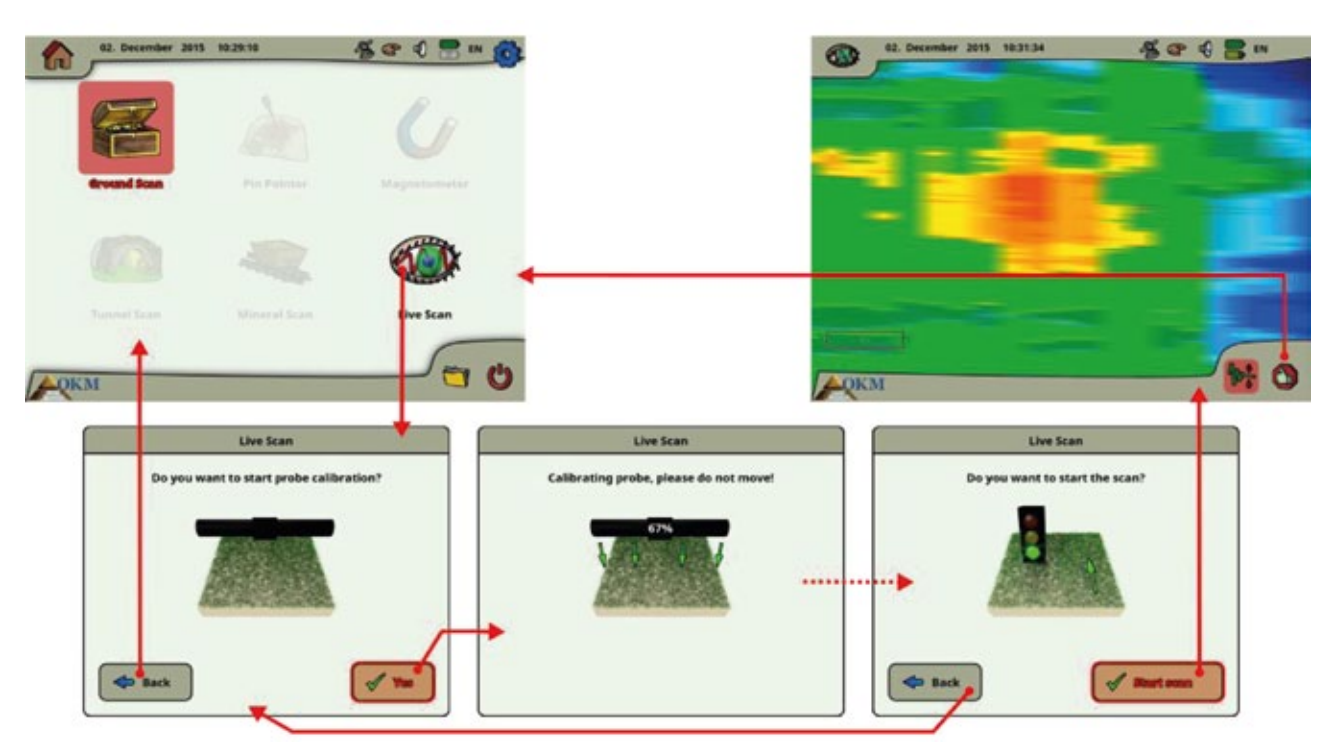

**رسم 6-21 : سير عمل المسح المباشر**

بعد اختيار البث المباشر من القائمة الرئيسية عليك فوراً أن معايرة مجس القياس. وهذا يتم كما يلي:

عند رؤية هذا الجدول عليك فورا الإمساك بمجس البث المباشر فوق أرض محايدة أي أرض طبيعية بدون أجسام محتملة تحتها. امسك مجس القياس على ارتفاع من 5 إلى 15 سنتمتر فوق الأرض واضغط على زر Yes .

كبديل لذلك يمكنك الضغط على رز التشغيل / الإيقاف في الذراع التلسكوبي أو على الزر متعدد الوظائف في وحدة التحكم.

يقوم الآن جهاز 6000eXp بمعايرة مجس القياس حسب ماتحت الأرض حاليا .ً لاستقبال البيانات المثالية لاحقا

#### يرجى عدم تحريك المجس أثناء هذا الإجراء

يعلمنا مؤشر التقدم عن سير العملية. عملية المعايرة سوف تستغرق بعض الثواني

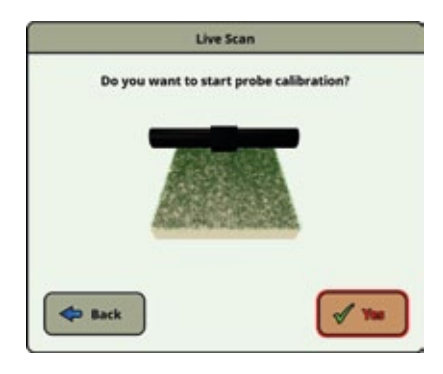

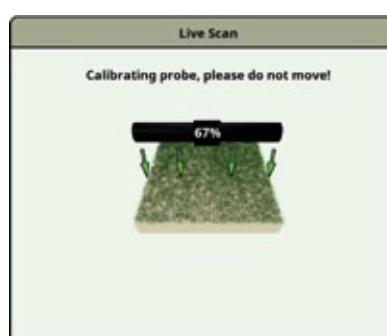

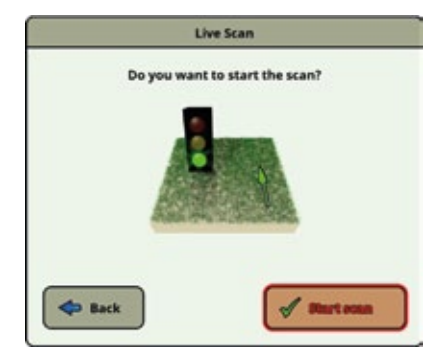

**42**

بعد اتمام المعايرة يكون ماسح الأرض eXp6000 جاهزاً لبدء القياس. عليك الذهاب الآن إلى نقطة البداية والضغط على رز "scan Start "بدء المسح.

يمكنك أيضاً بدلا من ذلك الضغط على زر البدء في الذراع التلسكوبي أو الزر متعدد الوظائف في وحدة التحكم.

يمكنك الآن البدء بالمشي بخط مستقيم للأمام أو للخلف أو حتى بكلا الاتجاهين. ستظهر كل بيانات القياس على الشاشـة (من الأعلى للأسـفل) حتى لو لم تكن تتحرك. يتم تحديث بيانات القياس بشـكل مسـتمر. إذا كنت واقفاً مباشـرة فوق هدف سيظهر واضحا على الشاشة.

#### **6-7 الإعدادات:**

يوجد هناك عدة اعدادات لجهاز 6000eXp ممكنة. من القائمة الرئيسية عليك اختيار علامة الإعدادات على الزاوية العليا اليمنى للشاشة. يمكنك القيام بهذا الخيار من عدة شاشات أثناء تشغيل 6000eXp. وبعد اختيار علامة الإعدادات سوف ترى شاشة الإعدادات كما في الرسم 6-22

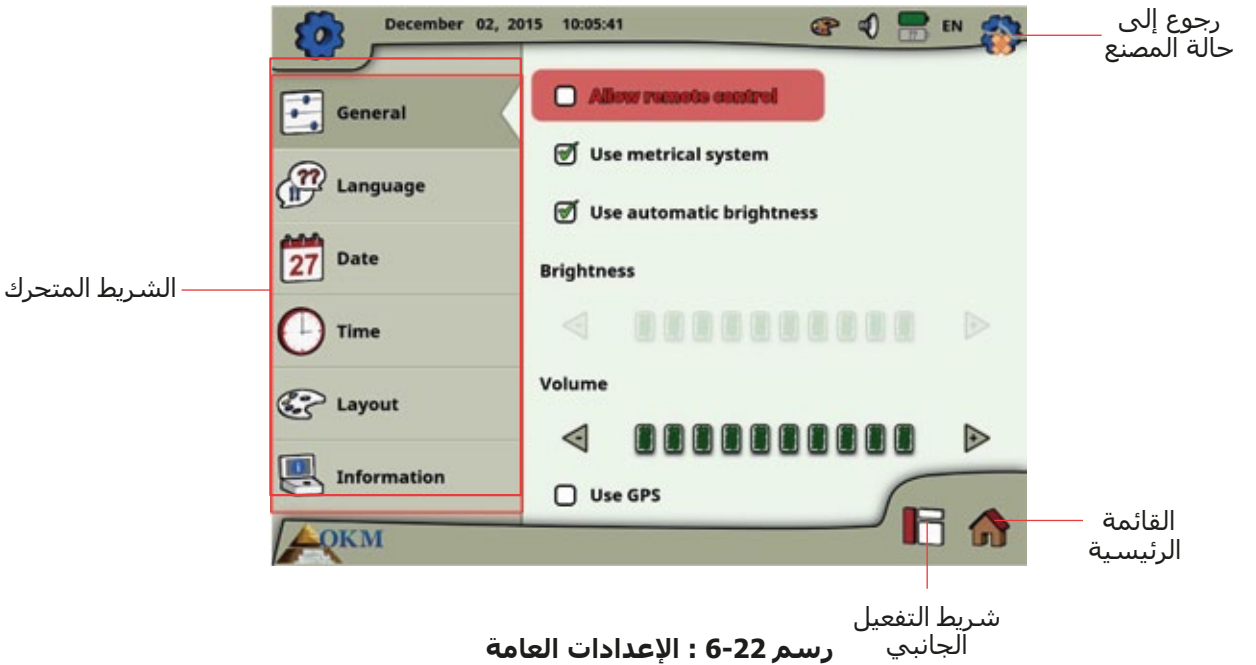

عليك أولا أحد الفئات التالية والموجودةفي الشريط المتحرك الأيسر:

• **عام**

يمكنك هنا تحديد الخيارات العامة مثل إضاءة الشاشة والصوت والـ جي بي اس ونظام القياس.

• **اللغة**

يمكنك هنا اختيار اللغة المطلوبة التي تريد بها تشغيل 6000eXp.

• **التاريخ**

يمكنك هنا أن تحدد كل المعلومات المتعلقة بالتاريخ.

• **الوقت**

يمكنك هنا أن تحدد كل المعلومات المتعلقة بالوقت.

• **المخطط**

يمكنك هنا أن تحدد الخطة الحالية (نهار, ليل, افتراضي)

• **المعلومات**

يبين شريط المعلومات معلوات تفصيلية عن إصدارات البرامج الثابتة والبرمجيات إضافة إلى حالة البطارية.

فقط اضغط على الفئة أو الزر المتعدد الوظائف لتفعيلها. يمكنك الآن تعديل إعدادات محددة كما في الفقرة التالية.

#### **6-7-1 عام**

هنا يمكنك تكوين الـ جي بي اس ووحدات القياس وسطوع الشاشة وإعدادات الصوت

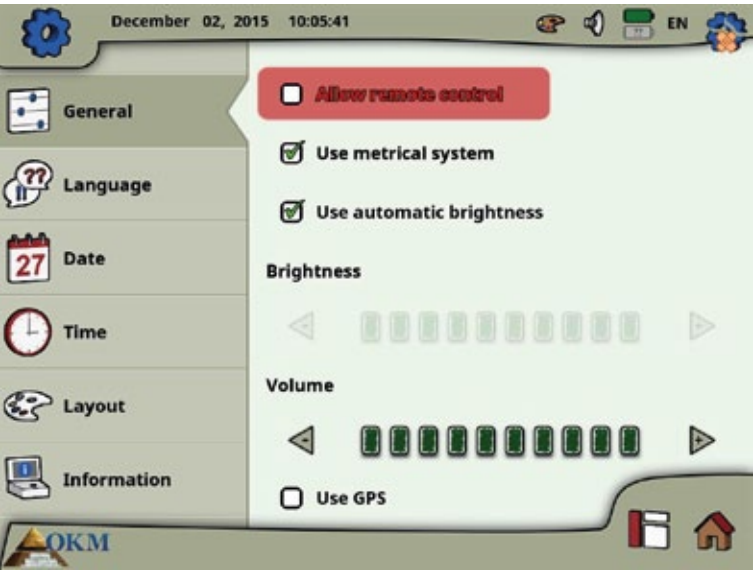

**رسم 6-23 : الإعدادات العامة**

#### • **إدخال جهاز تحكم**

 يمكنك إدخال جهاز تحكم على جهاز أندرويد المتصل مثل الكمبيوتر ونظارات الفيديو. إذا تم تفعيل هذا الخيار يمكنك التحكم بوحة تحكم جهاز 6000eXp باستخدام جهاز أندرويد خارجي.

#### • **استخدم النظام المتري**

 في أوقات محددة عليك تحديد الطول أو العرض لمنطقة المسح. يمكن أن يتم هذا بالأمتار (النظام المتري) أو بالقدم (النظام الامبريالي). لديك الخيار لاستخدام أي من النظامين:

- إذا تم تحديد العلامة سيتم تفعيل النظام المتري (متر)
- إذا لم يتم تحديد العلامة سيتم تفعيل النظام الامبريالي (قدم)

#### • **سطوع اوتوماتيكي**

 إذا تم تحديد هذه العلامة سيتم تنظيم سطوع الشاشة بشكل أوتوماتيكي حسب بيئة الإضاءة. سطوع الشاشة سيزداد أكثر كلما كان الضوء المحيط ساطعا والعكس بالعكس.

• **سطوع الشاشة**

إذا لم يتم تنظيم السطوع أوتوماتيكياً عليك أن تحدده بنفسك يدويا. فقط حدد مسـتوك السطوع المفضل.

- **الصوت**
- قم بتعديل مستوى الصوت المناسب لك هنا.
	- **استخدم نظام الملاحة جي بي اس**

 هنا يمكنك تفعيل أو عدم تفعيل وظائف نظام الملاحة جي بي اس الداخلي. اختر العلامة لتفعيل الـ جي بي اس وعند تفعيل الـ جي بي اس سيتم تخزين كل إحداثيات الموقع إضافة إلى بيانات المسح. هكذا ستتمكن من التنقل إلى حقل المسح لاحقاً كما هو موضح في الفقرة 5-8-6 ″ ملاحة جي بي اس``.

#### **6-7-2 اللغة**

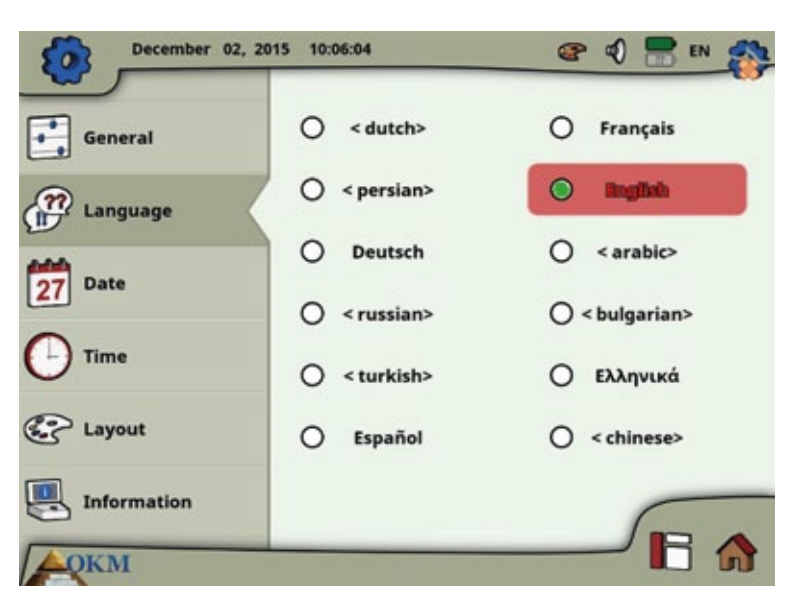

تأتي وحدة تحكم جهاز اي اكس بي مع عدة لغات متنوعة لتسهيل تشغيل الجهاز ووظائفه

**رسم 6-24 : إعدادات اللغة**

اختر اللغة المناسبة لك من القائمة. اللغات التالية متوفرة عند طباعة هذا الدليل:

- **الماني إيطالي تركي يوناني انجليزي**
- **بولندي فارسي هولندي فرنسي نرويجي**
	- **روسي صيني اسباني عربي بلغاري**
		-
		- **فيتنامي**

يمكن إضافة لغات أخرى إلى هذه القائمة في المستقبل.

#### **6-7-3 التاريخ**

يمكنك هنا أن تحدد كل المعلومات المتعلقة بالتاريخ مثل الصيغة واليوم والشهر والسنة.

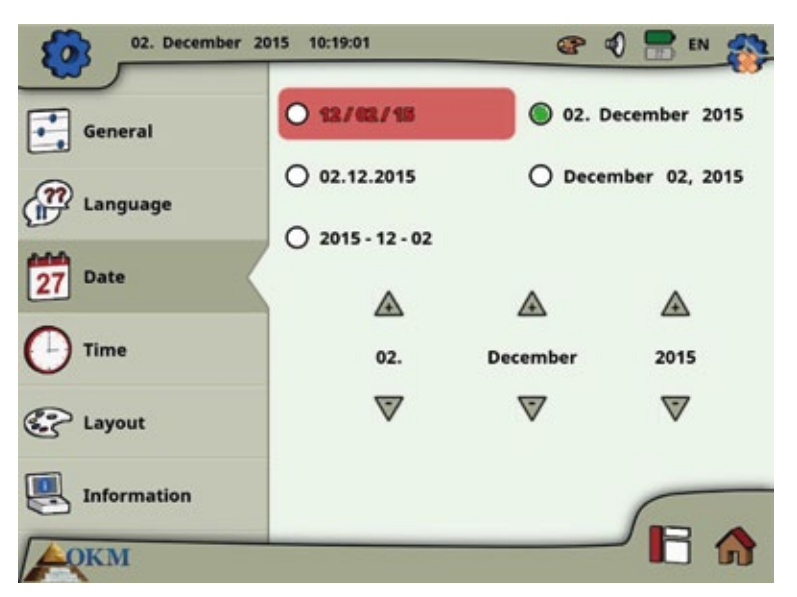

#### **رسم 6-25 : إعدادات التاريخ**

أولا اختار واحدة من الصيغ الموجودة ثم حدد خيارات اليوم والشهر والسنة حسب التوقيت المحلي. سيتم استخدام هذا التاريخ لتسمية الملفات للتخزين.

#### **6-7-4 الوقت**

يمكنك هنا أن تحدد كل المعلومات المتعلقة بالوقت مثل الصيغة والساعة والدقيقة.

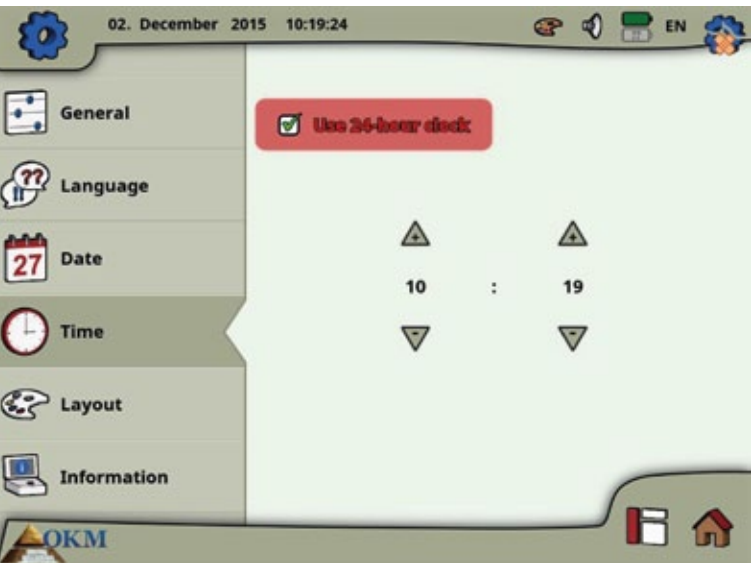

**رسم 6-26 : إعدادات الوقت**

أولا اختار واحدة من صيغ الوقت الموجودة ثم حدد خيارات الساعة والدقيقة حسب التوقيت المحلي. سيتم استخدام هذا الوقت لتسمية الملفات للتخزين.

#### **6-7-5 المخطط (التصميم)**

توفر وحدة تحكم جهاز اي اكس بي 6000 أفكارا مختلفة لدعم المشغل بأفضل شكل حتى في ظروف إضاءة غريبة.

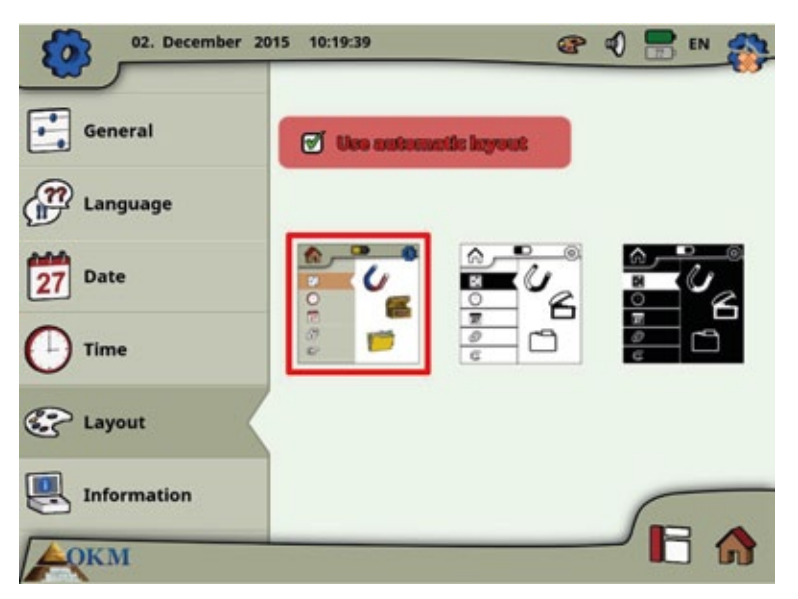

**رسم 6-27 : إعدادات المخطط**

عند تحديد العلامة لاختيار الشكل اوتوماتيكيا تقوم وحدة تحكم eXp600 باختيار التصميم الحالي اوتوماتيكياً بقياس ظروف الإضاءة المحيطة. وإذا تغيرت الإضاءة خلال عملية التشغيل يمكن أن يتبدل التصميم.

يمكنك اختيار أحد التصاميم التالية:

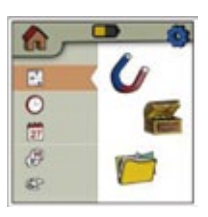

### **المخطط (التصميم)**

ه | هذا هو المخطط الافتراضي مع أفضل عرض من ناحية التصميم ولكنه قد يكون من الصعب قراءته<br>o |<br>@ تحت ضوء الشمس الساطعة

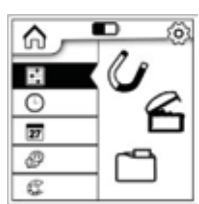

## **النهار**

 هذا هو المخطط الذي تم تحسينه للاستخدام في حالة الإضاءة القوية مثل ضوء الشمس. التباين ◙ | العالي بين الأبيض والأسود يساعد على على إمكانية القراءة.

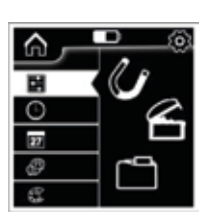

## **الليل**

هذا هو المخطط الذي تم تحسينه للاستخدام في حالة الإضاءة الخافتة مثل أوقات الليل. حيث<br>■ يساعد التباين العالي بين الأبيض والأسود على امكانية القراءة بدون انبعاث ضوءا ساطعا.

.ً في أي وقت خلال تشغيل اي اكس بي 6000 يمكن لمس علامة لفتح الجدول لتغيير التصميم فورا

#### **6-7-6 المعلومات**

تزودنا لوحة المعلومات بمعلومات تفصيلية عن إصدارات البرامج الثابتة والبرمجيات في جهاز اي اكس بي 6000 إضافة إلى معلومات عن وضع الشحن الحالي للبطاريات. ويمكن وجود معلومات عن المجس والذراع التلسكوبي فقط في حال وجود اتصال لاسلكي.

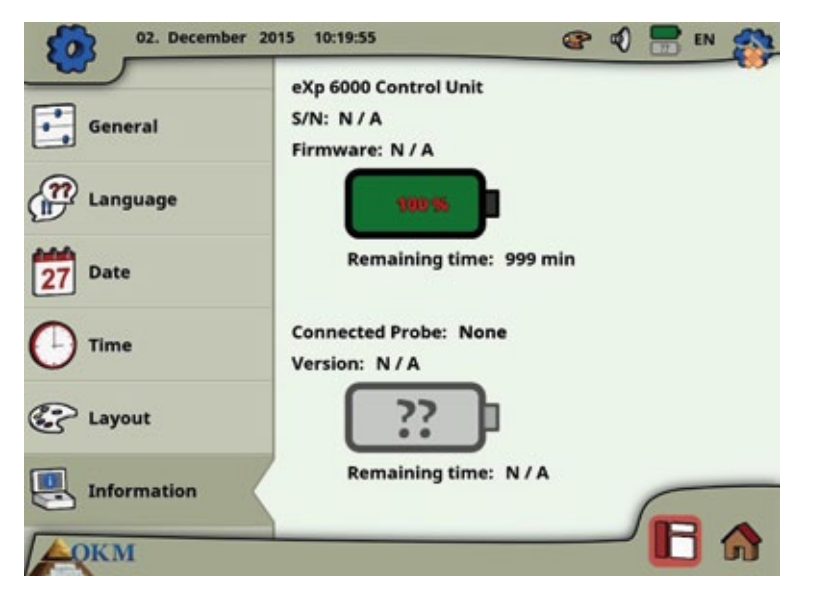

**رسم 6-28 : شاشة المعلومات**

يمكن أن تكون البرامج الثابتة والمعلومات المتسلسلة مساعدة في حالة الأسئلة التقنية لفريق الدعم في OKM

#### **6-7-7 العودة إلى حالة المصنع**

عندما تقوم بإدخال إعدادات الشاشة تتغير علامة الإعدادات الأصلية في الزاوية اليمنى العليا إلى علامة العودة إلى حالة المصنع . وعند اختيار هذه العلامة الجديدة تظهر رسالة كما في الرسم 6-29

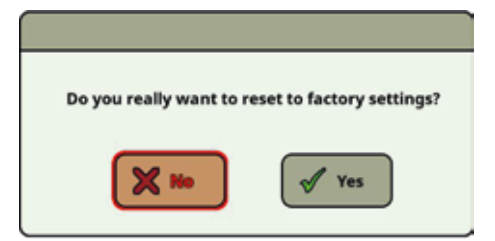

**رسم 6-29 : العودة إلى حالة المصنع**

عند التأكيد بالضغط على Yes تعود كل الخيارات إلى حالة المصنع وسيتم حذف كل الإعدادات التي قمت بها بعد ذلك.

#### **6-8 مستكشف الملفات**

مستكشف الملفات هو المكان الذي يتم فيه تصنيف كل ملفات المسح السابقة المخزنة. لديك هنا إمكانية إعادة فتح أو حذف أو نقل صور المسح.

#### **6-8-1 نظرة عامة للشاشة**

في الرسم 6-30 ترى شاشة المستكشف وعوامل التحكم بها.

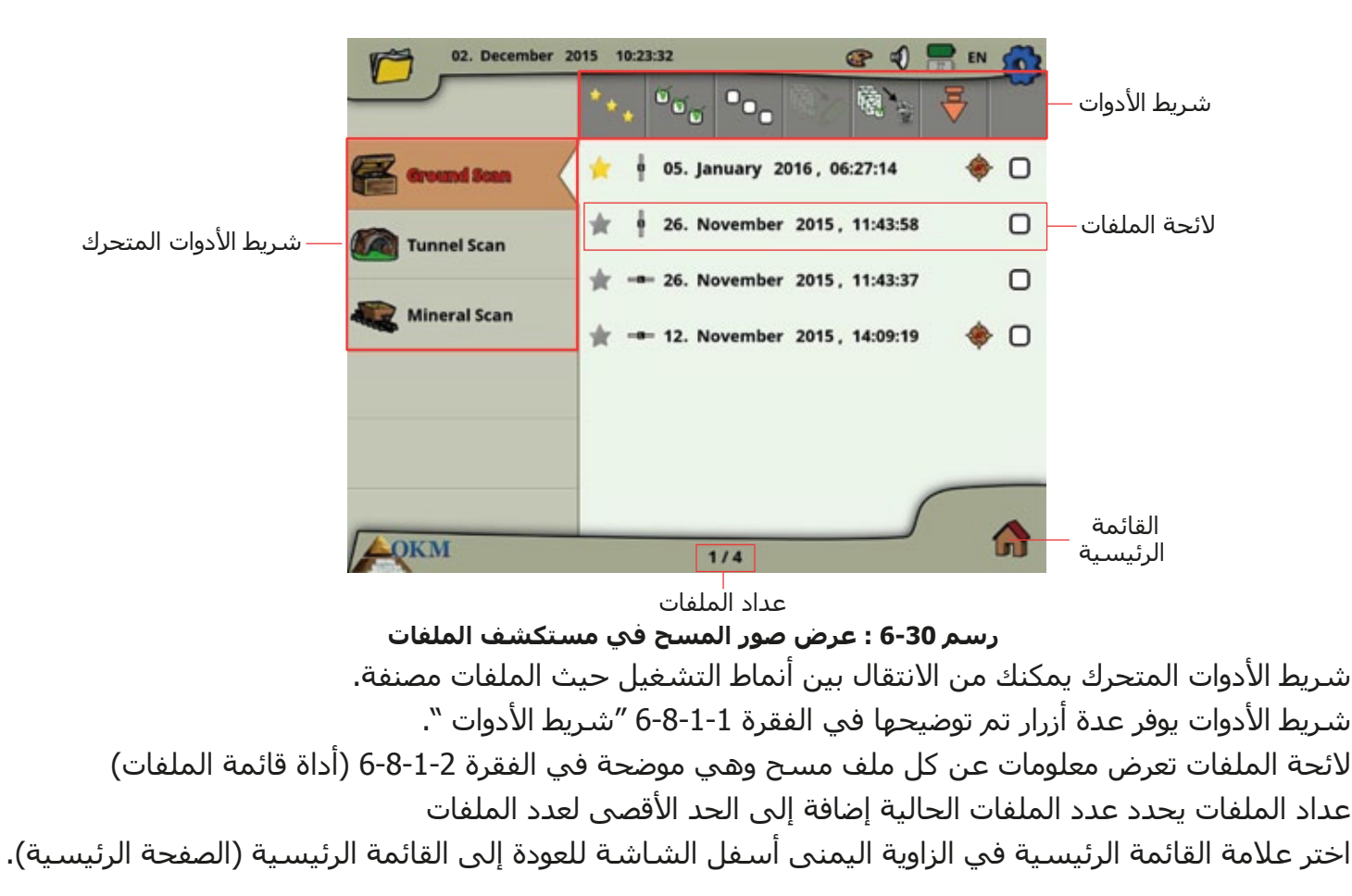

#### **6-8-1-1 شريط الأدوات:**

يمكنك اختيار أحد التصاميم التالية:

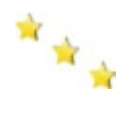

### **إظهار الملفات المفضلة فقط**

 يستخدم هذا الزر لعرض الملفات المفضلة فقط. بعد اختيار هذا الزر سيتم عرض قائمة بالملفات التي تم تحديدها كمفضلة فقط

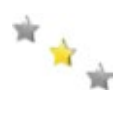

## **إظهار كل الملفات**

 يستخدم هذا الزر لعرض كل الملفات وليس فقط المفضلة فقط. بعد اختيار هذا الزر سيتم عرض قائمة بكل الملفات

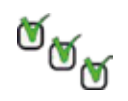

 **تحديد كل الملفات**  يستخدم هذا الزر لتحديد كل الملفات بنفس الوقت. وهذا يساعد إذا كنت تريد حذف أو نسخ كل الملفات

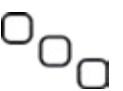

 **إالغاء تحديد كل الملفات**  يستخدم هذا الزر لإلغاء تحديد كل الملفات بنفس الوقت.

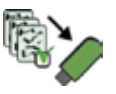

 **نسخ الملفات المحددة إلى فلاشة الذاكرة** يستخدم هذا الزر لنسخ كل الملفات التي تم تحديدها إلى فلاشة ذاكرة خارجية

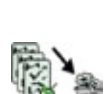

#### **حذف الملفات المحددة**

يستخدم هذا الزر لحذف كل الملفات التي تم تحديدها بشكل نهائي من وحدة تحكم 6000eXp.

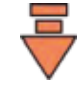

## **غادر شريط الأدوات**

ً مع الزر المتعدد الوظائف. ً إذا كنت تشغل وحدة تحكم 6000eXp حصريا يصبح هذا الزر مهما عليك أن تختار هذا الزر لإعادة التركيز على قائمة الملفات

#### **6-8-1-2 أداة قائمة الملفات:**

أداة قائمة ملفات واحدة تمثل مسح ملف واحد تم إجراؤه أو حفظه. الرسم 6-31 يوضع كل عناصر أداة القائمة:

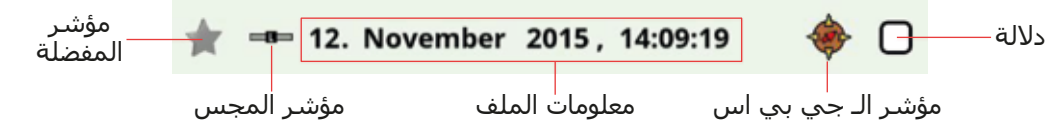

#### **رسم 6-31 : أداة قائمة الملفات**

مؤشر المفضلة يظهر إذا كان محدد كمفضل أو لا

مؤشر المجس يخبرك أي مجس أو أداة استشعار تم استخدامها لنقل صورة المسح هذه. مؤشرات المجس التالية ممكنة:

- المجس التلسكوبي
	- المجس المتطور
		- مجس الأنفاق
- مجس البث المباشر

مؤشر الـ جي بي اس يظهر فيما إذا كان تم نقل الملف مع تفعيل الـ جي بي اس ♦ أم لا. في معلومات الملف سوف تقرأ التاريخ والوقت اللذين تم بهما إجراء المسح وأي مجس تم استخدامه للمسح. مربع الإشارة يمكن ملؤها بعلامة الصح أو يمكن أن تكون فارغة. يمكن تحديد عدة ملفات للحذف أو النسخ بخطوة واحدة.

#### **6-8-2 تصفح الملفات:**

بعد تحديد وتشغيل دخول الملف بالضغط على الزر متعدد الوظائف أو النقر على أداة قائمة الملفات يظهر الجدول التالي كما في الرسم 6-32 على الشاشة:

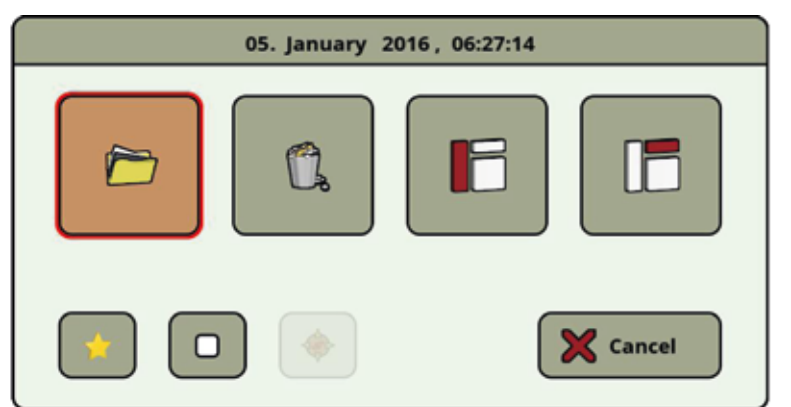

**رسم 6-32 : تحديد وتفعيل الملف**

لديك هنا الفرصة لعدة أعمال عن كيفية التصرف مع ملف. فيما يلي توجد العمليات التالية:

#### **إفتح ملف**

يستخدم لفتح ملف وعرض بيانات المسح فيه مباشرة على شاشة وحدة تحكم 6000eXp.

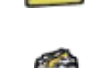

#### **حذف ملف**

يستخدم لحذف ملف نهائيا من القرص الصلب لجهاز 6000eXp.

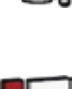

 **تفعيل شريط الأدوات الجانبي** هذا العمل يغلق لجدول وينشط شريط الأدوات الجانبي حيث يمكنك اختيار فئة ملفات أخرى (المسح الأرضي, المسح المعدني, مسح الأنفاق)

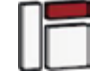

## **تفعيل شريط الأدوات**

 هذا العمل يغلق لجدول وينشط شريط الأدوات العلوي حيث يمكنك اختيار عمليات أخرى كما في الفقرة 6-8-1-1

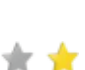

### **تحديد/الغاء تحديد المفضلة**

 يستخدم هذه العلامة لتحديد أو إلغاء تحديد الملفات كقائمة مفضلة. باستخدام شاشة اللمس يمكنك فعل ذلك بلمس علامة النجمة الصغيرة في اليسار لكل دخول ملف.

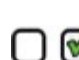

### **تحديد/عدم تحديد الإشارة**

 يستخدم هذه العلامة لتحديد أو عدم تحديد الإشارة للملف الذي يتم اختياره.باستخدام شاشة اللمس ً يمكنك فعل ذلك بلمس علامة الإشارة على يمين كل أداة قائمة ملف. ويمكن أن يكون هذا ضروريا للتحكم بعدة ملفات بنفس الوقت (حذف أو نسخ ملفات)

#### **بدء بحث جي بي اس**

 يتوفر هذا العمل فقط إذا كانت صورة المسح التي تم اختيارها قد تمت مع تفعيل الـ جي بي اس. استخدم هذا الزر إذا كنت تريد التنقل إلى منطقة المسح حيث تم إجراء الملف المحدد. معلومات إضافية عن الـ جي بي اس تجدها في الفقرة 6-8-5 صفحة رقم...

#### **6-8-3 تصفح الملفات:**

بعد تحديد اختيار ملف والضغط على الزر المتعدد الوظائف أو بلمس اسم الملف يظهر الجدول كما في الرسم .6-32 اختر الآن زر لفتح صورة المسح.

تبدأ وحدة التحكم بقراءة البيانات المسجلة من الملف وعرضها على الشاشة. بإدارة الزر المتعدد الوظائف إلى اليمين أو اليسار يمكنك أن تبطئ أو تسرّع هذه العملية وهكذا يمكنك متابعة عملية المسح بالكامل مرة أخرى.

إذا لم ترد رؤية هذا الإجراء خطوة خطوة يرجى الضغط على الزر المتعدد الوظائف لتحميل كل البيانات بنفس الوقت.

#### **6-8-4 حذف الملفات:**

هناك طريقتين لحذف الملفات من 6000eXp.

#### **.1 حذف ملف منفرد**

بعد اختيار ملف والضغط على الزر المتعدد الوظائف أو بلمس اسم الملف يظهر الجدول كما في الرسم .6-32 اختر الآن زر لحذف ملف منفرد فقط.

#### **.2 حذف باقة من الملفات**

قبل تمكنك من حذف ملفات أكثر عليك أن تحدد بالعلامة الملفات. لذلك عليك أن تحدد علامة الإشارة على يمين اسم الملف. أسهل طريقة لفعل ذلك تكون باستخدام امكانيات اللمس على الشاشة. بعد تحديد كل الملفات المطلوبة المس الزر ﴿ ﷺ في شريط الأدوات أعلىي الشاشة.

#### **6-8-5 البحث عن المواقع جي بي اس:**

لكل صور المسح التي تمت أثناء تفعيل الـ جي بي اس يمكنك استخدام نظام البحث الداخلي لتحديد موقع منطقة المسح. كل ملف مع تفعيل جي بي اس يتم الإشارة إليه بعلامة الـ جي بي اس إلى يمين اسم الملف. لبدء تحديد المولقع المس دخول الملف أو حدده باستخدام الزر المتعدد الوظائف. سوف يظهر الجدول كما في الرسم 6-32 على الشاشة.

هناك سـوف تجد زراً مع نفس علامة الـ جـي بـي اس . أضغط الزرلبدأ شـاشـة البحث عن المواقع جـي بـي اس كما فـي الرسم 6-33

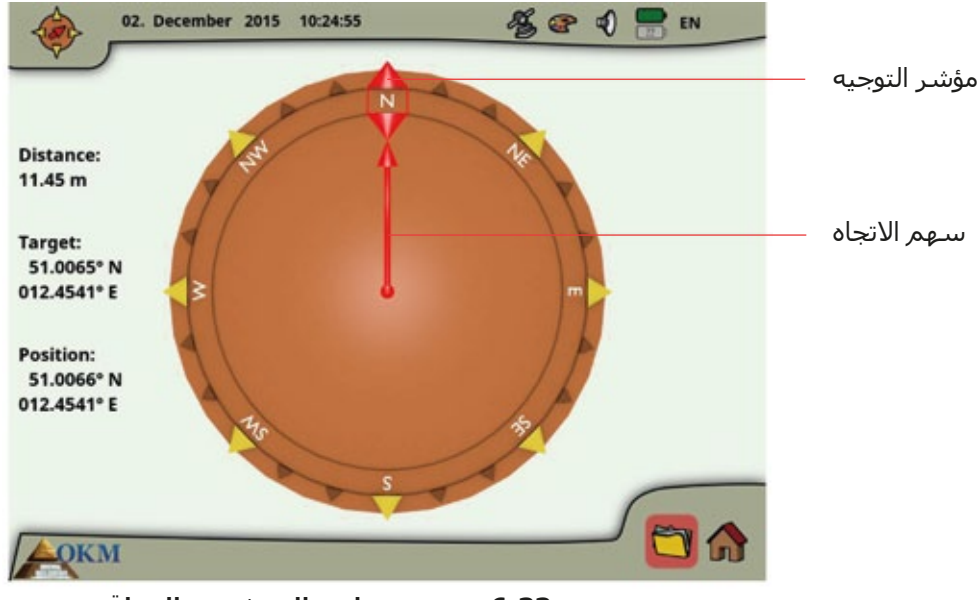

**رسم 6-33 : جي بي اس البحث عن المواقع**

**الموقع Position** يشير إلى احداثيات الـ جي بي اس لموقعك الحالي بينما الهدف **Target** يشير إلى المكان الذي أجريت فيه المسح.

**المسافة Distance** تخبرك كم عليك أن تذهب للوصول إلى موقع هدف الـ جي بي اس.

**سهم الاتجاه** يشير إلى اتجاه موقع منطقة المسح.إذا أشار السهم مباشرة إلى **مؤشر الاتجاه** فإنك تمشي في الاتجاه الصحيح.في أي حالة أخرى عليك أن تصحح اتجاهك بالدوران يمين أو يسار بالاعتماد على وجهة السهم.

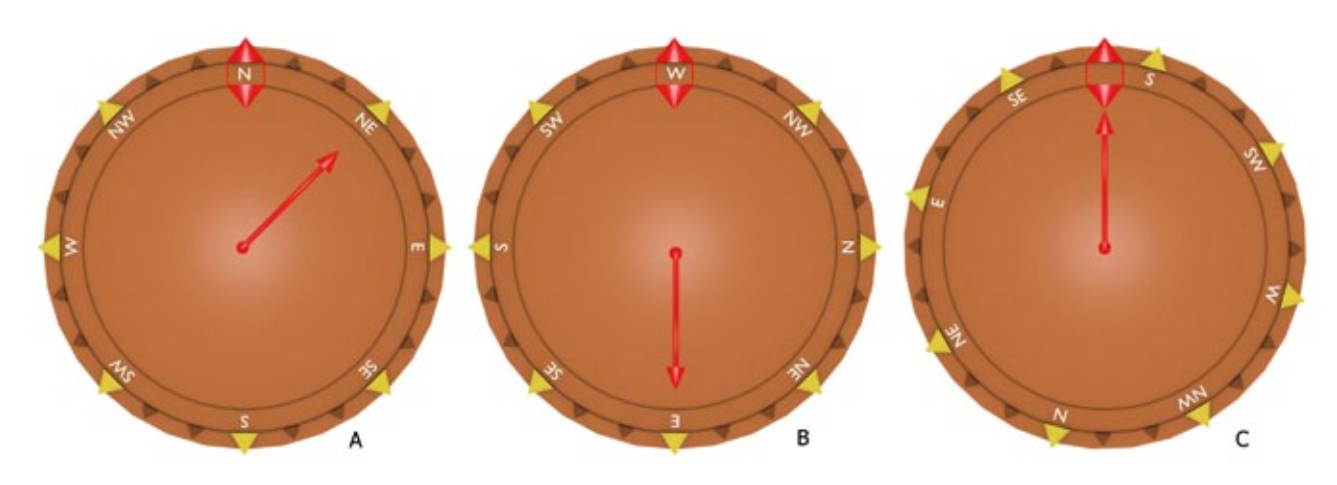

**رسم 6-34 : جي بي اس البحث عن المواقع**

الأمثلة في الرسم 6-34 ستوضح كيف تصحح اتجاه المشي للوصول إلى الهدف:

- A في هذا المثال أنت تمشي باتجاه الشمال لكن عليك أن تذهب باتجاه الشمال الشرقي. لذلك عليك الدوران بدرجة 45 إلى اليمين.
- B هنا أنت تمشي باتجاه الغرب لكن عليك أن تذهب باتجاه الشرق. لذلك فإنك تمشي بعكس الاتجاه. عليك الدوران بدرجة 180 والمشي بالاتجاه المعاكس (الشرق).
- C هذا المثال يظهر أنك تمشي باتجاه الجنوب وهو بالضبط الطريق الصحيح إلى منطقة المسح لأن اتجاه السهم ومؤشر التوجيه يشيران إلى بعضهما البعض.

#### **6-8-6 نسخ الملفات إلى فلاشة الذاكرة:**

إذا كنت تريد تحليل صور المسح المسجلة في برنامج ثلاثي الأبعاد عليك أن تنسخ ملفاتك إلى فلاشة ذاكرة أولا.

#### .1 ضع فلاشة الذاكرة في منفذ USB لوحدة تحكم 6000eXp.

2. افتح مستكشف الملفات (File Explorer) وحدد بالعلامة كل ملفات المسح التي تريد نسخها إلى فلاشة الذاكرة. إذا كنت تريد نسخ كل الملفات الموجودة يمكنك أسـتخدام زر  $\mathcal{C}_\mathsf{M}$  لتحديد كل الملفات بنفس الوقت. 3. اضغط الآن على زر النسخ ﴿ﷺ في شريط الأدوات أعلى الشاشة. سوف تظهر رسالة تسألك إن كنت تريد نسخ كل الملفات المحددة بالعلامة. عليك التأكيد باختيار Yes والانتظار حتى يتم نقل البيانات إلى فلاشة الذاكرة. .4 انزع فلاشة الذاكرة من المنفذ لإلغاء قفل الشاشة وتابع العمل بجهاز 6000eXp.

يمكنك بعد ذلك توصيل فلاشة الذاكرة إلى أي كمبيوتر أندرويد لفتح الملفات وإجراء تحليل مفصل ببرنامج ثلاثي الأبعاد.

#### **6-9 الإغلاق والخروج:**

من الضروري عندما تريد إطفاء الجهاز أن تستخدم وظيفة الخروج exit باختيار علامة الخروج أسفل يمين الشاشة. لاتقم بإطفاء جهاز 6000eXp عن طريق إطفاء حزمة الطاقة. لأن ذلك قد يؤدي إلى ضرر بالجهاز. بعد اختيار علامة الإغلاق ستظهر شاشة كما في الرسم 6-35

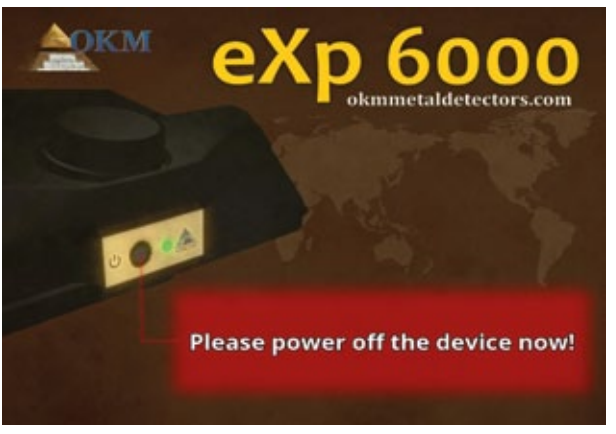

الآن يمكنك إطفاء حزمة الطاقة بأمان وهكذا يتم إغلاق وحدة تحكم اي اكس بي بشكل كامل. **رسم 6-35 : الإغلاق**

#### **6-10 تحديث البرامج:**

إن جهاز اي اكس بي قادر على تحديث برامجه بعد تغييرها أو تطويرها من شركة OKM. لذلك سوف تحتاج لتنزيل ملف تحديثات محددة من موقع OKM الالكتروني. حالما تكون التحديثات جاهزة تقوم شركة OKM بنشر الملف على الموقع الالكتروني.

يتم تحديث البرامج كما يلي: .1 قم بتحميل ملف التحديثات من الانترنت. .2 انسخ الملف إلى مخزن USB خارجي (فلاشة ذاكرة مثلا) .3 وصل مخزن USB الخارجي إلى منفذ الـ USB في جهاز 6000eXp. .4 ستقوم وحدة تحكم 6000eXp بكشف التحديث اوتوماتيكيا وماعليك إلا أن تتبع التعليمات على الشاشة.

## **الفصل السابع**

### **اجراءت تجهيز الحقل**

يقدم لنا هذا الفصل تعليمات عملية حول الاجراءات العامة لمسح منطقة ما. سوف يتم شرح طرق المسح المختلفة والاجراءات بالتفصيل.

#### **7-1 ستة قواعد رئيسية يجب اتباعها:**

القواعد الأساسية الستة أدناه سوف تزيد من فرص النجاح الى حد كبير مع خط معدات OKM كما أن الفشل في اتباع هذه القواعد سيؤدي على الأغلب الى نتائج خاطئة:

- .1 لاتفتل أو تلوح بالمجس المتطور أي عندما يكون المجس باتجاه معين يجب أن يبقى بنفس الاتجاه. فإذا كان هوائي عمودي مثل المجس المتطور يجب أن يبقى عامودي بدون ميلان إلى الجوانب. وكذلك الهوائي الأفقي يجب أن يبقى بالوضع الأفقي دون ميلان.
- .2 عدم تغيير ارتفاع الهوائي أثناء المسح. يجب أن يبقى الهوائي دائما على نفس نسبة الارتفاع أثناء المسح أي من 5سم الى 10سم فوق الأرض.
- .3 حرك الهوائي بنفس السرعة. عندما يكون في الحالة الاوتوماتيكية يجب أن تبقى سرعة الهوائي خلال المسح ثابتة. وعندما يكون في الحالة اليدوية يجب أن تكون المسافة بين النبضات ثابتة.
- .4 حافظ على كل خط مسح مستقيمأ. امشي بخط مستقيم دون انحناء. ويتم هذا بكل سهولة بعدم النظر إلى الهوائي أو الجهاز بل النظر إلى الهدف الذي هو أبعد. حيث أن مراقبة الهوائي أو الجهاز بشكل متواصل سيجعلك تمشي في دوائر.
	- .5 تأكد أن تكون عمليات المسح التي تقوم بها كبيرة بشكل كاف لرؤية الهدف المتوقع أو الحقل أو الأهداف (القياسات الأولية يجب أن لاتكون أصغر من 4متر × 4متر). عندما يكون المسح صغيرا جدا يمكن أن لاتتم رؤية كامل حجم الهدف وتحدث أخطاء في التحليل بسبب صغر الحجم.
- .6 تأكد من اجراء مسح المراقبة. حيث أنه من الضروري عندما تمر من حقل ما أن تقوم بإعادة العملية مرتين على الأقل للتأكد من وجود أو عدم وجود هدف في الحقل. كما أن الفشل في إتمام مسح المراقبة قد دفع بكثير من المستخدمين للقيام بأعمال حفر في المنطقة حيث لايوجد هدف.

تذكر: **الأهداف الحقيقية لاتتحرك!**

#### **7-2 الإجراءات العامة للقياس:**

بشكل عام تبدأ كل عملية قياس من الزاوية اليمنى السفلى من حقل القياس. إبدأ من هنا بالمشي على مسارات القياس وتابع قياسك على المسار التالي على الطرف الأيسر من المسار السابق. أثناء السير على مسار القياس يتم تسجيل قيم القياس ووفقاً لنمط التشغيل المختار يتم نقلها مباشرةً إلى الكمبيوتر أو حفظها في ذاكرة الجهاز الداخلية.

يتوقف الجهاز في نهابة كل مسار لكي يتمكن المستخدم من الذهاب إلى نقطة بدء المسار التالي. يتم بهذه الطريقة تسجيل قياس كل مسارات الحقل ويتم مسح المنطقة.

ترى في الرسم 7-1 كل الإمكانيات الأربعة للبدء في القياس ومسار القياس الأول. يمكنك أن تختار بنفسك النقطة الأمثل للبدء بالقياس حسب شكل سطح الأرض الذي تقيس فيها.

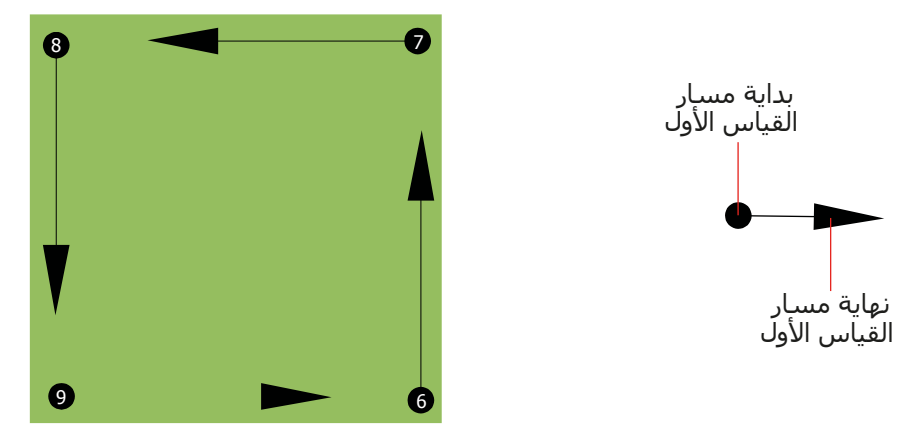

**رسم 7-1 : نقاط البدء لحقل القياس**

يمكن السير على مسارات القياس بنمطي المسح "Zag-Zig) "المتعرج) أو "Parallel) "المتوازي). ويمكن اختيار عدد النبضات (نقاط القياس) التي يتم تسجيلها على كل مسار مسح ويتعلق هذا العدد بمساحة حقل المسح (طول مسار القياس).

#### **7-2-1 نمط المسح:**

توجد طريقتين أساسيتين للسير أثناء المسح لجهاز 6000eXp:

- المسح المتعرج Zag-Zig تقع نقاط البدء لمساري قياس متجاورين على الجهة المقابلة لحقل القياس. هذا يعني أنه يتم القياس أثناء الذهاب وكذلك أثناء الإياب.
- المسح المتوازي Parallel) يوصى به) تقع نقاط البدء لمساري قياس متجاورين على نفس الجهة من منطقة القياس. سوف تقوم بتسجيل البيانات بطريقة واحدة وباتجاه واحد فقط, بينما يجب أن تعود إلى موضع البداية لمسار المسح التالي دون تسجيل بيانات.

ترى في الرسم 7-2 صورة بيانية لطريقتي المسح الضوئي.

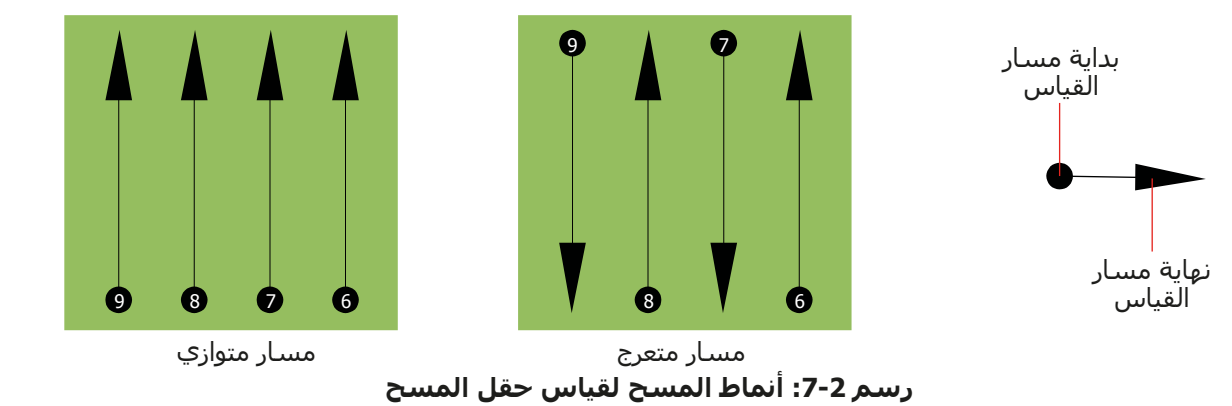

تبدأ عملية القياس في نمط المسح المتوازي من الزاوية اليمنى السفلى من حقل القياس (النقطة 1) ثم تمشي وتسجل مسار البحث باتجاه الزاوية اليمنى العليا من المنطقة. وبعد تسجيل الخط الأول يجب أن تمشي عائدأ إلى نقطة البداية ثم تتحرك إلى يسار القياس الأول وتبدأ قياس المسار الثاني (النقطة 2) لتبدأ من هناك مسح المسار الثاني وتطبق هذه الطريقة على كل المسارات حتى تصل إلى الجانب الأيسر من منطقة القياس.

تبدأ عملية القياس في نمط المسح المتعرج من الزاوية اليمنى السفلى من حقل القياس (النقطة 1) ثم تمشي وتسجل مسار البحث باتجاه الزاوية اليمنى العليا من المنطقة. خلافا لطريقة المسح المتوازي يجب أن تستمر بتسجيل البيانات أثناء العودة إلى المسار الثاني بحيث تذهب إلى نقطة البداية للمسار الثاني (النقطة 2) وتقوم بالقياس بالاتجاه المعاكس. ويتم بهذه الطريقة مسح كل المسارات بالطريقة المتعرجة حتى تصل إلى الجانب الأيسر من منطقة القياس.

يجب أن تكون المسافة بين مسارات المسح ثابتة على أنه يمكن أن تختلف من حقل قياس لآخر. كلما صغرت الأجسام َّ التي تريد الكشف عنها كلما كان يجب أن تقل المسافة بين مسارات المسح. والقاعدة العامة هي: كلما قلت المسافة بين مسارات المسح كلما زادت دقة نتائج القياس. وعند اجراء القياس الأول يجب أن لاتكون الخطوط متقاربة لتحديد الأهداف المحتملة.

#### **7-2-2 ضبط عدد النبضات على مسار القياس:**

يمكن اختيار عدد النبضات على مسار القياس قبل البدء في القياس أو يمكن استخدام النمط الأوتوماتيكي (Auto (الذي يتم فيه تحديد عدد نقاط القياس في نهاية مسار القياس الأول.

عندما يتم تأسيس المسافة يتوقف الجهاز عند الوصول إلى العدد المحدد وينتظر بدء القياس على المسار التالي.

في النمط الأوتوماتيكي يجب عليك إيقاف الجهاز عند الوصول إلى نهاية مسار القياس الأول وذلك بالضغط على الزر الخاص لذلك. يتم حفظ هذا العدد في الجهاز وسيعمل الجهاز بهذا العدد في النمط الثابت. بدأً من مسـار القياس الثاني سيتوقف الجهاز من تلقاء نفسه عند الوصول إلى العدد المحدد.

لا توجد قاعدة ثابتة لاختيار عدد النبضات على مسار القياس بشكل صحيح. بل يوجد عوامل مختلفة تؤثر في تحديد عدد النبضات المناسب وهي على سبيل المثال

- طول حقل القياس
- حجم الجسم الذي تريد الكشف عنه.

المسافة الأفضل بين نبضتين تبلغ بين 15 و 30 سم. كلما قلت المسافة بين نبضتين كلما زادت دقة الصورة البيانية. عندما تبحث عن أجسام صغيرة يجب عليك أن تحدد مسافة قليلة وعندما تبحث عن أجسام كبيرة يمكن أن تكون المسافة بين نبضتين أكبر.

ترى في الرسم 7-3 كيف تؤثر المسافة بين النبضات أو عدد النبضات على مسار القياس في الأجسام المختلفة.

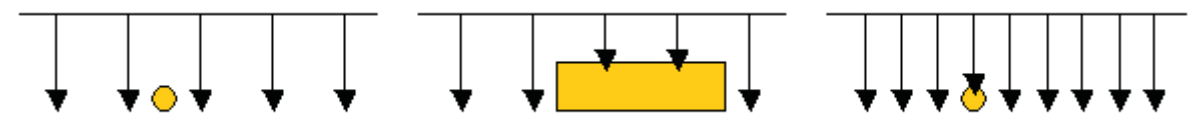

**رسم :7-3 تأثير عدد النبضات والمسافة بين النبضات**

ترى في الرسم 7-4 الفرق بين نبضات قليلة (على اليسار ) ونبضات أكثر (على اليمين) على مسار قياس بنفس الطول. تظهر في الصورة اليسرى تفاصيل أكثر وتتحسن رؤية الأجسام الصغيرة فيها

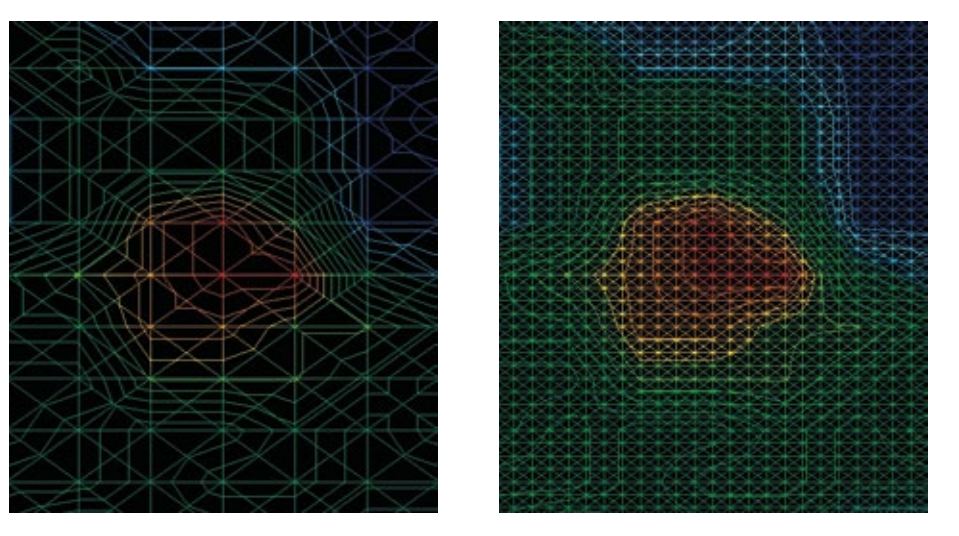

**رسم :7-4 مقارنة بين عدد قليل وعدد كبير من النبضات**

ً لاتتردد بالقياس أكثر من مرة واحدة وبعدد نبضات مختلفة لكل قياس. يمكنك مثلا أن تقوم بقياس منطقة كبيرة قبل أن تقوم بقياس تفصيلي. خصوصا أثناء البحث عن الأجسام الكبيرة. يمكنك بهذه الطريقة أن تقيس منطقة أكبر وبشكل سريع وبعد ذلك تقوم بأعمال مسح جديدة لتحديد الأهداف المتوقعة.

من الضروري عند اجراء المسح أن لاتقوم بملاحظة عدد النبضات المستخدمة فقط بل أيضاً الحصول على صورة جيدة لما تقوم بقياسه. من المهم جدا أن تراقب سرعتك. فكل مسار قياس يجب أن يتم بنفس السرعة للمسار السابق.

ترى في الرسم 7-5 ماذا يمكن أن يحدث عندما يتم القياس على كل مسار قياس بسرعة مختلفة

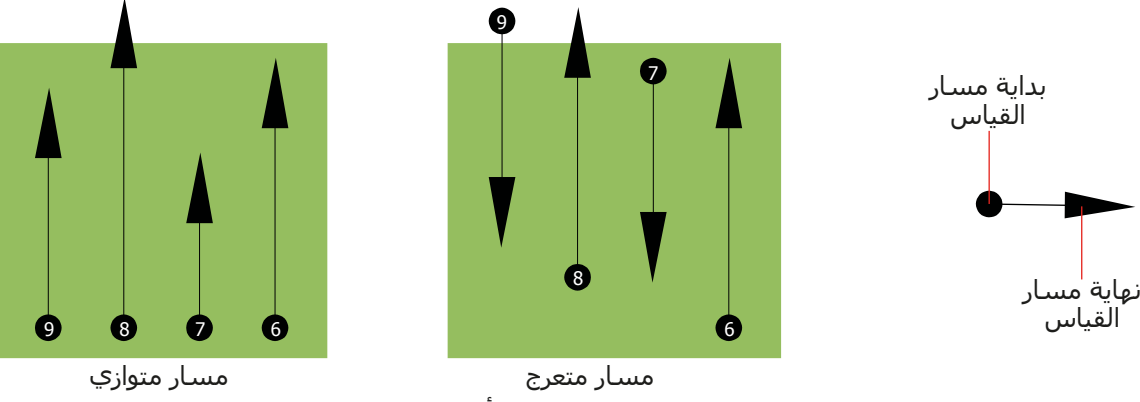

**رسم :7-5 سرعات مشي مختلفة أثناء القياس**

يؤدي اختلاف السرعة على كل مسار إلى انحرافات بين مسارات القياس. في الحقيقة يمكن ان يتم تقطيع الهدف إلى عدة أجسام صغيرة أو أن يتم فقدانه بالكامل. وعندما تنقل نتائج القياس إلى الكمبيوتر للتحليل فقد تؤدي أخطاء السرعة إلى إنشاء هدف مجهول الهوية تماما أو يتم إهماله.

بشكل عام فالقاعدة هي: حافظ على القياسات بأحجام عملية بحيث يمكنك رؤية مسار البداية مسار التوقف وتستطيع اجتياز المنطقة بكل سهولة لتحافظ على السرعة والمسافة المعقولة.

#### **7-3 ملاحظات خاصة عن إجراءات القياس:**

هناك بعض الجوانب التي يجب الانتباه اليها عند اجراء القياسات. فالقياس يكون جيدا طالما كان المسار جيدا من حيث المبدأ. الأخطاء أثناء المسح ستظهر في الصورة البيانية الأخيرة وكذلك تظهر كخطأ. وهذا يسبب خيبة أمل عن اهدار الوقت.

قبل البدء بالقياس في الحقل يجب أن تفكر عن ماذا تبحث وما إذا كانت المنطقة مناسبة لذلك. فالقياس دون خطة يؤدي عادة إلى نتائج غير مقبولة. يرجى أخذ النصائح التالية بعين الاعتبار:

- عن ماذا تبحث (كهوف، أنفاق، أجسام مدفونة، ...)؟ لهذا السؤال تأثير مباشر على كيفية اجراء المسح. فإذا كنت تبحث عن أهداف كبيرة يجب أن تكون بين نقاط القياس الواحد ومسارات المسح كبيرة كما لو إنك تبحث عن أهداف صغيرة.
- احصل على معلومات عن المنطقة بنفسك. هل البحث هنا يؤدي إلى نتيجة؟ هل هناك مراجع تاريخية تؤكد تكهناتك؟ مانوع التربة في هذه المنطقة؟ هل هناك ظروف جيدة لتسجيل البيانات؟ هل مسموح البحث في هذا المكان (ملكية خاصة)؟
	- يجب أن يكون المسح الأول في منطقة مجهولة كبيرا بشكل كاف للحصول على قيم نموذجية. كل عمليات مسح المراقبة الإضافية يجب تعديلها بشكل فردي.
	- ماهي هيئة الجسم الذي تبحث عنه؟ فإذا كنت تبحث عن علب معدنية ذات زوايا يجب أن يظهر الجسم الذي تجده في الصورة البيانية على نفس الهيئة.
- للحصول على قيم قياس أفضل يجب أن يكون الجسم في منتصف الصورة البيانية مما يعني أنه يجب أن محاطا بقيم قياس طبيعية (أرض طبيعية). فإذا كان الجسم على جانب الرسم البياني وليس مرئيا بالكامل لايمكن تقدير عمق القياس. كما أن قياس الحجم والشكل محدود جدا. في هذه الحالة يجب إعادة القياس وتغيير موقع منطقة القياس للحصول على موقع مثالي للهدف داخل الصورة البيانية.
- يجب أن لايكون هناك أكثر من جسم واحد في القياس لأن هذا يؤثر على عمق القياس. وهو مفيد لقياس مناطق جزئية فوق أهداف مثل هذه.
	- يجب القيام بمسح المراقبة مرتين على الأقل للتأكد جيدا من النتائج. وهذا ضروري أيضا لايجاد مناطق التمعدن.
		- القاعدة الأهم عند التعامل مع التمعدن أن **الأهداف الحقيقة لاتتحرك** فإذا تحرك الهدف فهو على الأغلب متمعدن.

#### **7-3-1 توجيه المجس:**

يجب أن يحافظ المجس أثناء القياس على نفس المسافة من الأرض وهي عادة بارتفاع من 5سم الى 10 سم عن سطح الأرض.

وفي حال عبورك فوق الحجارة أو الخشب أو أعشاب عالية استعمل المجس بارتفاع عالي من البداية. ففي ظروف مثل هذه قد تحتاج الى استعمال المجس على ارتفاع قدمين (50 سم) والحفاظ عليه في هذا المستوى كل فترة القياس. من الضروري المحافظة على الارتفاع لأن هذا يلغي أخطاء كثيرة. القاعدة هي: لاتغير الارتفاع أثناء القياس لان ذلك يؤدي إلى أخطاء لا لزوم لها. هناك جانب آخر مهم وهو التوجيه الفيزيائي للمجس. أثناء المسح المتوازي لايتغير التوجيه الفيزيائي لأنك تقيس بنفس الاتجاه دائما.

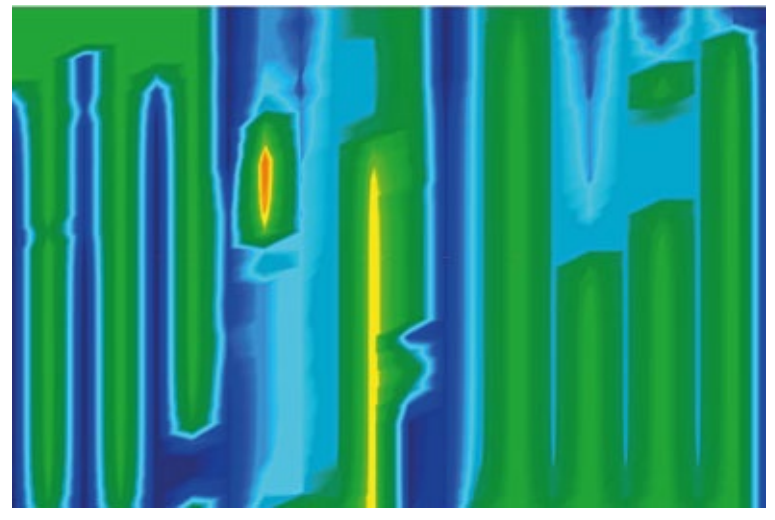

**رسم 7-6 : أمثلة عن أخطاء المسح المتعرج "أخطاء دورانية"**

أما في المسح المتعرج فإن توجيه المجس يجب أن يتغير وهذا يعني أنه ممنوع أن تدور بنفسك مع الجهاز والمجس في نهاية مسار القياس. بل يجب أن تمشي إلى الوراء رجوعا وتتابع القياس وإلا ستظهر خطوط حمراء وزرقاء في الرسم البياني كما في الرسم 7-6 ويتم عادة الإشارة إلى هذه الخطوط "أخطاء دورانية"

يعطيك جهاز 6000eXp إشارة عن توجيه المجس الأفقي في كل الأوقات خلال المسح. ويعرض صورة على الزاوية اليسرى السفلى للشاشة كما في الرسم 7-7

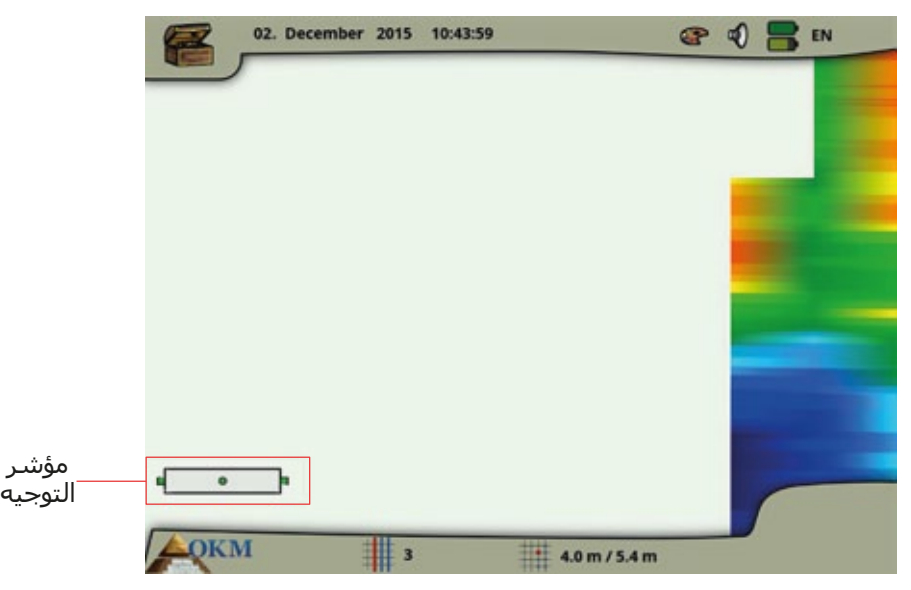

**رسم 7-7 : مؤشر التوجيه للمجس المتصل**

يرجى الأخذ بعين الاعتبار أن مؤشر التوجيه لا يساعد على تجنب الأخطاء الدورانية ولكنه يخبرك عن انحراف المجس بالنسبة لسطح الأرض. المثال في الرسم 7-7 يدل على توجيه جيد للمجس الأفقي.

الفقرتين التاليتين توضحان رمزية الإشارة والتي تساعد على إجراء المسح بنوعية أفضل. جرب مع الانحراف قبل إجراء المسح لتشعر بقوة الصحيح.

#### **7-3-1-1 المجس المتطور ومجس الأنفاق:**

يوضح الجدول التالي رمزية المجسات العمودية. توجد صور بسهم واحد (إشارة ضعيفة) وبسهمين (إشارة قوية)

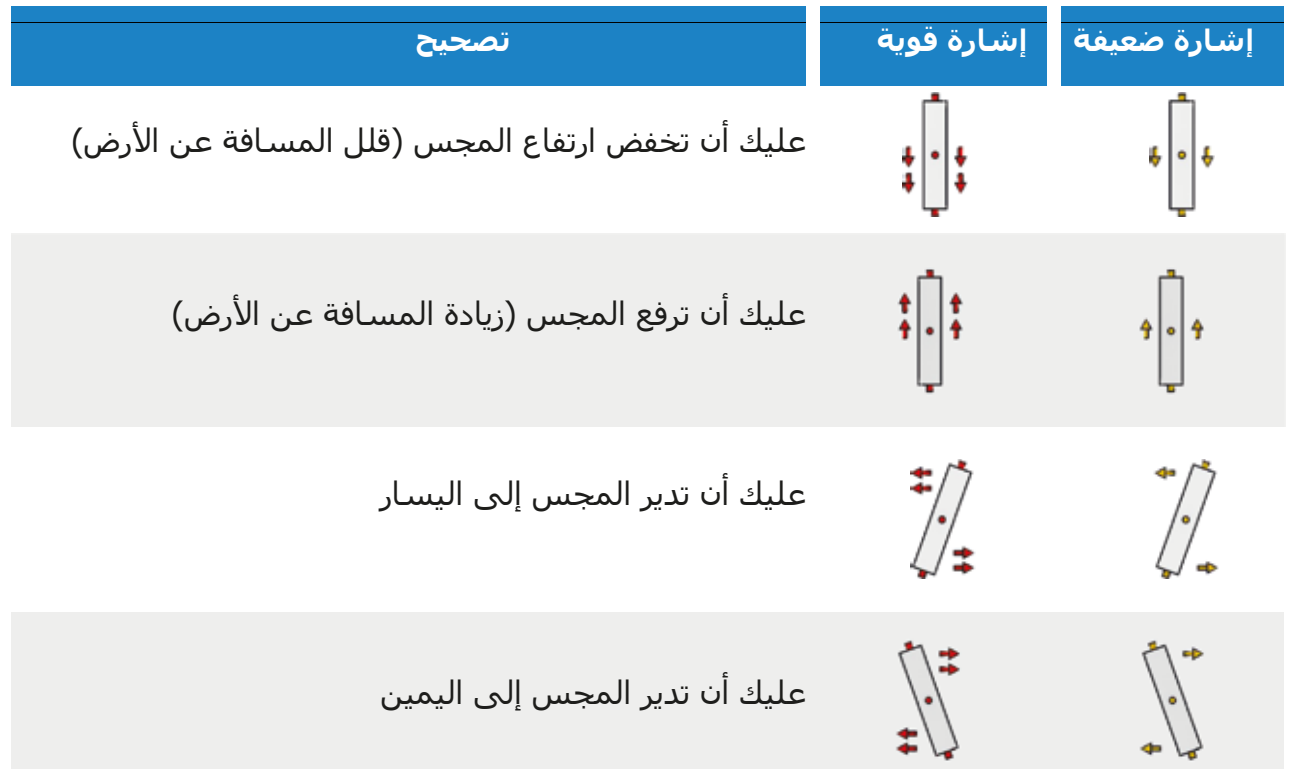

#### **7-3-1-2 المجس التلسكوبي ومجس البث المباشر:**

يوضح الجدول التالي رمزية المجسات الأفقية. توجد صور بسهم واحد (إشارة ضعيفة) وبسهمين (إشارة قوية)

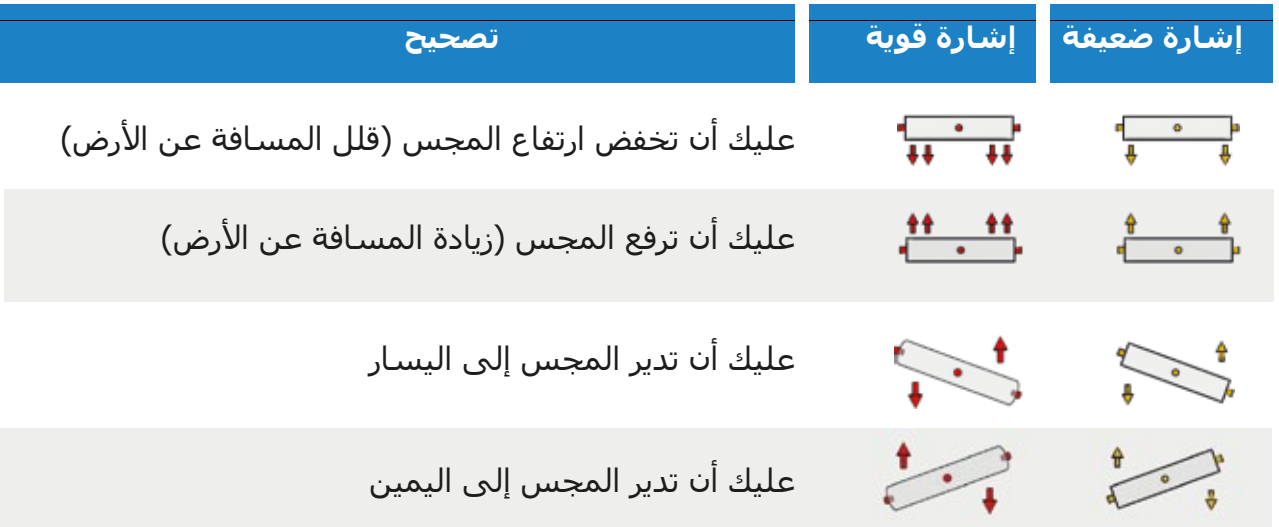

#### **7-3-2 متوازي أو متعرج:**

تعتبر الطريقتان مناسبنتان لمستخدمين جهاز 6000eXp. وبناء على الخبرة فإن أفضل القياسات تمت باستخدام طريقة القياس المتوازي لأنك تبدأ من نفس النقطة وتتحرك بنفس الاتجاه. وهي أسهل أيضا للتحكم بسرعة المشي والاتجاه خصوصا في التضاريس غير المسطحة مثل الجبال والانحدارات الأخرى يفضل استخدام القياس المتوازي. أما من ناحية السرعة فالمستخدمون ذوو الخبرة يتبعون طريقة البحث المتعرج فقط للمسح الأولي لتقرير ما إذا كان هناك اي أهداف في المنطقة جديرة بالبحث فيما بعد.

#### **7-3-3 نمط يدوي أو أوتوماتيكي للنبض:**

يمكن القياس في المساحات الكبيرة بالنمط الأوتوماتيكي. ننصح باستخدام النمط اليدوي عند القياس في الأماكن الوعرة أو عندما يجب أن يكون القياس دقيقاً جداً.

يفضل استخدام النمط اليدوي النبضي في المناطق التي يكون السير فيها صعباً مثل الجروف الجبلية والمناطق ذات السطح الزلقة أو على أراضي تنمو فيها نباتات كثيفة لأنه يتم أداء كل نبضة يدوياً. ويكون لديك الوقت الكافي لتعديل المجس بالطريقة الصحيحة وتسجيل قيم القياس. بهذه الطريقة يمكنك القياس الدقيق في أماكن قمت بوضع علامة ً عليها سابقا

#### **7-3-4 نصائح من المدربين :**

عندما تقوم بالقياس يجب أن تنتبه إلى بعض الأمور الهامة جدا. قبل كل شـيء يجب أن تكون مسـترخياً أثناء القياس. فعندما تكون متوتراً تضغط على نفسك كثيراً حتى تجري القياس بشكل صحيح. هذا يؤدي غالباً إلى ارتكاب الأخطاء.

- لا يمكن رؤية الأجسـام المدفونة حديثاً بسـهولة. ولكن الكثير من المسـتخدمين يحصلون على الجهاز ويقومون ً بدفن جسم في الأرض ولكن عندما يدخل جسم إلى الأرض تتغير أولا إشارة الأرض الطبيعية مما يؤدي إلى اضطراب الإشارة. لا يمكن تحديد الأجسام المدفونة حديثاً لأن إشارتها تكون أخف وتغلب عليها الاضطرابات في الأرض. من الممكن أن يظهر فقط الاضطراب باللون الأزرق / الأخضر في مكان الجسم المدفون. بعد تجدد الأرض بشكل كامل تنخفض اضطرابات الإشارة وتظهر إشارة الجسم المدفون. يحتاج تجدد الأرض عادةً إلى سنة واحدة على الأقل. عند ذلك يمكن رؤية الجسم المدفون.
- تدرب على أجسام معروفة. يوجد لدينا أرض تدريب في مصنعنا وتتوافر في هذه الأرض أجسام مختلفة مدفونة منذ سنوات طويلة. يمكن تعيين هذه الأجسام بسرعة وسهولة لأنها تظهر كشذوذ في التربة. الأجسام التي يمكن أن تستخدمها للتدريب في محيطك هي على سبيل المثال خطوط أنابيب التزود وخطوط الكهرباء وخزانات وقنوات مياه الصرف الصحب والمقابر وإلخ. تتوافر هذه الأشـياء في كل مدينة وفي كل قرية تقريباً. ابدأ تدريبك في مثل هذه الأماكن عندما تريد أن تتعرف على الجهاز بنفسك.
- يمكنك أيضاً أن تشـارك في دورة تدريبية. عندما تريد أن تستفيد من فوائد هذه الدورة يمكنك أن تشـارك في تدريب خاص في معملنا أو عن طريق أحد مدربينا المؤهلين. تتعلم خلال هذه الدورة استخدام الجهاز بشكل صحيح بالإضافة إلى تحليل البيانات مع البرنامج الخاص من أجل أن تتعلم كيف تميّز الأجسـام من الإشـارات الخاطئة بشكل صحيح.
- .ً لا تعتمد على قياس منفرد. يقوم الكثير من المستخدمين بقياس واحد فقط ويعتقدون أنهم اكتشفوا جسما فيبدؤون فوراً بالحفريات ولا يقومون بقياس ثاني للتأكد من النتيجة. إن القياس الأول نادراً ما تكون نتيجته النتيجة النهائية المثالية. حتى المدربين الخبراء يقومون بالقياس لعدة مرات من أجل أن يتأكدوا من ألا يكون الجسم ً أو إشارة خاطئة. المتوقع تمعدنا
- تعتبر التمعدنات في التربة ظاهرة منتشرة ومزعجة للباحث عن الكنوز. كلنا نواجه هذه المشكلة! عندما تقوم بالبحث في منطقة معروفة بالتمعدنات يجب أن تعرف أنه يجب عليك القيام بعدد قياسات أكبر من المعتاد.
- <sup>o</sup> ومن المحتمل أن يكون الطين هو خصمك الأول خلال القياس. حسب نسبة الحديد في التربة يمكن أن تخفف هذه التربة الإشارات. من خلال لون التربة يمكن أن تعرف فيما إذا كانت نسبة الحديد فيها عالية أم لا. يتراوح لون الطين من رمادي فاتح إلى برتقالي قاتم. عندما تكون التربة قاتمة هذا يعني أنها تحتوي على نسبة كبيرة من الحديد.
- ه الرمل يكون عادةً جيداً للقياس وتحصل فيه على نتائج جيدة. ولكن يوجد عاملين يجب أن تنتبه إليهما عند البحث في الرمل. يوجد مناطق رملية وتبعد المياه الجوفية تحتها فقط بعضة الأمتار عن سطح الأرض. ورمال الصحراء هي جافة جداً وممكن أن يكون عمق الأجسام المكشوفة أعمق بثلاث مرات من العمق الظاهر في الجهاز.
	- <sup>o</sup> إن الحقول الزراعية يمكن أن تكون تربتها ملوثة بشكل كبير. من المحتمل أنه يوجد في تربتها تمعدنات وترسبات غير طبيعية وذلك بسبب كثافة استخدام الأسمدة والمواد الغذائية.
	- <sup>o</sup> إن المناطق الجبلية الحجرية والسهول الجبلية يمكن أن تتواجد فيها أجسام متمعدنة. إن الجبال الناتجة عن تحرك القشـرة الأرضية تعتبر أكبر منجم للثروات المعدنية الطبيعية ولكنها تحتوي أيضاً علىي التمعدنات.
- كل القياسات لدينا أحمر ... وأزرق. عندما نستعرض القياسات في برنامج فيجولايزر D3 يكون في كل قياس بقعة حمراء. القياسات تعرض أقوى الإشارات (الأحمر) كما تعرض أضعف الإشارات (الأزرق)
	- عادة يكون للهدف الحقيقي إشارة أقوى من الحقل المعدني كما أنه لايتحرك. إذا كنت تظن أن البقعة الحمراء في البرنامج الخاص تمثل هدفا حقيقيا قم بإجراء مجموعة من قياسات المراقبة ولاحظ إذا كان الهدف يبقى في نفس المكان أو يتحرك. أذا تحرك فهو غير حقيقي.

## **الفصل الثامن**

## **تكنولوجيا المسح:**

تجد في هذا الفصل المعلومات الإضافية عن الاكسسوارات التي تكمل الجهاز. انتبه إلى أن هذه الاكسسوارات غير مشمولة في الحزمة الأولى الأساسية التي اشتريتها.

#### **8-1 المجس المتطور:**

إن المجس المتطور هو مجس بدرجة وضوح عالية ومتخصص لتعيين المعادن. يتعرف المجس أيضاً على التجاويف الكبيرة. وتعد من صفاته الخاصة قدرة التمييز بين المعادن المغنوحديدية والمعادن الغير المغنوحديدية. هذا التمييز ممكن في نمط التشغيل "Pin Pointer" المؤشر. بالمقارنة مع المجسات الأفقية يستطيع المجس المتطور العثور على أجسام معدنية أصغر وموجودة بأعماق أكبر.

يمكن استخدام المجس المتطور في أنماط التشغيل التالية:

- المسح الأرضي
	- المؤشر
- المجس المغناطيسي (ماغنيتومتر)
	- المسح المعدني

لاستخدام المجس المتطور مع جهاز 6000eXp قم فقط أن بتوصيله بالذراع التلسكوبي وامسكه دائماً بشكل عمودي إلى الأرض. ترى في الرسم 1-8 كيفية الإمساك بالمجس المتطور بالطريقة الصحيحة.

أثناء القياس لا يجوز تحريك المجس أو التلويح به أو تغيير الارتفاع. كلما كانت وضعية المجس أثبت كلما كانت الصور البيانية أوضح. يجب أن تبلغ المسافة بين الجزء الأسـفل للمجس وسـطح الأرض تقريباً 10 سـم ويمكن زيادة هذه المسافة حسب شكل سطح الأرض.

سوف تساعدك وحدة التحكم في جهاز 6000eXp بالإشارة إلى التوجيه الصحيح للمجس المتطور في كل الأوقات كما تم التوضيح في الفقرة 7-3-1 "توجيه المجس المتطور" صفحة رقم 57

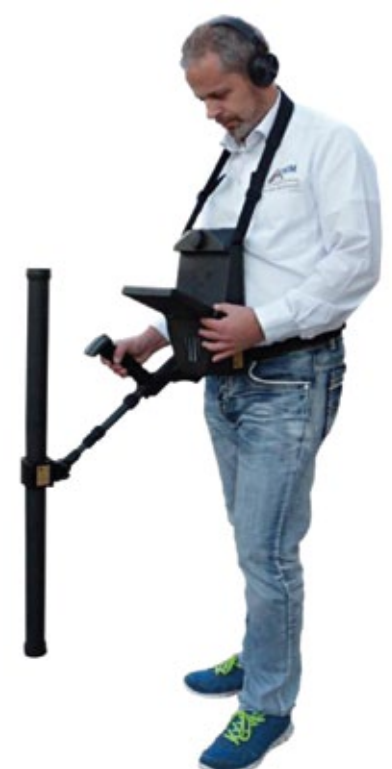

**رسم 8-1 : حمل المجس المتطور**

يجب عدم تغيير توجيه الجهاز أثناء كل عملية القياس

#### **8-2 مسح المراقبة:**

دائما يجب إجراء مجموعة قياسات مراقبة في أي منطقة قبل أعمال الحفر لأن مسح المراقبة عبارة عن قياس دقيق جدا للتأكد من أن المنطقة التي يتم التنقيب فيها هي منطقة قابلة للتنقيب وأن هناك اهدافا حقيقة فيها. ويتم هذا من خلال إجراء عمليات قياس إضافية.

ولتأكيد التطابق بين عمليات القياس يجب أن يقوم نفس الشخص بإجراء هذه القياسات التي يجب أن تتم من نفس نقاط البدء والتوقف. يكون في قياسات المراقبة نفس عدد النبضات ونفس عدد خطوط القياس لكل قياس.إن كلا النموذجين منفرد وتقليدي يجب أن يتم إجراءه لتأكيد أن تمعدن الحقل صحيح. وهذا مهم جدا لأنه من الأسهل إجراء مجموعة قياسات إضافية على أن نحفر حفرة لايوجد فيها شيء.

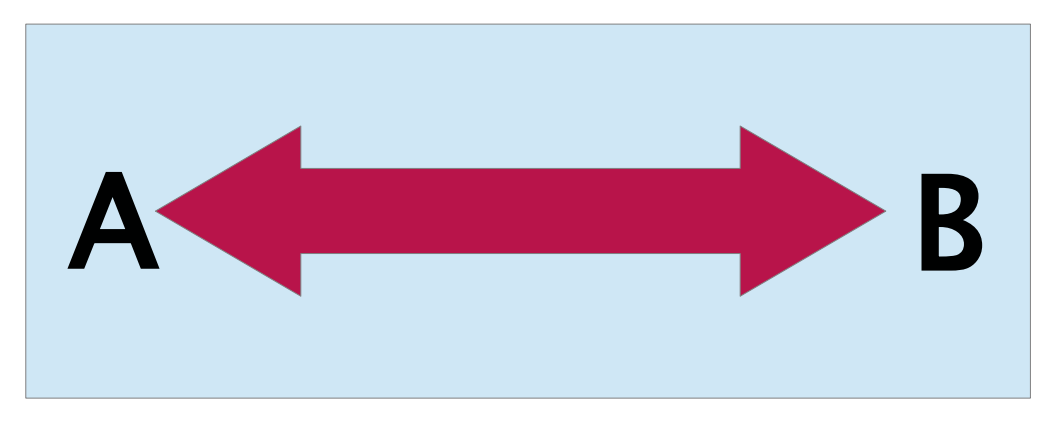

**رسم :8-2 مسح المراقبة نفس الخط باتجاهين** 

في الرسم 8-2 أسهل طريقة لإجراء مسح مراقبة أولي هي قياس نفس الخط تماما في كلا الاتجاهين. تستعمل هذه الطريقة عند التنقيب المعادن المتشكلة.

ويتم هذا بالكامل في أول عملية قياس. وفي آخر الخط أما أن تقوم بتنزيل البيانات الموجودة إلى جهاز الكمبيوتر المحمول أو أن تقوم بتغيير رقاقة التحكم (موجودة فقط في بعض الكاشفات المحددة). كثير من المستخدمين لديهم عدة رقاقات تحكم لجهازهم لإجراء عمليات قياس أكثر في منطقة معينة دون الحاجة لتنزيل البيانات بعد القياس.

هناك سببان رئيسيان: الأول إذا كان الهدف يتحرك فإنها على الأغلب منطقة لاتحوي على هدف فعال. والثاني أنه يمكنك أن تحصل على تصور أفضل بكثير عن الحجم الفعلي لمنطقة وجود الهدف.

مهم جدا أن يقوم نفس الشخص بإداء عمليات القياس ليتم أجراء كل القياسات بنفس الطريقة تماما بنفس السرعة ونفس عدد النبضات. ومهم أيضأ أن يقوم أشخاص آخرون بمراقبة المشغل أثناء القياس للتأكد من عدم وجود أخطاء وأن خطوط القياس مستقيمة. يجب على المستخدمين الآخرين التأكد من أن المجس المتطور لايهتز او يلتف وأن يبقى بنفس الارتفاع عن الأرض

إذا كان هناك عدة مشغلين يقومون باجراء عمليات القياس سيتم ملاحظة أن نافذة الخصائص في البرنامج الخاص فيجولايزرD3 حسب كل شخص قام بإجراء القياس. هكذا يمكن ملاحظة اختلافات المهارة بين المشغلين.

عند العمل على منطقة ما شـاملة القياس التقليدي يجب أجراء عمليات مسـح المراقبة في مجموعة من 3.

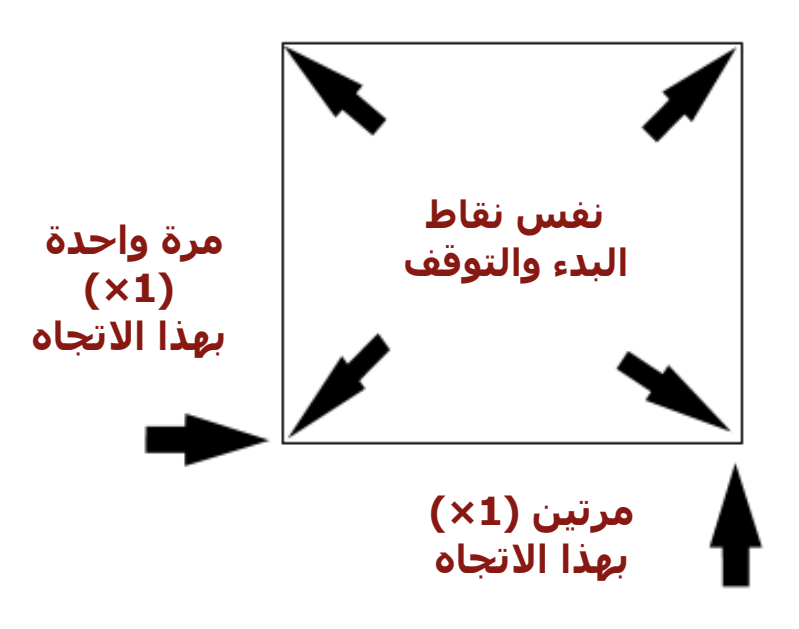

**رسم :8-3 إجراءات مسح المراقبة التقليدية**

الإجراءات الموجودة في الرسم 8-3 وضعت لإجراء مسح مراقبة تقليدي. إنه أمر الزامي أن يتم استخدام **نفس نقطة البداية ونفس نقطة التوقف**. فإذا لم يتم ذلك يحتمل وجود أخطاء في القياس من البداية. وعند البحث عن تشكل تمعدن طبيعي ورواسب فإن أدنى تنوع يمكن أن يؤدي إلى اختلاف في البحث الدقيق.

وعند البحث عن أجسام مدفونة تستخدم هذه الطريقة أيضا للتأكد من المواد حقيقية. الفرق الوحيد هو أنه مع الأجسام المدفونة التقليدية سيتم ازدياد قيم الإشارات للأجسام الفعلية.